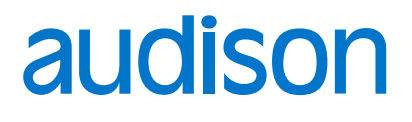

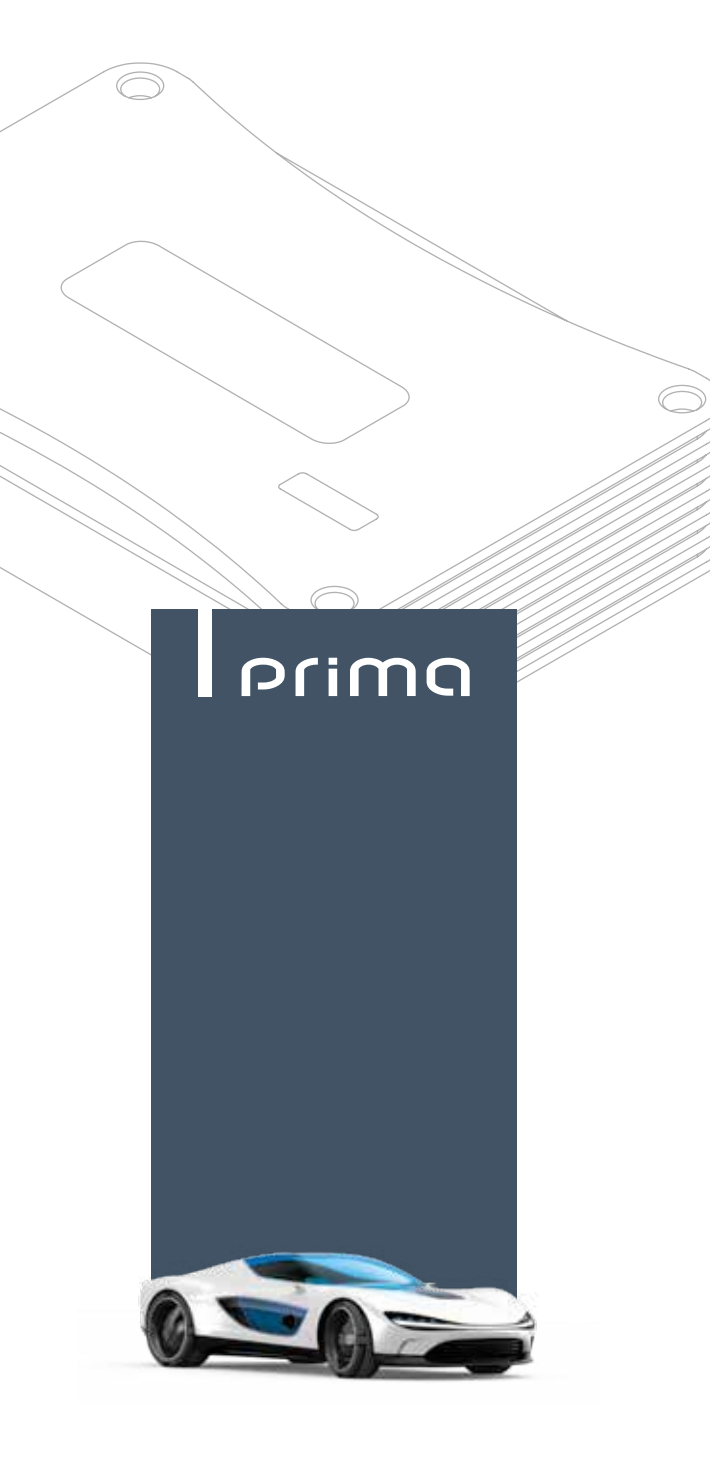

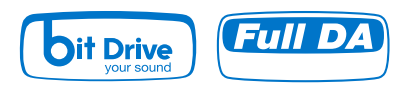

**AP4.9**

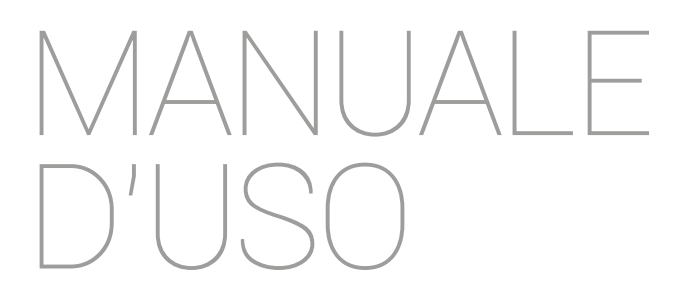

rev. 2.0 c

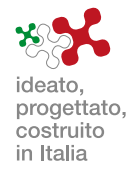

# **Prima**<br>MANUALE D'USO

# Indice

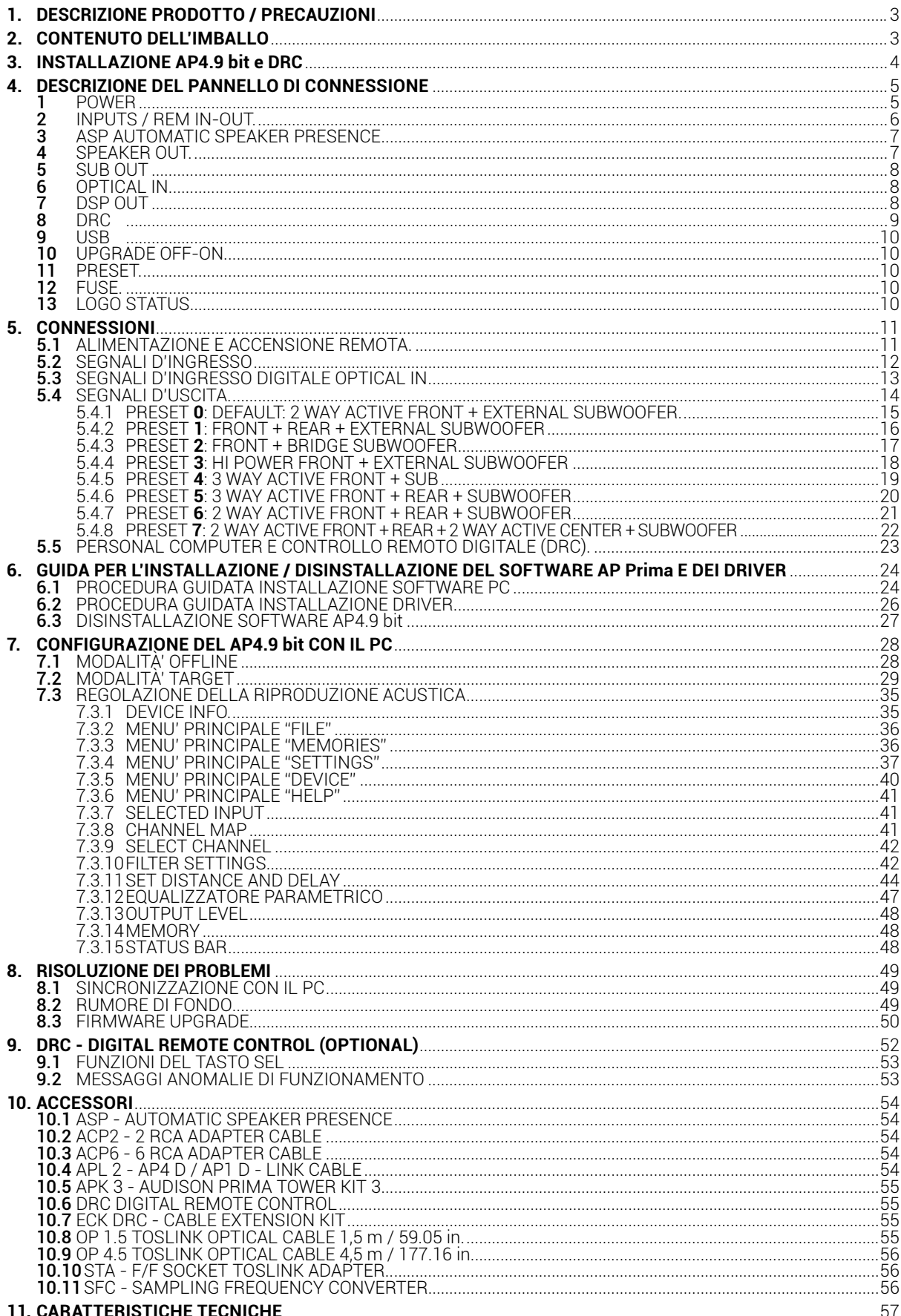

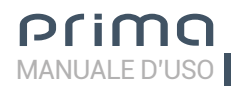

# <span id="page-2-0"></span>1. DESCRIZIONE DEL PRODOTTO / PRECAUZIONI

L'**AP4.9 bit** è un amplificatore a 4 canali amplificati e configurabili in bridge dotato di processore digitale di segnale (DSP) a 32 bit con un clock di 147 MHz e convertitori AD e DA a 24 bit, indispensabile per ottimizzare al massimo le prestazioni acustiche del proprio impianto di riproduzione Car Audio.

Può essere interfacciato a qualsiasi impianto di serie, anche su vetture dotate di processore audio integrato, in quanto grazie alla funzione di de-equalizzazione l'**AP4.9 bit** restituirà un segnale linearizzato.

Dispone di 7 ingressi di segnale di cui 6 Hi-Level e 1 digitale S/PDIF ottico e fornisce 4 uscite di potenza amplificate e 5 di rilancio per un amplificatore analogico, per estendere a 9 i canali amplificati del sistema.

Ogni canale di uscita ha a disposizione: un gruppo di equalizzazione parametrico regolabile graficamente, un crossover elettronico con 68 passi di frequenze e filtri di tipo BUTTERWORTH oppure LINKWITZ con pendenze da 6 a 24 dB e una linea di ritardo temporale digitale.

Sono previste delle regolazioni selezionabili dall'utente che può interagire con l'**AP4.9 bit** tramite il dispositivo di controllo remoto DRC.

ATTENZIONE:**1.** Per installare il software e configurare il prodotto è necessario disporre di un personal computer con

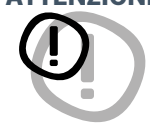

 sistema operativo Windows Xp, Windows Vista, Windows 7 o Windows 8, processore minimo 1.5 GHz e 1 GB di RAM e una scheda grafica con risoluzione minima 1024 x 600 pixel e spazio sul disco fisso di 512 MB o superiore.

 **2.** Prima di collegare il prodotto leggere attentamente il presente manuale. Un collegamento senza le dovute accortezze potrebbe danneggiare l'**AP4.9 bit** o gli altoparlanti del sistema audio dell'automobile.

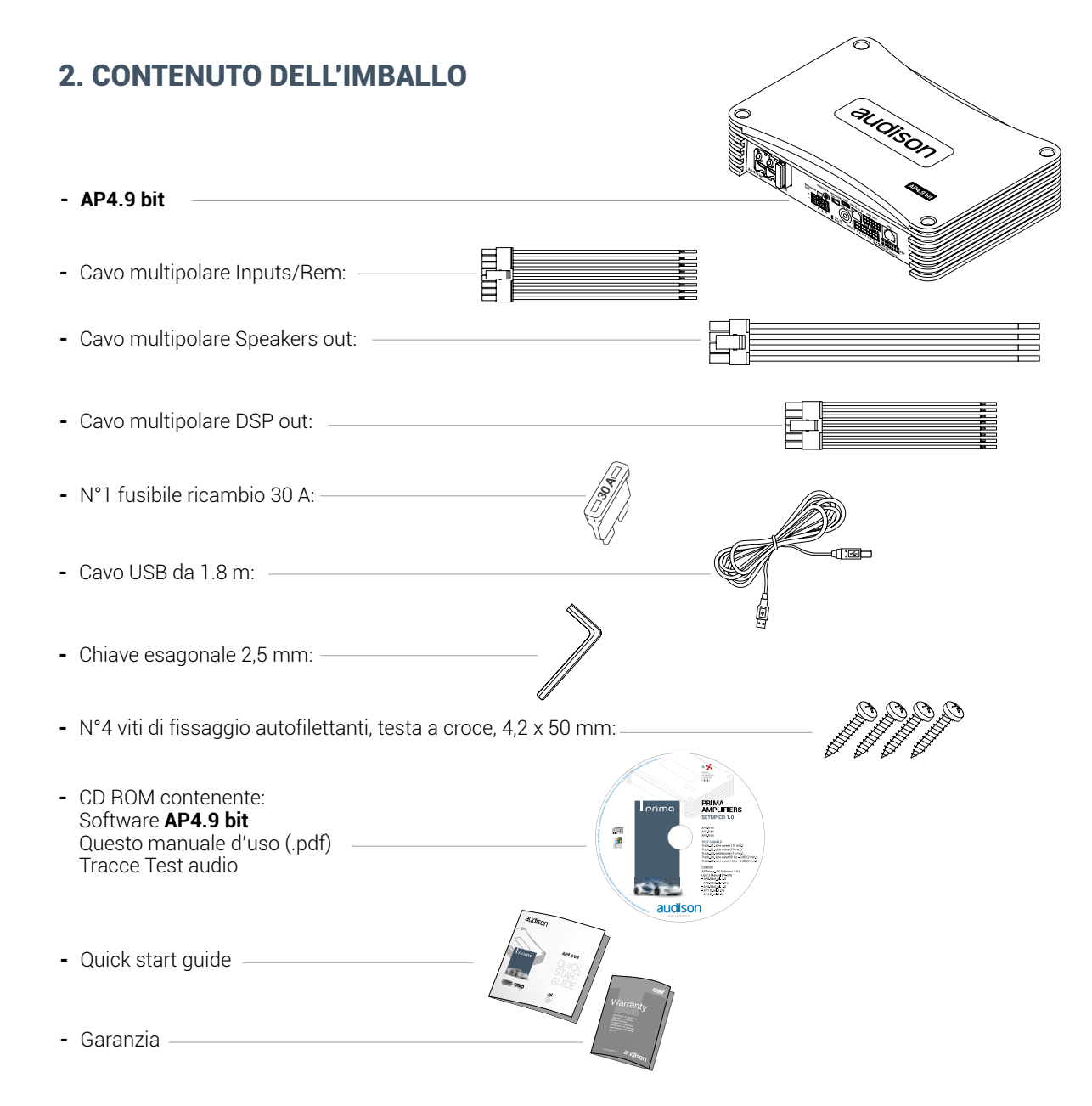

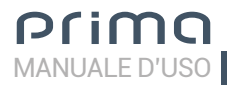

*45,50 mm / 1.8 in.*

# <span id="page-3-0"></span>3. INSTALLAZIONE AP4.9 bit e DRC

#### **Dimensioni esterne**

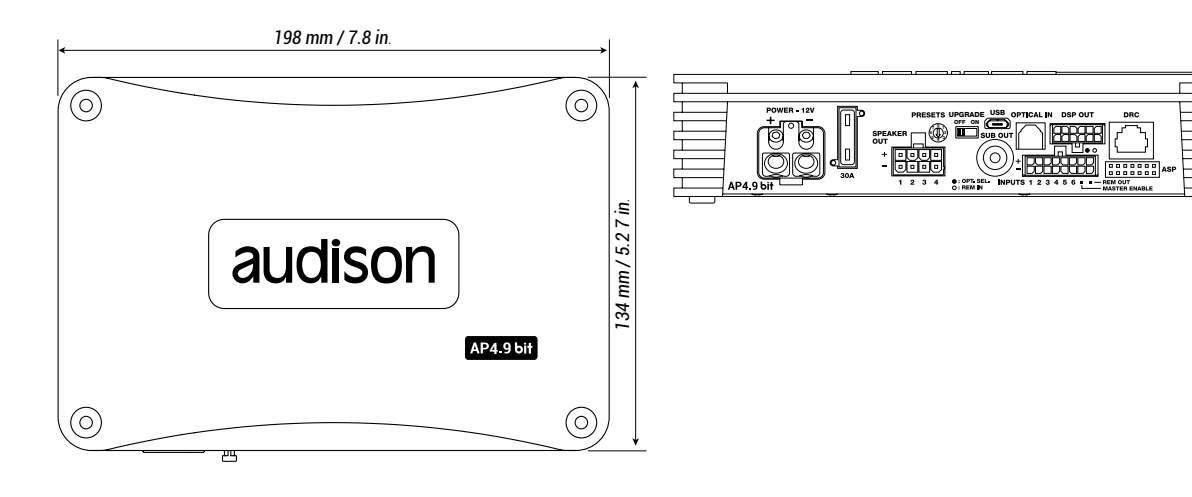

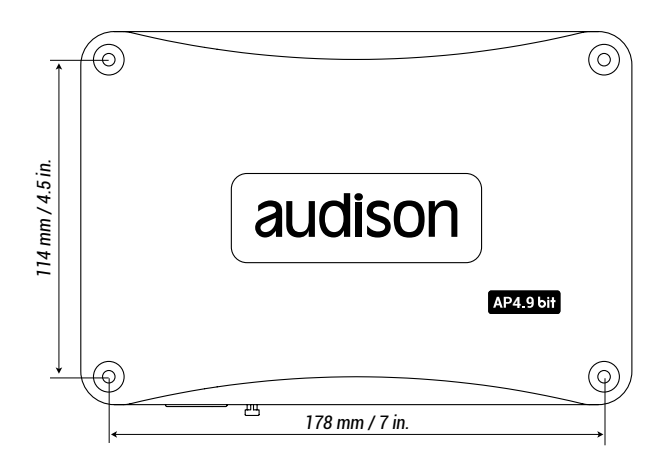

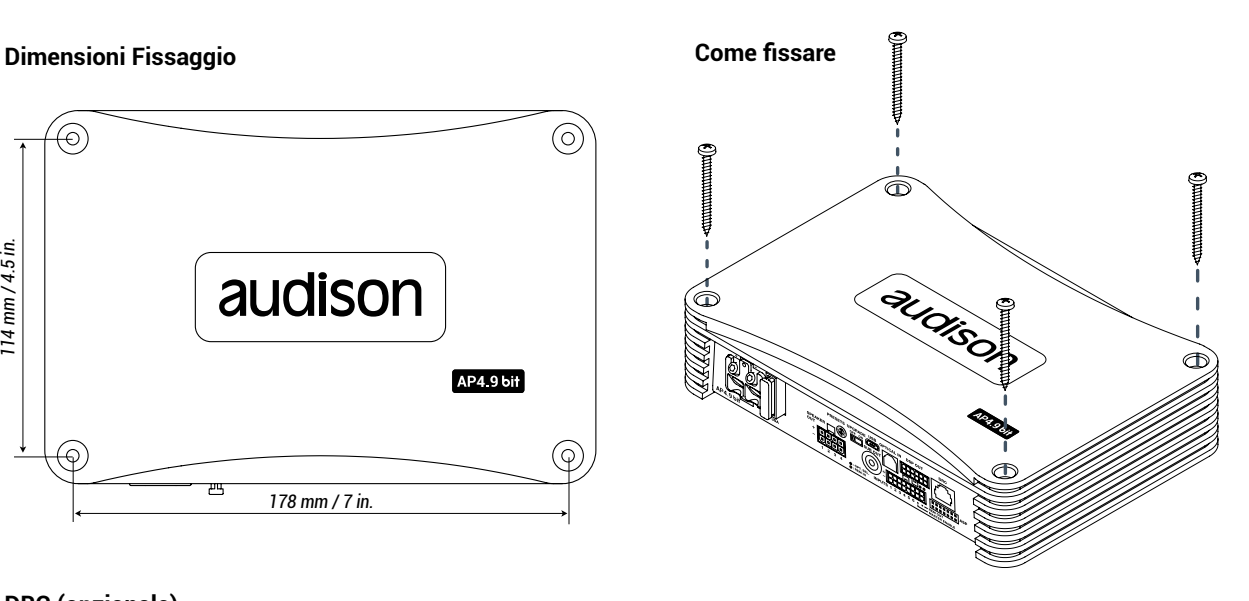

**DRC (opzionale) Installazione**

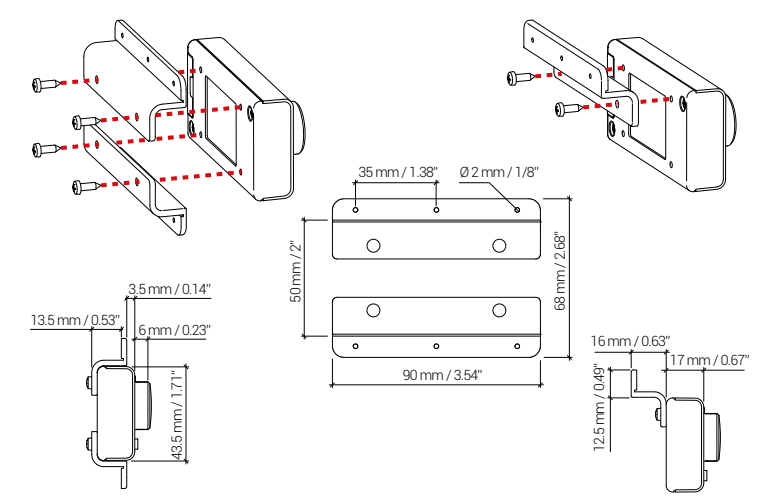

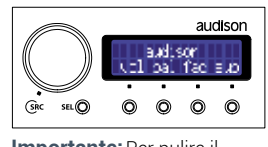

**Importante:**Per pulire il display non usare sostanze aggressive e stoffe abrasive. E' sufficiente usare un panno in cotone soffice inumidito con acqua.

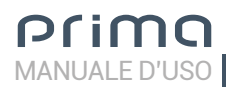

# <span id="page-4-0"></span>4. DESCRIZIONE DEL PANNELLO DI CONNESSIONE

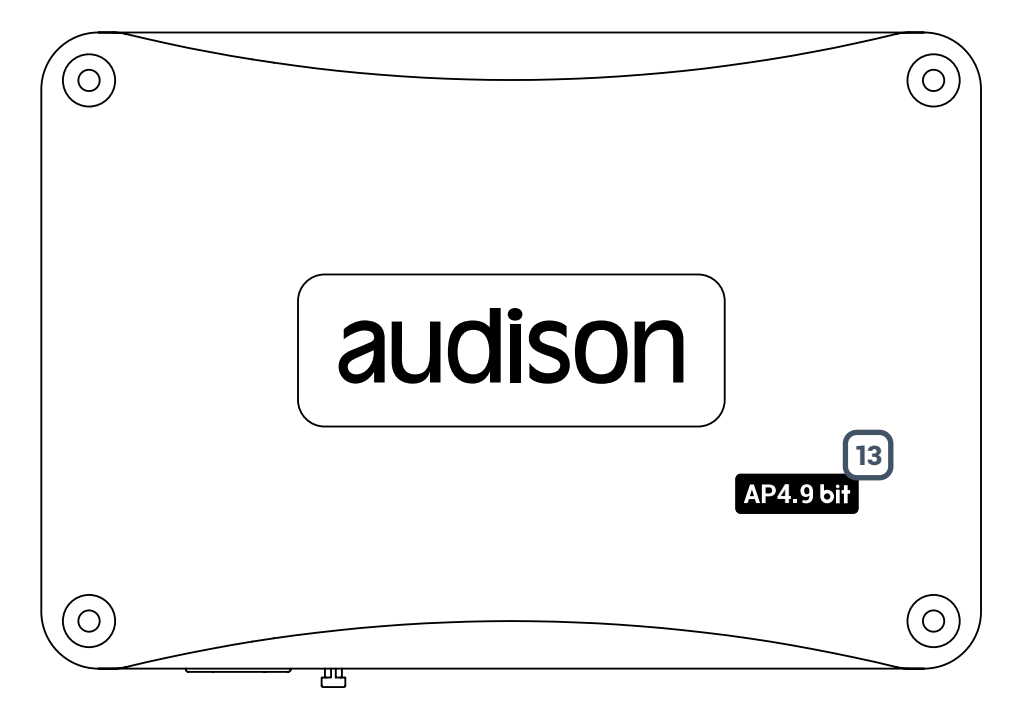

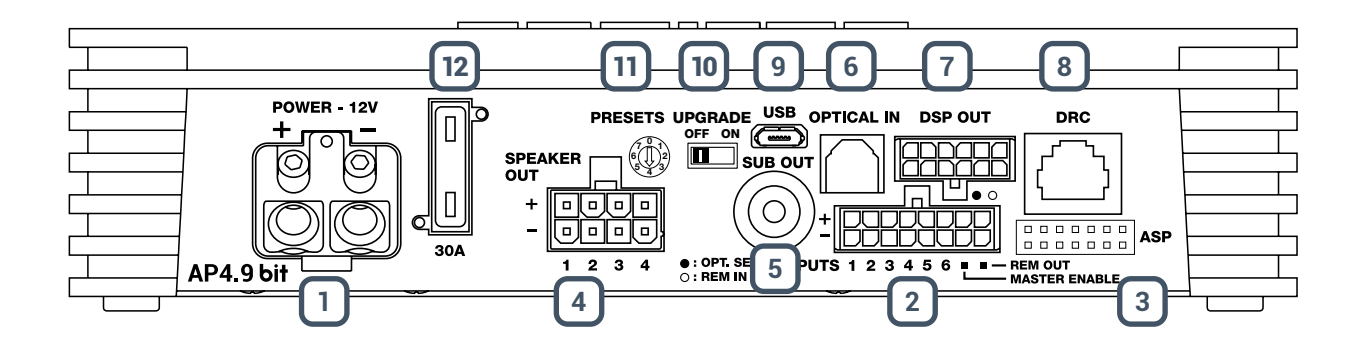

### <span id="page-4-1"></span>POWER. **1**

**+Power (11-15 VDC):** morsetto per il collegamento del polo positivo d'alimentazione dell'**AP4.9 bit**. Il foro accetta un cavo spelato a 15mm/0.6" di sezione massima di 8 AWG (**∅** 3,2mm / 0.12"). Per un miglior trasferimento della corrente si raccomanda di utilizzare cavi della massima sezione possibile e comunque della stessa sezione del cavo collegato al polo negativo.

**- Power (Ground):** morsetto per il collegamento del polo negativo d'alimentazione dell'amplificatore. Collegare qui il cavo negativo della batteria o un cavo connesso allo chassis dell'autoveicolo. Il foro accetta un cavo spelato a 15mm/0.6" di sezione massima di 8 AWG (**∅** 3,2mm / 0.12"). Per un miglior trasferimento della corrente si raccomanda di utilizzare cavi della massima sezione possibile e comunque della stessa sezione del cavo collegato al polo positivo.

Per fissare il collegamento di massa (-) in modo corretto usate una vite già presente sulla parte metallica del veicolo; rimuovete ogni residuo di vernice o grasso se necessario, assicurandovi con un tester che vi sia continuità tra il terminale negativo (-) della batteria e il punto di fissaggio. Se possibile, collegate tutte le masse dei componenti audio allo stesso punto di massa, poiché questa soluzione serve per abbattere la maggior parte dei rumori parassiti che possono insorgere nella riproduzione audio.

ATTENZIONE: Rispettare la polarità di connessione cosi come indicato sui terminali. Una connessione errata potrebbe danneggiare l'**AP4.9 bit**. Dopo aver collegato l'alimentazione, attendere almeno 10 secondi prima di accendere l'AP4.9 bit.

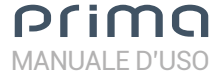

# <span id="page-5-0"></span>INPUTS/ REM IN-OUT. **2**

L'**AP4.9 bit** è fornito con un connettore multipolare 16 poli con il quale si possono gestire i segnali d'ingresso, le connessioni REM IN/REM OUT e le funzioni di controllo degli ingressi ausiliari.

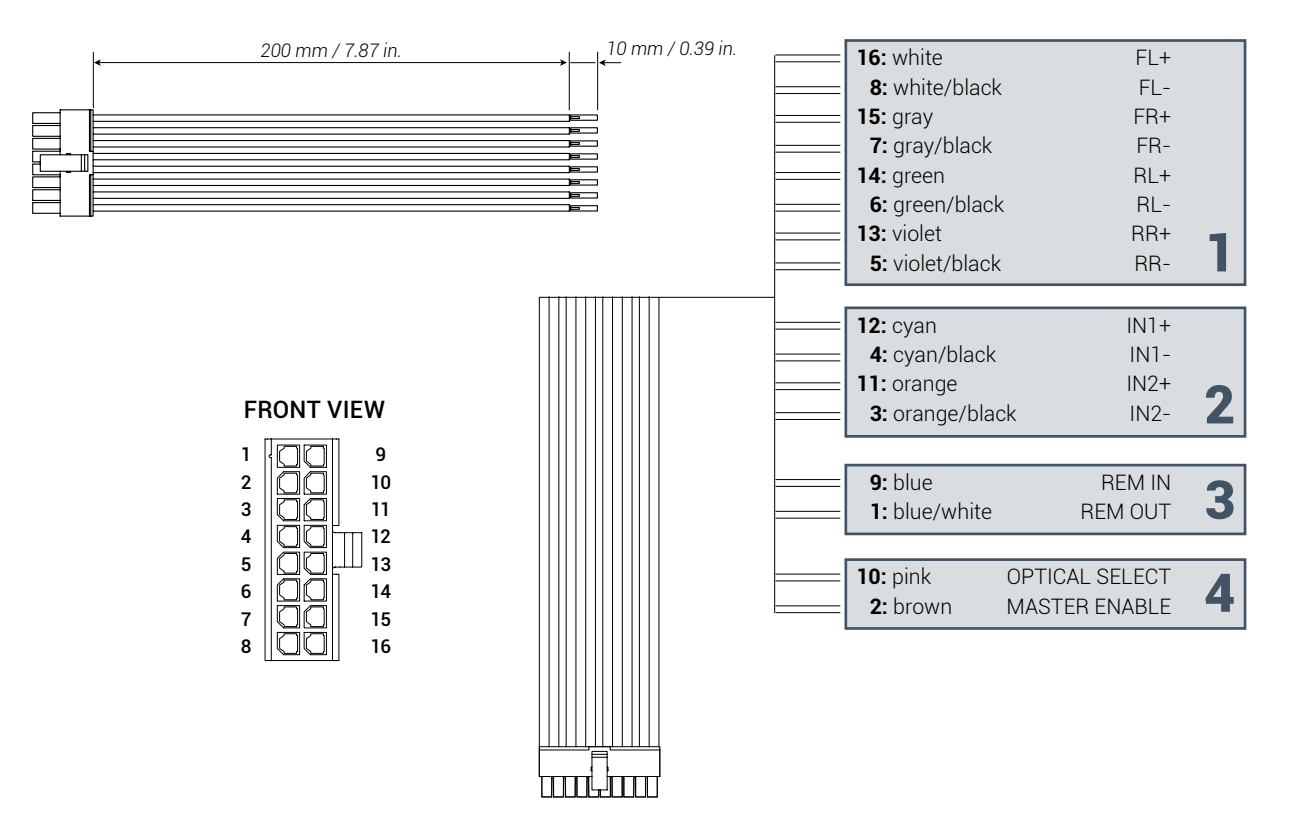

- **1. INPUTS FL FR RL RR:** Ingressi MASTER, collegare qui i cavi del segnale amplificato provenienti dalla sorgente analogica principale. Sensibilità d'ingresso regolabile automaticamente da 2 a 15 V RMS [\(vedi sez. 7.2.5\).](#page-29-0) I canali **FL FR RL RR** hanno la funzione AUTO TURN ON (ART), accensione / spegnimento automatico, attraverso il collegamento con le uscite degli altoparlanti della sorgente. Questa funzione ha la possibilità di essere esclusa tramite il PC Software.
- **Nota:** E' possibile utilizzare anche l'accessorio ACP6 / ACP2 per interfacciare le autoradio munite di uscita PRE OUT (min. 2 V) agli ingressi dell'**AP4.9 bit**. [\(vedi sez. 10.2](#page-53-2) [- 10.3\)](#page-53-3)
- **2. INPUTS IN1 IN2:** Ingressi ausiliari di segnale che possono essere utilizzati in fase di configurazione del prodotto, per ricostruire un segnale multi amplificato (Front Tweeter, Front Mid HI, CENTER, SUB), o specializzati come ingressi ausiliari AUX [\(vedi sez. 7.2.5\)](#page-29-0).

#### **3. REMOTE:**

- **- REM IN.** Ingresso per l'accensione remota dell'**AP4.9 bit** tramite l'uscita Remote Out della sorgente di segnale audio. E' possibile collegare il REM IN al terminale sottochiave veicolo (ACC). La tensione applicata deve essere compresa fra 7 e 14,5 VDC. Se si utilizza una sorgente con uscite amplificate di tipo BTL l'accensione dell'**AP4.9 bit** può avvenire automaticamente [\(vedi sez. 7.3.4.7\)](#page-37-0), quindi non sarà necessario collegare il terminale REM IN.
- **- REM OUT.** Uscita per l'accensione remota degli altri dispositivi/amplificatori collegati a valle dell'**AP4.9 bit**. Dal momento dell'accensione il prodotto impiega 1 secondo per fornire il REM OUT all'uscita, ma sarà possibile impostare tale ritardo di accensione via software [\(vedi sez. 7.3.4.7\)](#page-37-0) Questa uscita ha una capacità di corrente di 200 mA, ed è in grado di pilotare un relè automotive.

#### **4. SWITCH INPUTS:**

- **- OPTICAL SELECT:** Permette la selezione dell'ingresso **OPTICAL IN / AUX IN**. Questo comando è attivo collegando il terminale a + 12V il terminale, e la scelta dell'ingresso da attivare è programmabile da PC software [\(vedi sez. 7.3.4.7\),](#page-37-0) tramite questo terminale è anche possibile accendere il prodotto.
- **- MASTER ENABLE:** Permette la selezione dell'ingresso **MASTER**. Questo comando è attivo collegando il terminale a + 12V il terminale.

#### <span id="page-6-0"></span>**3 | ASP AUTOMATIC SPEAKER PRESENCE.**

Ingresso per il modulo ASP, nel caso si utilizzassero segnali provenienti da sorgenti OEM. Questo modulo simula il carico degli altoparlanti di serie del sistema OEM, permettendo il corretto interfacciamento tra le uscite amplificate della sorgente e gli ingressi analogici dell'**AP4.9 bit**. (vedi sez. 7.3.4)

Il modulo ASP è opzionale, ed è indispensabile solo in alcuni casi nelle installazioni con sorgenti OEM di serie.

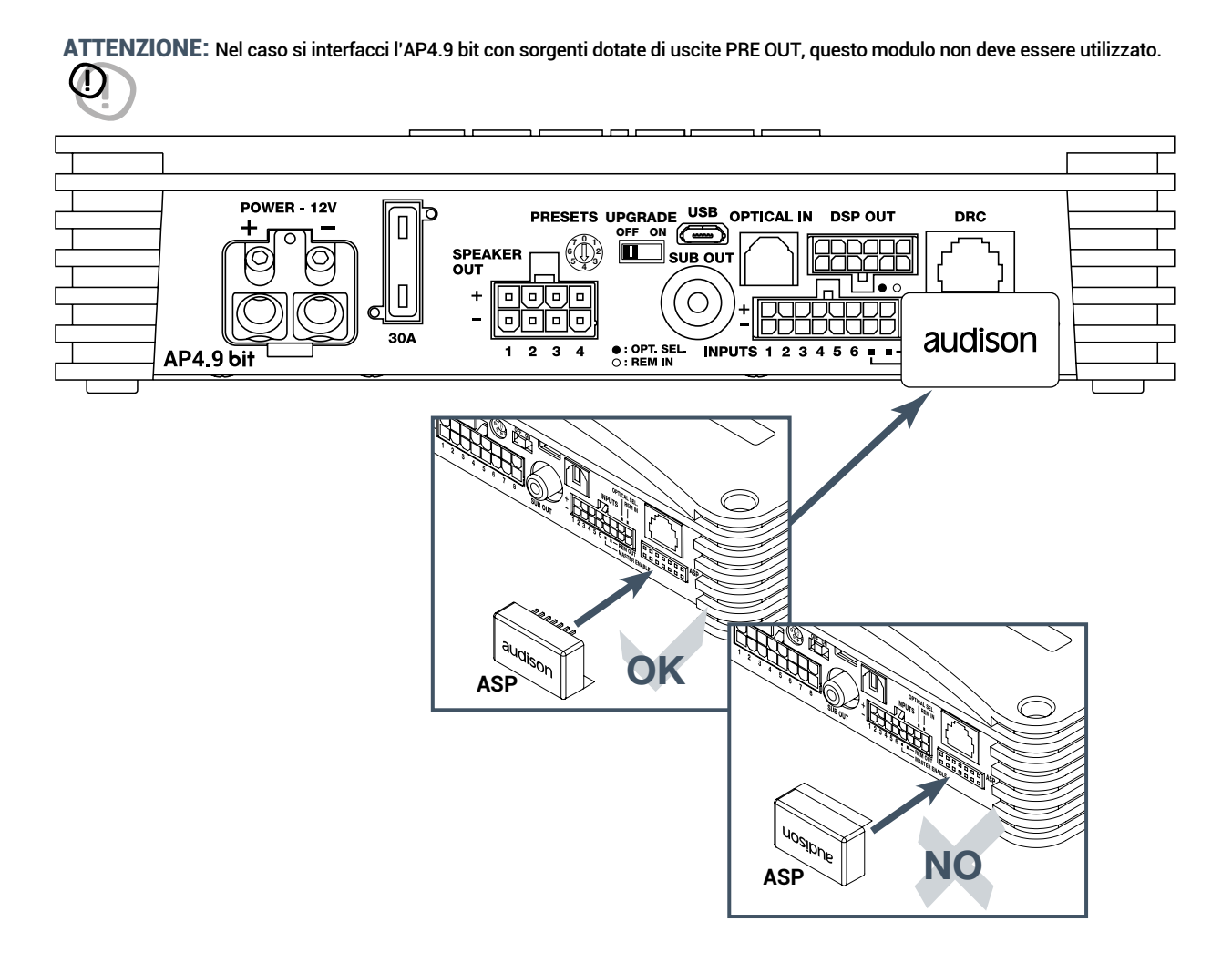

#### <span id="page-6-1"></span>SPEAKER OUT. **4**

L'**AP4.9 bit** è fornito con un connettore multipolare 8 poli con il quale si possono gestire i 4 canali d'uscita di potenza.

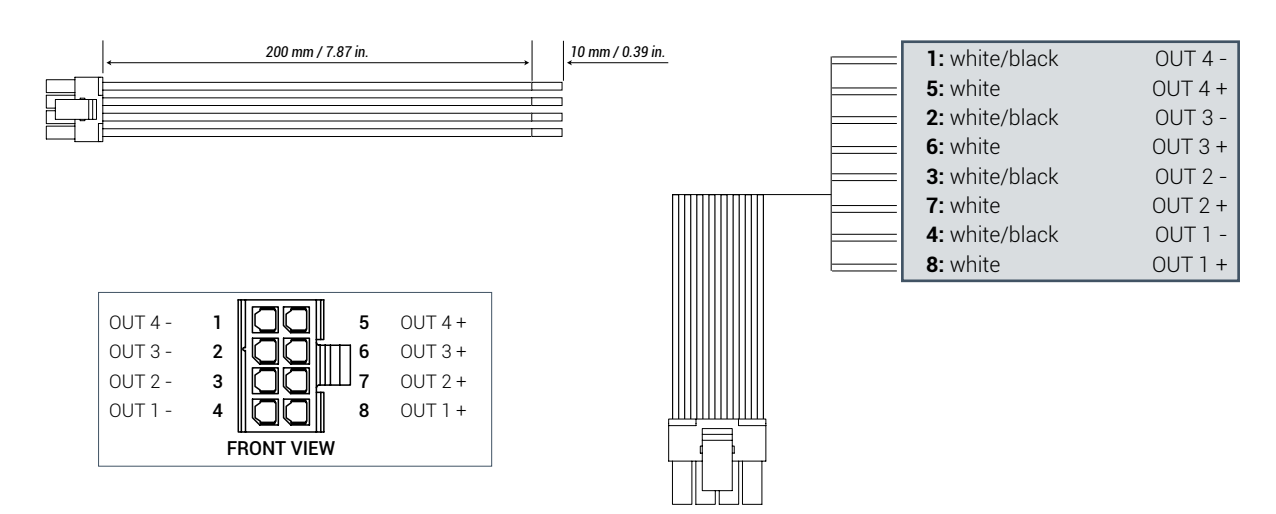

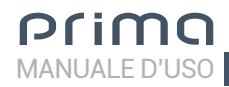

#### <span id="page-7-0"></span>SUB OUT. **5**

Uscita preamplificata sottoposta a filtraggio LO PASS ottimizzata per pilotare un amplificatore monofonico per subwoofer esterno o un subwoofer attivo (vedi sez. 5.4).

### <span id="page-7-1"></span>OPTICAL IN. **6**

L'**AP4.9 bit** accetta al suo ingresso segnali PCM con frequenza di campionamento massima fino a 96 kHz 24 bit, non è pertanto possibile riprodurre segnali multicanali codificati DOLBY DIGITAL (AC3) provenienti da sorgenti audio/video (come ad esempio l'audio di un film in DVD) oppure DTS. Collegare un cavo a fibra ottica con un connettore TOSLINK. La selezione di tale ingresso è possibile tramite l'utilizzo del controllo esterno DRC o attivandolo tramite l'apposito terminale **OPTICAL IN** (vedi sez. 5.2).

# <span id="page-7-2"></span>DSP OUT. **7**

L'AP4.9 bit è fornito con un connettore multipolare 12 poli con il quale si possono gestire 4 segnali analogici gestiti da DSP, verso un amplificatore Audison AP4 D o un qualsiasi amplificatore 4 canali (vedi esempio 2). Di serie il prodotto è fornito con un cavo che opportunamente cablato può essere utilizzato per interfacciarsi con il cavo d'ingressoi serie dell'AP4 D, collegando i cavi di rilancio ai cavi d'ingresso di quest'ultimo, rispettando le colorazioni riportate (vedi esempio 1). Se non si intende utilizzare un amplificatore della linea AP questo cavo può essere re intestato con dei connettori RCA che andranno poi collegati all'amplificatore utilizzato (esempio 2). E' anche possibile utilizzare un cavo accessorio TLC.AP4-1 che permette il collegamento diretto dall AP4.9 bit verso un ampli AP4 D (esempio 3).

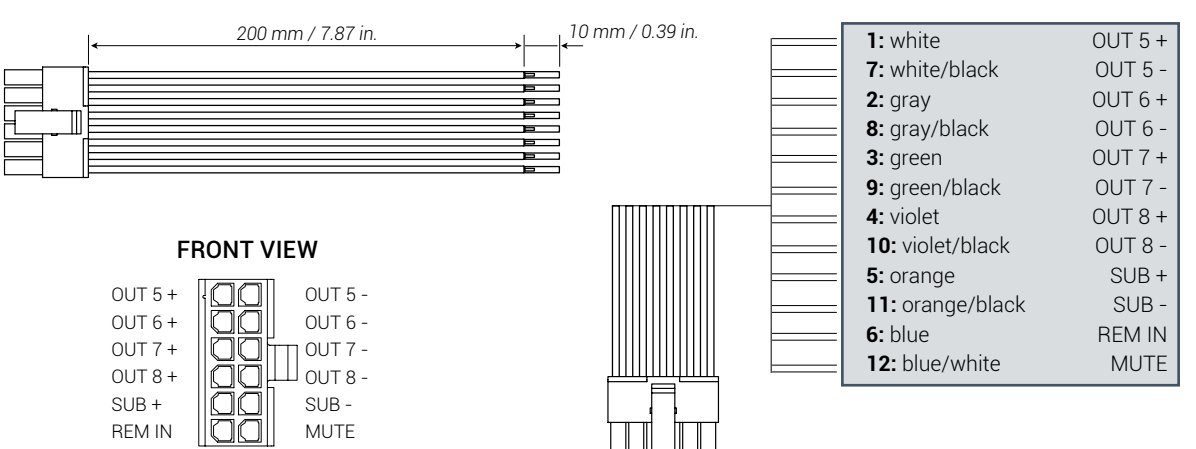

**AP4 D**

#### **ESEMPI:**

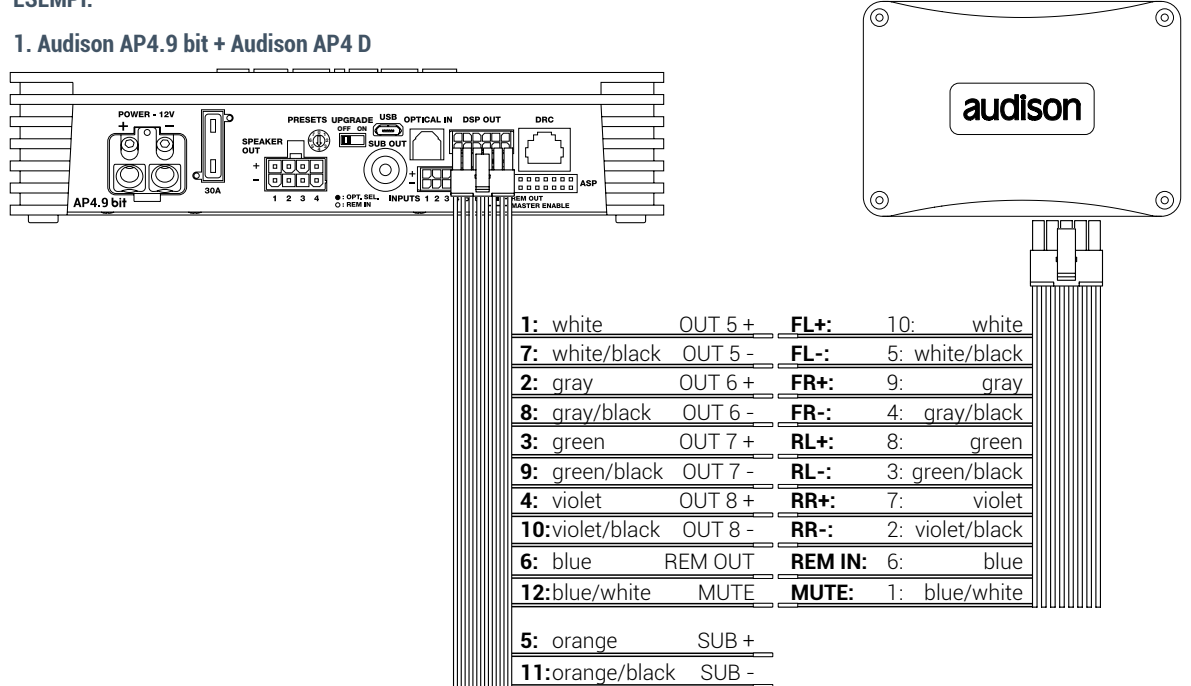

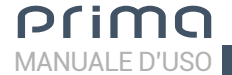

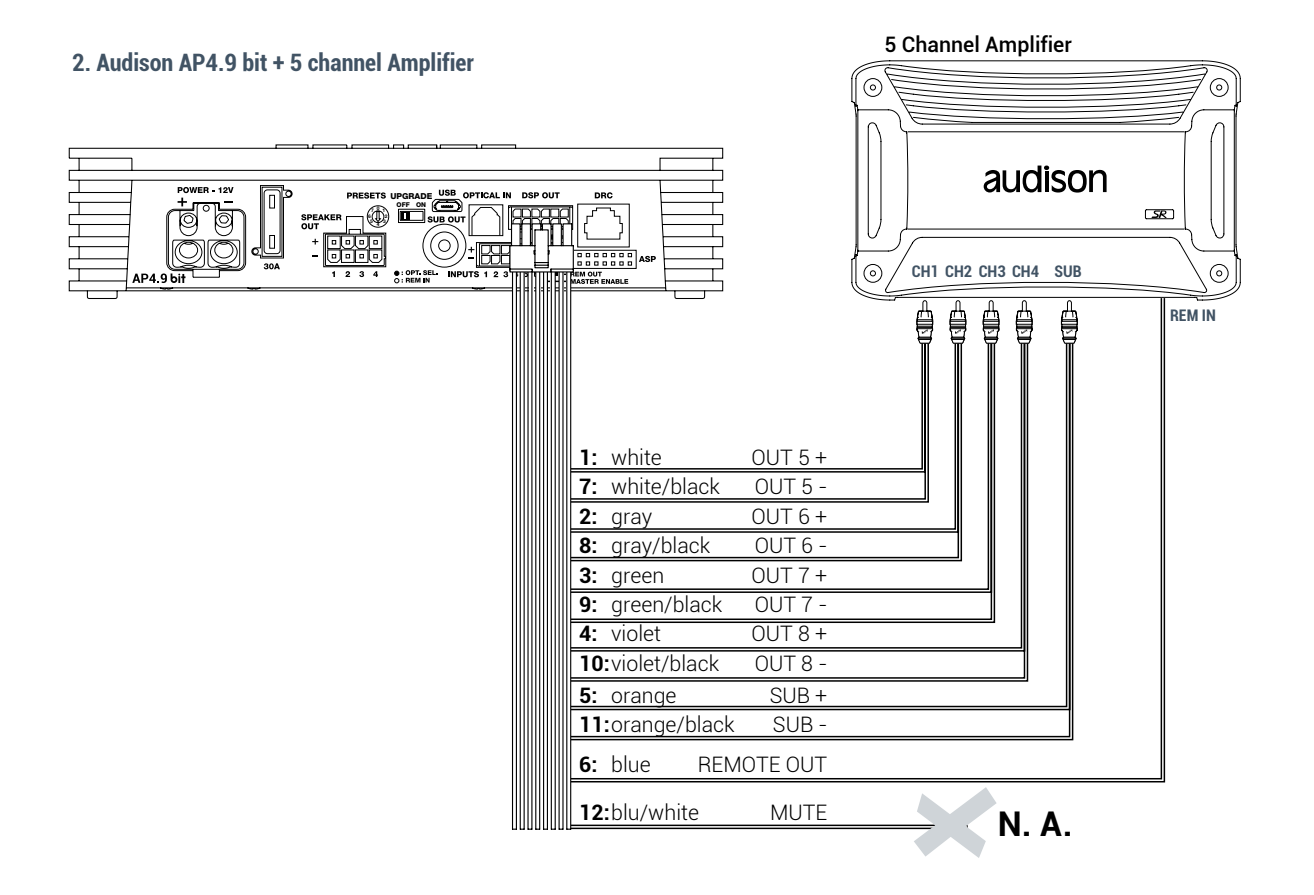

**3. Audison AP4.9 bit + Audison AP4 D + AP1 D con connessione tramite APL 2 (optional)**

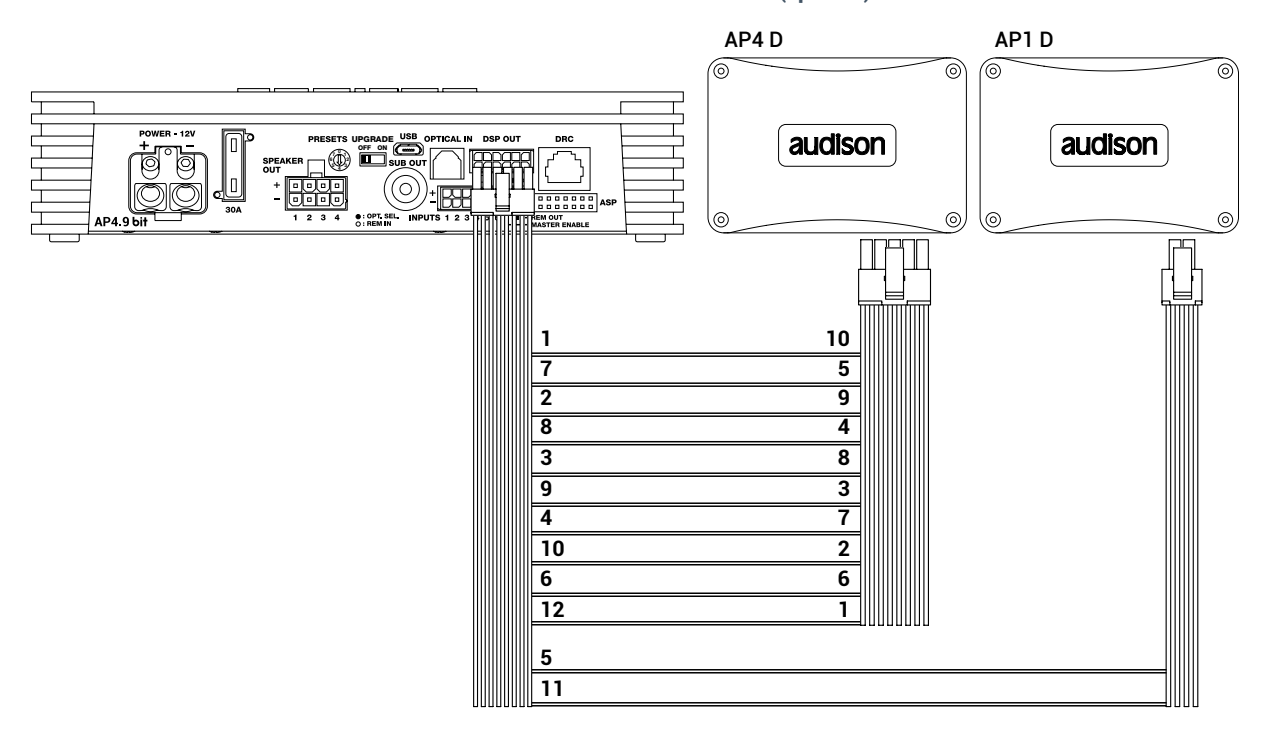

<span id="page-8-0"></span>**8** DRC.

Presa di collegamento per il controllo remoto delle funzioni (OPZIONALE) dell'AP4.9 bit [\(vedi sez. 5.5](#page-22-0) - sez. 9).

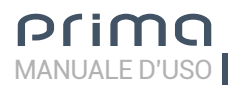

# <span id="page-9-0"></span>**9** USB.

Presa di collegamento USB (tipo micro) per connettere il prodotto ad un PC per gestire le funzioni tramite software dell'**AP4.9 bit**. Lo standard di connessione è compatibile USB 1.1/2.0/3.0.

#### <span id="page-9-1"></span>10 UPGRADE OFF-ON.

Switch ON permette l'aggiornamento del prodotto in modalità BOOT LOADER (vedi sez. 8.3).

### <span id="page-9-2"></span>11) PRESET.

L'**AP4.9 bit** dispone di 8 preset di configurazioni, di cui uno editabile, precaricati all'interno della propria memoria, che permettono l'utilizzo del prodotto senza la necessaria connessione al PC [\(vedi sez. 5.4.1;](#page-14-0) [5.4.8\).](#page-21-0) La scelta del preset è in funzione del sistema di serie della vettura o del tipo di sistema che si intende realizzare.

# <span id="page-9-3"></span>FUSE. 12

Fusibile di protezione tipo lama 30 A. Nel caso si debba sostituire il fusibile del prodotto, utilizzare esclusivamente lo stesso tipo e valore dell' originale

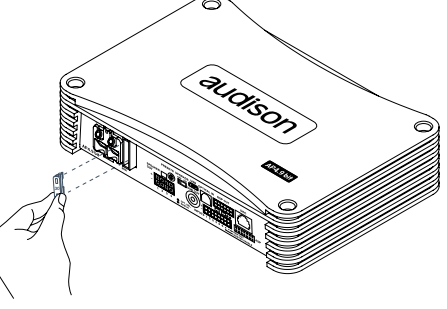

# <span id="page-9-4"></span>LOGO STATUS. 13

L'**AP4.9 bit** incorpora un controllo interno che gestisce lo stato del prodotto, le protezioni dei circuiti e dei collegamenti verso gli altoparlanti. Gli eventuali malfunzionamenti del prodotto possono essere segnalati visivamente dal logo posto sopra all'**AP4.9 bit**.

## **Accensione logo BLU indica:**

Accensione dell'**AP4.9 bit**.

#### **Lampeggio logo ROSSO/BLU indica:**

Prodotto con switch **"UPGRADE MODE"** nella posizione **"ON"**, o in fase di aggiornamento firmware

#### **Lampeggio logo BLU indica:**

Prodotto in stand-by (energy saver) per assenza segnale audio. Questa funzione **(AST)** è attivabile da PC software [\(vedi sez. 7.3.4.7\)](#page-37-0) e il tempo di stand-by varia da un minimo di 5 min. a un massimo di 20 min. Lo spegnimento del prodotto per assenza di segnale avverrà automaticamente dopo 30 min.

#### **Lampeggio del logo ROSSO indica:**

**-** Il raggiungimento della temperatura di 75°C con l'intervento della protezione termica dell'**AP4.9 bit**. Quest'ultimo riprenderà il suo funzionamento a circa 70°C.

#### **2 lampeggi del logo ROSSO ogni secondo indica:**

- **-** Sovraccarico d'uscita. Il led rosso lampeggia quando il carico in uscita scende al di sotto del minimo consentito di circa 2 Ω d'impedenza, il LED si accende senza lampeggi attivando la protezione dell'amplificatore. Se durante l'ascolto della musica la riproduzione acustica si interrompe per alcuni istanti, controllare l'amplificatore se il LED rosso lampeggia; significa che c'è stato un sovraccarico. Spegnere l'amplificatore e controllare gli altoparlanti e il cablaggio. Questa protezione è autoripristinante.
- **-** Anomalia nel cablaggio degli altoparlanti. Il led rosso lampeggia quando un terminale dell'altoparlante va in corto con lo chassis della vettura. Se durante l'ascolto della musica la riproduzione acustica si interrompe per alcuni istanti, controllare l'amplificatore se il LED rosso lampeggia; significa che c'è stato un corto circuito tra un terminale di un altoparlante e lo chassis del veicolo.

Spegnere l'amplificatore e controllare gli altoparlanti e il cablaggio. Questa protezione è autoripristinante.

#### **4 lampeggi del logo ROSSO ogni secondo indica:**

**-** Indica l'intervento della protezione **"OVER VOLTAGE"** causata dalla tensione della batteria maggiore di 16V. Il prodotto si spegnerà dopo 3 minuti.

ATTENZIONE: Controllare lo stato di carica dell'alternatore della vettura.  $\mathbf \Theta$ 

#### **Accensione del logo ROSSO:**

**-** Indica guasto interno del prodotto. Rivolgersi al servizio assitenza tecnico autorizzato. Il prodotto si spegnerà dopo 3 minuti.

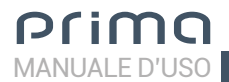

# <span id="page-10-0"></span>5. CONNESSIONI

#### <span id="page-10-1"></span>**5.1 ALIMENTAZIONE E ACCENSIONE REMOTA**

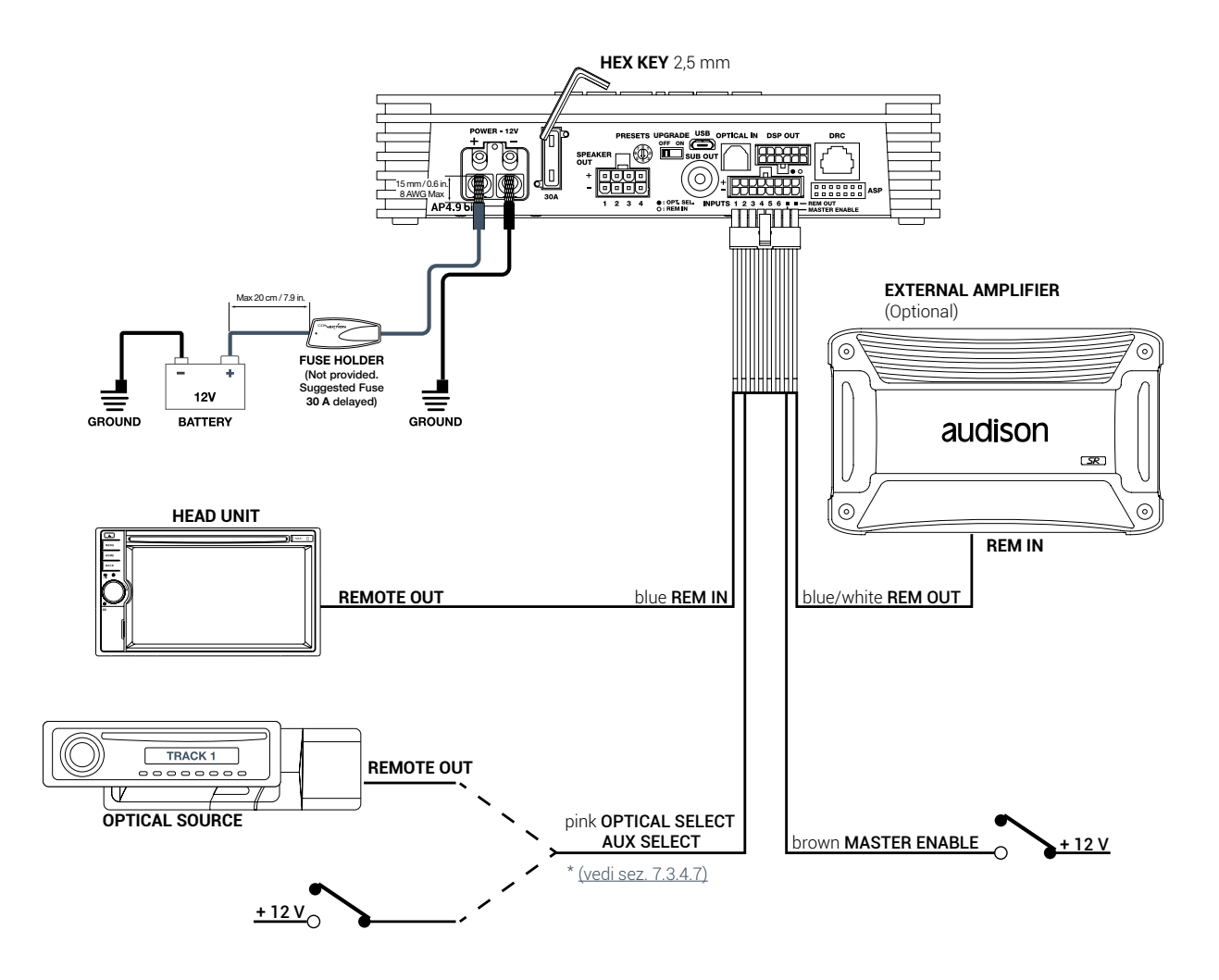

#### **Accendere e spegnere l'AP4.9 bit**

L'**AP4.9 bit** è acceso quando il logo si illumina di blu. Può essere acceso/spento nei seguenti modi:

- **1.**Attraverso la pressione sul pomello di comando principale del DRC (accensione). Attraverso la pressione prolungata sul pomello di comando principale del DRC (spegnimento). In questo caso non sono necessari altri collegamenti Remote In, ma possono coesistere.
- **2.**Attraverso il collegamento del terminale REMOTE IN con un segnale Remote Out proveniente da una sorgente audio after market.
- **3.**Attraverso l'ingresso Hi Level MASTER (FL FR). La funzione AUTO TURN ON (ART) si attiva collegando l'uscita di una sorgente amplificata sul canale di ingresso INPUT FL - FR. Questa funzione si può abilitare/disabilitare intervenendo sul PC Software dell'**AP4.9 bit,** [\(vedi sez. 7.3.4.7\).](#page-37-0)
- **4.**Attraverso l'ingresso Low Level (Pre Out). La funzione AUTO TURN ON (AST) si attiva collegando le uscite di una sorgente preamplificata sui canali d'ingresso del'**AP4.9 bit**. Questa funzione si può abilitare/disabilitare intervenendo sul PC Software dell'**AP4.9 bit**. Questo comando di accensione è disponibile sia sugli ingressi FL FR RL RR IN1 IN2, [\(vedi sez. 7.3.4.7\).](#page-37-0)
- **5.**Attraverso il collegamento del terminale OPTICAL SELECT/ AUX IN SELECT con un segnale Remote Out proveniente da una sorgente ausiliaria, o collegando il terminale a una tensione di 12V. Questa funzione si puo abilitare/disabilitare intervenedo su PC software dell'**AP4.9 bit** [\(vedi sez. 7.3.4.7\).](#page-37-0)

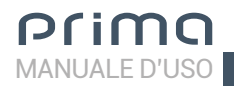

<sup>0</sup> <sup>1</sup> 2 <sup>3</sup> <sup>4</sup> <sup>5</sup> 6 7 UPGRADE <sup>0</sup> <sup>1</sup> 2 <sup>3</sup> <sup>4</sup> <sup>5</sup> 6 7 UPGRADE

white

陳朝

white/black

**2. SPEAKER IN HI-LEVEL FRONT WOOFER + FRONT TW + REAR**

**FL WF+**

**RL+ FR WF + FL WF-**

**RR+ RL-** $\equiv$  FR WF-

**RR-**

green/black /hlack

green gray gray/black

violet

cyan orange orange/black cyan/black UPGRADE

audison

### **5.2 SEGNALI D'INGRESSO**

#### **1. SPEAKER IN HI-LEVEL FRONT + REAR**

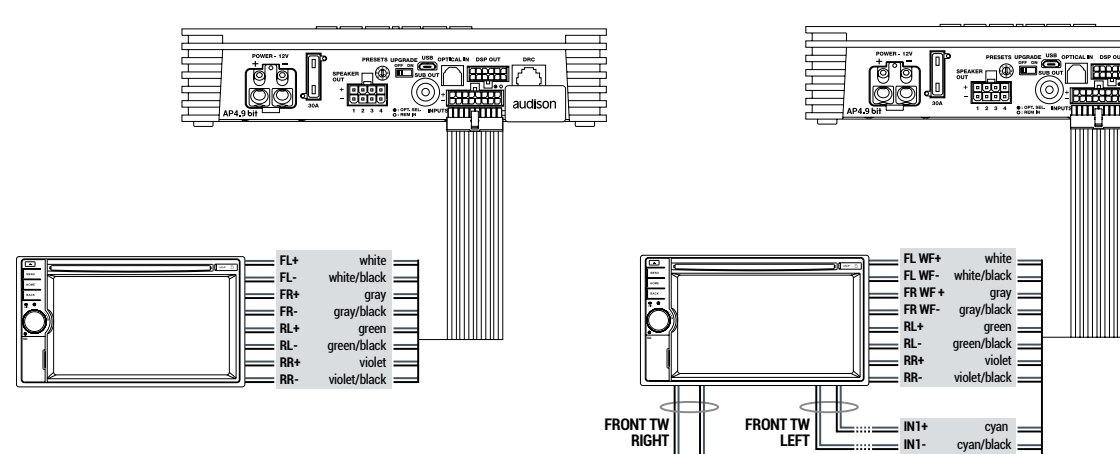

#### 3. SPEAKER IN HI-LEVEL FRONT + REAR + CENTER + SUB 4. SPEAKER IN HI-LEVEL FRONT + REAR + OFF ON 1972 - 1982 - 1983 - 1983 - 1983 - 1984 - 1984 - 1984 - 1984 - 1984 - 1984 - 1984 - 1984 - 1984 - 1984

**IN1+ IN2+ IN1- IN2-**

#### **LEFT SUB + RIGHT SUB**

**FRONT TW LEFT**

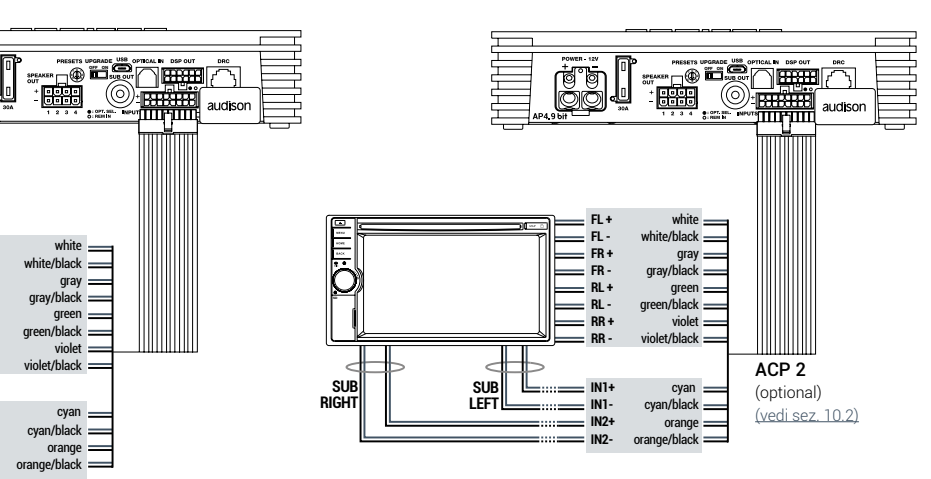

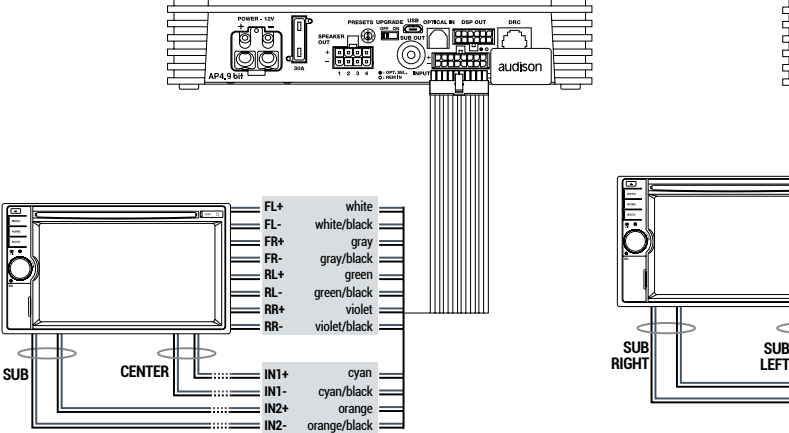

**5. MASTER PRE IN FRONT + REAR + CENTER + SUB + REAR 6. MASTER PRE IN FRONT + REAR**

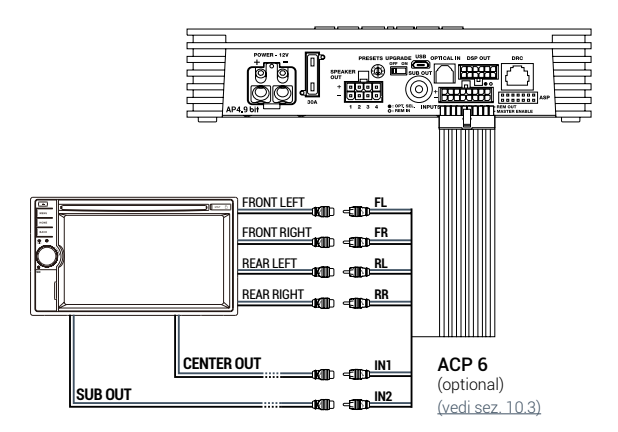

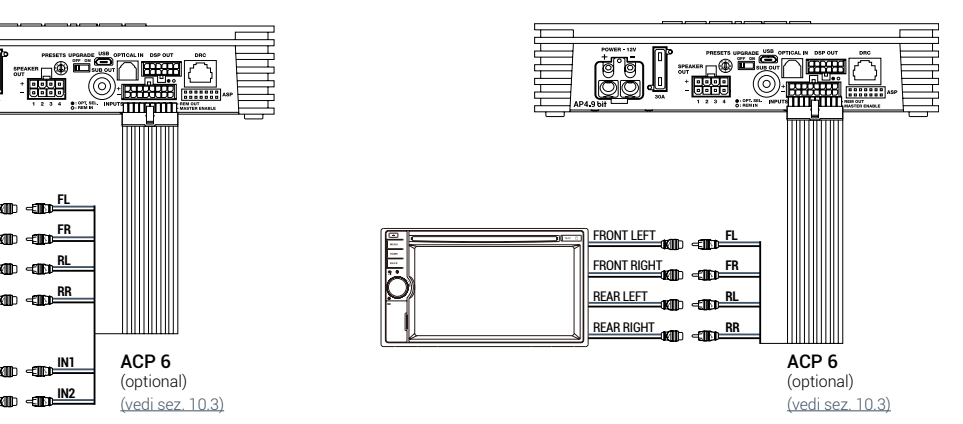

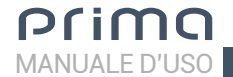

#### **7. MASTER PRE IN FRONT + REAR + AUXILIARY STEREO SOURCE 8. AUX IN L/R**

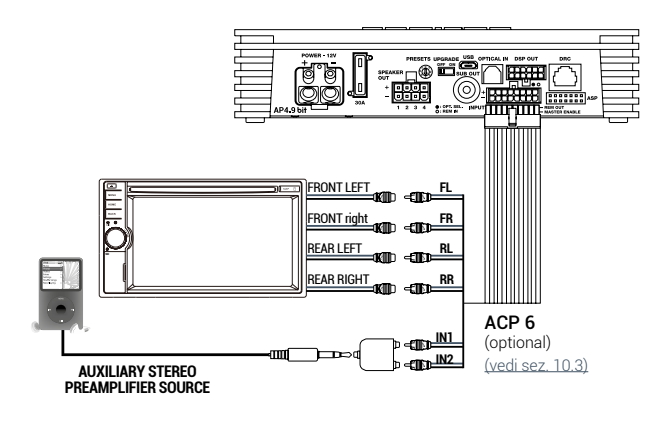

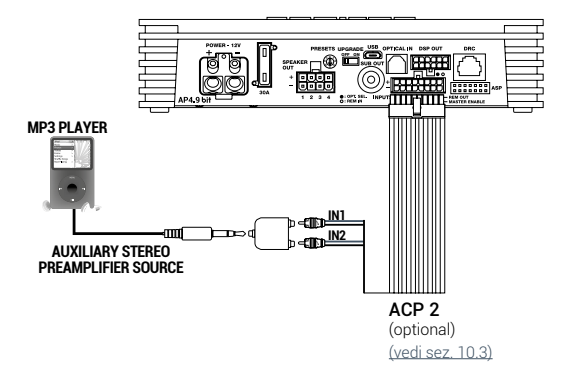

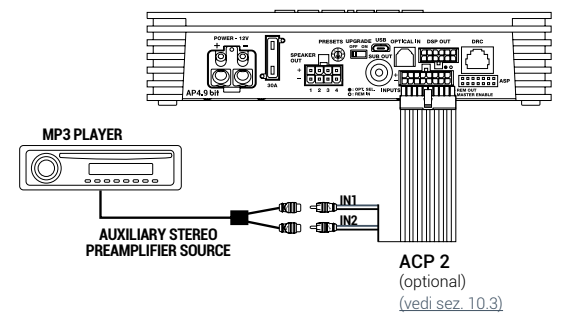

#### **5.3 SEGNALI D'INGRESSO DIGITALE OPTICAL IN**

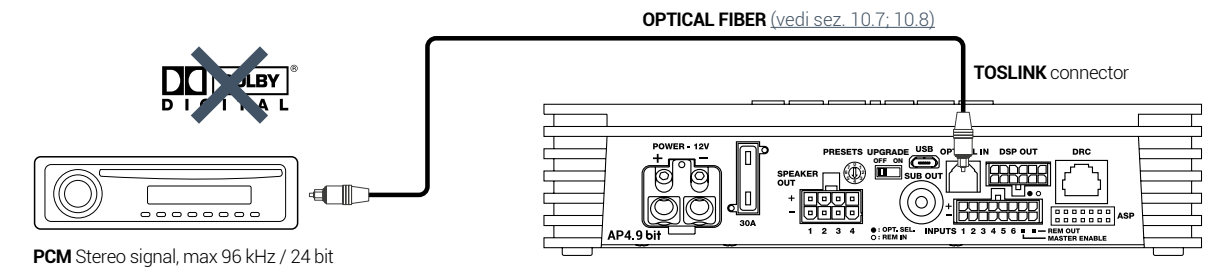

ATTENZIONE: L'ingresso digitale accetta segnali PCM fino a 96kHz/24bit stereofonici, non è pertanto possibile riprodurre segnali multicanali codificati DOLBY DIGITAL (AC3) provenienti da sorgenti audio/video (come ad esempio l'audio di un<br>Elemin DVD ennume DTC L'uneite di tali dippositivi devrà quindi eserce enfigurate in modelità CTEDEO per film in DVD) oppure DTS. L'uscita di tali dispositivi dovrà quindi essere configurata in modalità STEREO per essere riprodotta. Se si forniscono segnali digitali di frequenza superiore a 96k Hz (Es. 192K Hz) l'**AP4.9 bit** non sarà in grado di riprodurli.

#### **Come selezionare l'ingresso OPTICAL:**

**1.**Attraverso l'utilizzo del DRC, selezionando l'ingresso OPTICAL.

**2.**Attraverso Il terminale **OPTICAL IN** opportunamante settato [\(vedi sez. 7.3.4.7\)](#page-37-0). Questo comando è attivo collegando a + 12V il terminale.

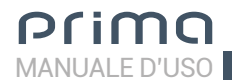

#### **5.4 SEGNALI D'USCITA**

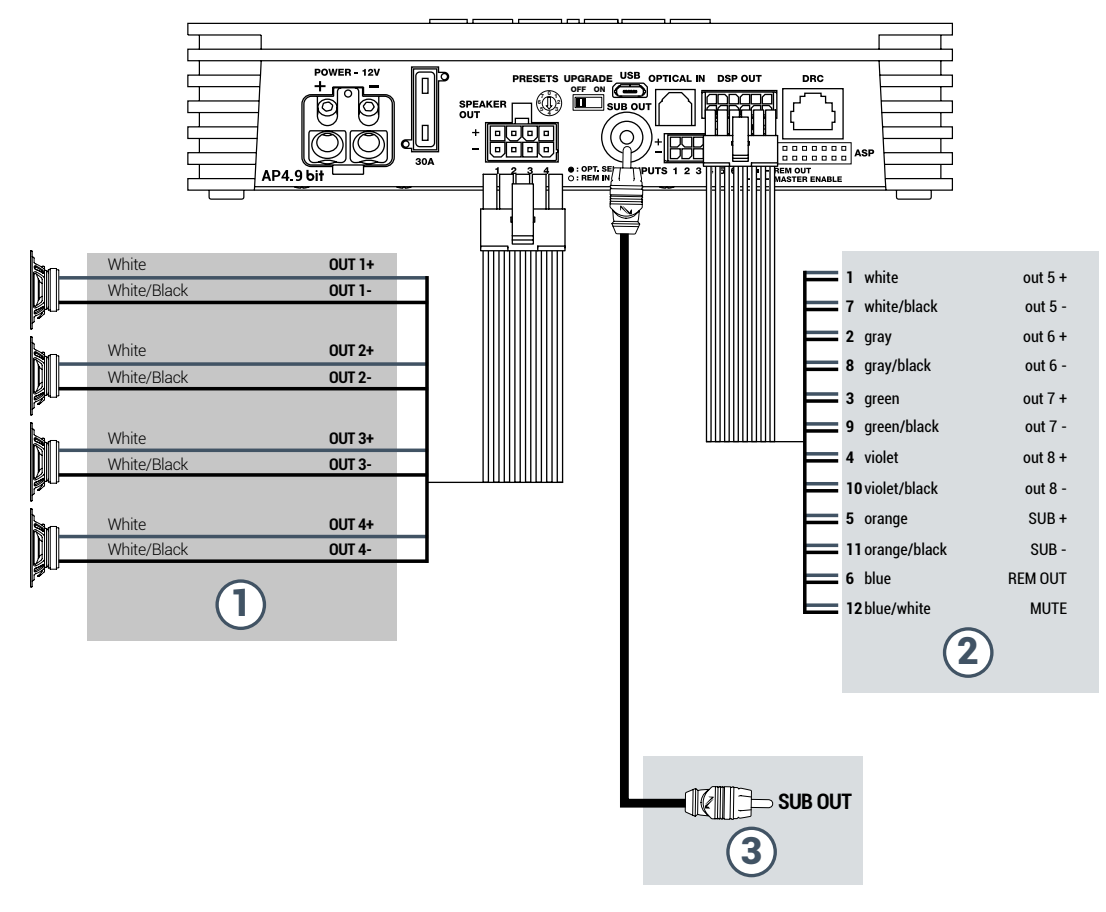

**1.** L'**AP4.9 bit** fornisce 4 uscite amplificate. Ogni canale di uscita ha a disposizione tramite PC Software (vedi sez. 7.2): **-** un equalizzatore parametrico a 10 poli;

- **-** un crossover elettronico con 68 passi di frequenze e filtri di tipo Butterworth oppure Linkwitz-Riley con pendenze da 6 a 24 dB [\(vedi sez. 7.3.10\);](#page-41-0)
- **-** una linea di ritardo temporale digitale [\(vedi sez. 7.3.11\)](#page-43-0);
- **-** L'attivazione dell'inversione di fase [\(vedi sez. 7.3.10.2\);](#page-41-0)
- **-** La regolazione del suo livello d'uscita per meglio allineare la risposta totale del sistema [\(vedi sez. 7.3.13\)](#page-47-0)

#### **CONFIGURAZIONE CANALI D'USCITA AMPLIFICATI CH1÷CH4**

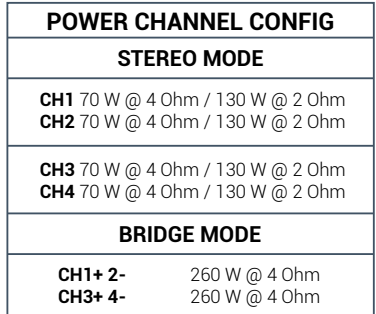

- **2.** L'**AP4.9 bit** dispone di un connettore 12 poli DSP OUT, dedicato al rilancio di 5 canali aggiuntivi gestito da DSP interno e gestibili da PC Software. E' possibile collegare a questa presa tramite cavo adattatore un amplificatore AP4 D / AP1 D o un amplificatore generico. Per i collegamenti consultare la [sezione 4.5.](#page-7-0)
- **3.** L'**AP4.9 bit** dispone di un'uscita preamplificata (4 V Rms max.) SUB OUT che gestisce esclusivamente un amplificatore monofonico per subwoofer, o un sub woofer attivo per ampliare il sistema audio.Questa uscita puo essere attivata durante la fase di configuration Wizard [\(vedi sez. 7.2.9\).](#page-32-0)

1 2  $\frac{5}{4}$ 6  $7^{0}_{2}$ 

<span id="page-14-0"></span>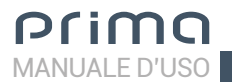

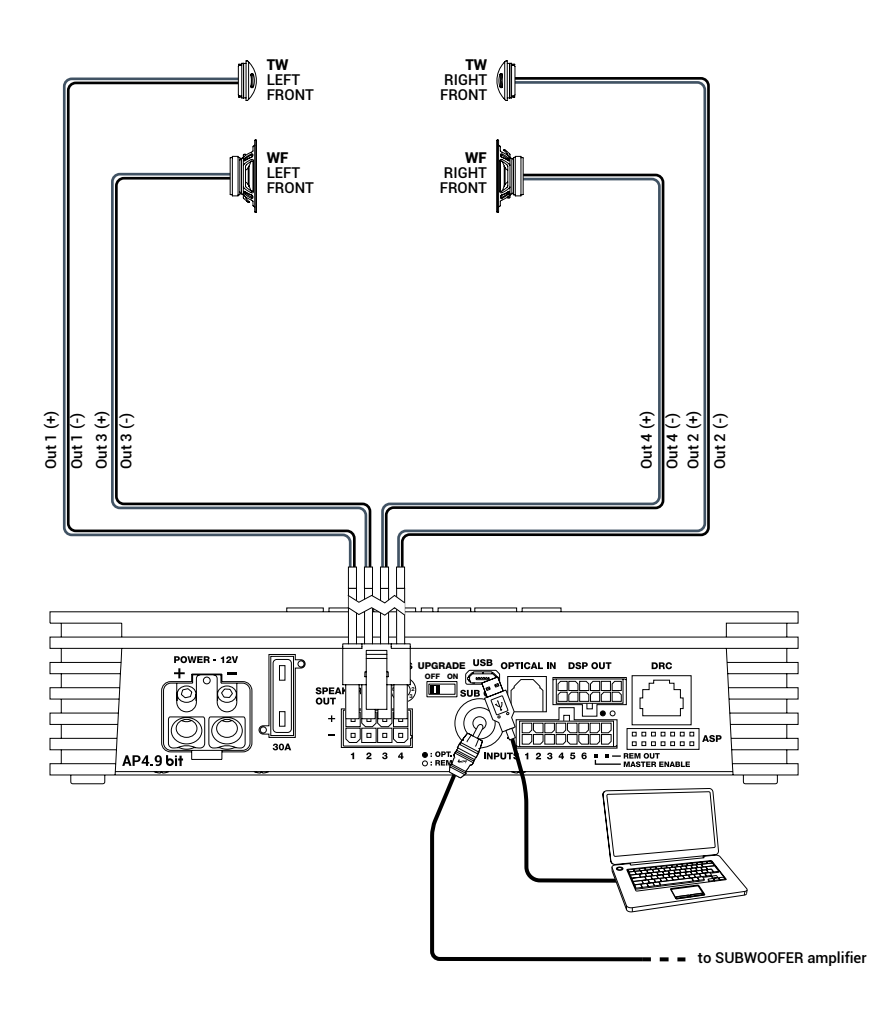

#### **INPUT CONFIGURATION: Master input:** Front + Rear **Aux input:** In1 + In 2 **Optical:** S/P-DIF PCM 96kHz/24 bit max

#### **OUTPUT CONFIGURATION:**

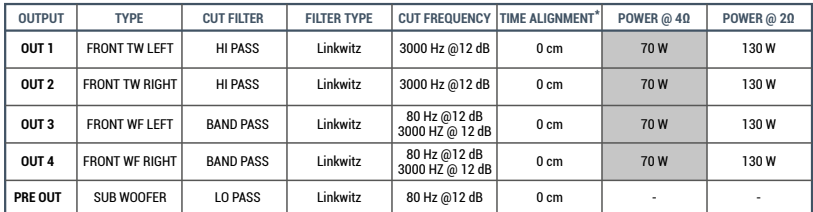

= Max power suggested Loads: 280 W + SUBWOOFER

#### **MEMORY CONFIGURATION:**

**Mamory A:** Acustic **Mamory B:** Rhythm

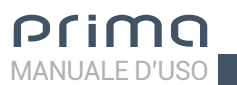

<span id="page-15-0"></span>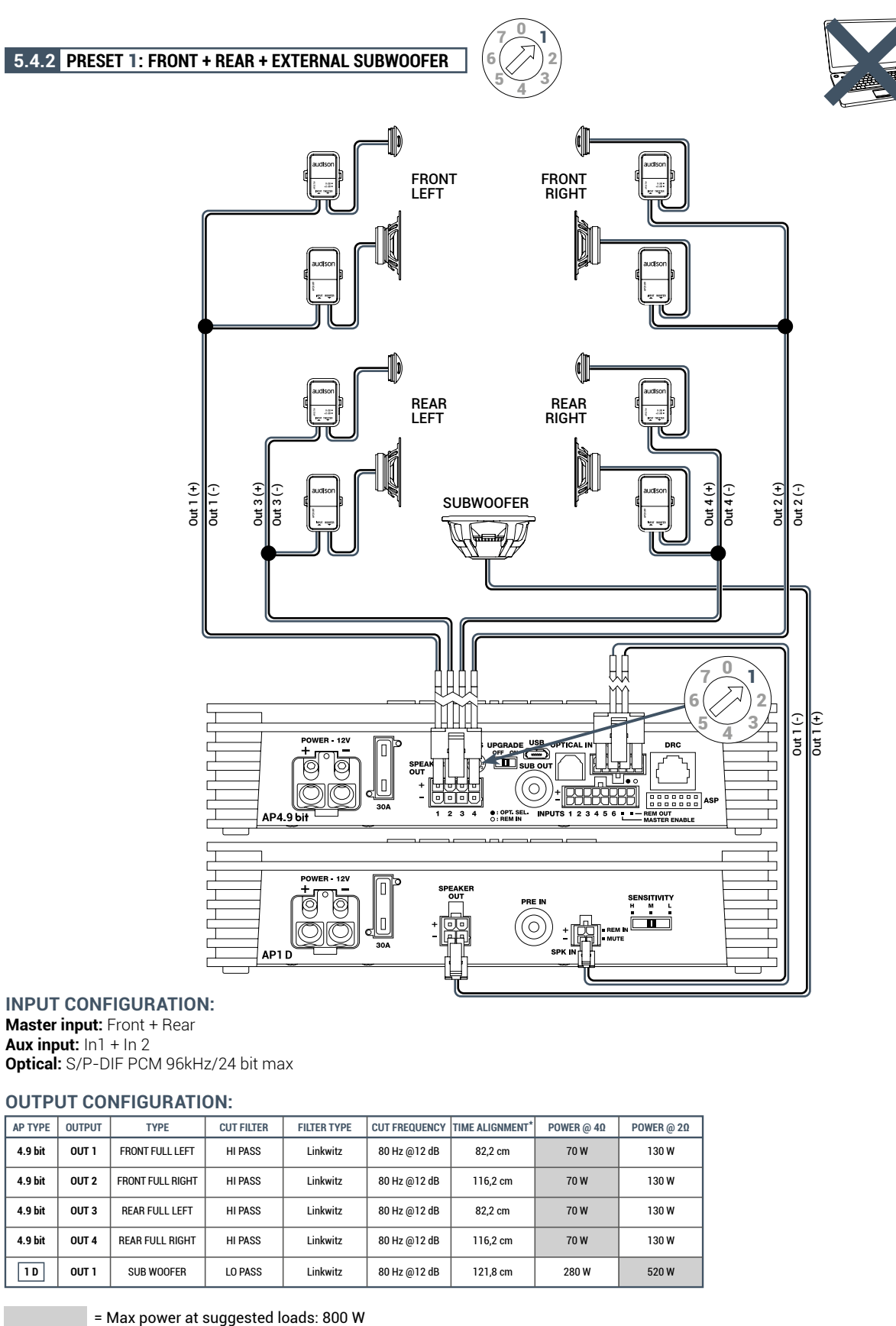

#### **INPUT CONFIGURATION: Master input:** Front + Rear

**Aux input:** In1 + In 2 **Optical:** S/P-DIF PCM 96kHz/24 bit max

#### **OUTPUT CONFIGURATION:**

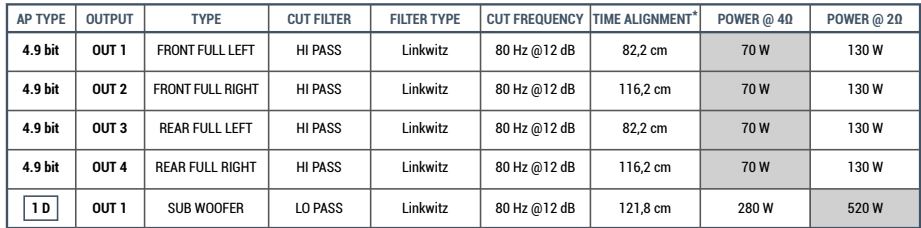

#### **MEMORY CONFIGURATION: Mamory A:** Acustic **Mamory B:** Rhythm

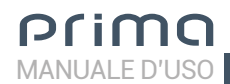

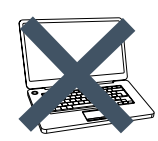

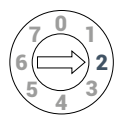

<span id="page-16-0"></span>**5.4.3 PRESET** 2**: FRONT + BRIDGE SUBWOOFER**

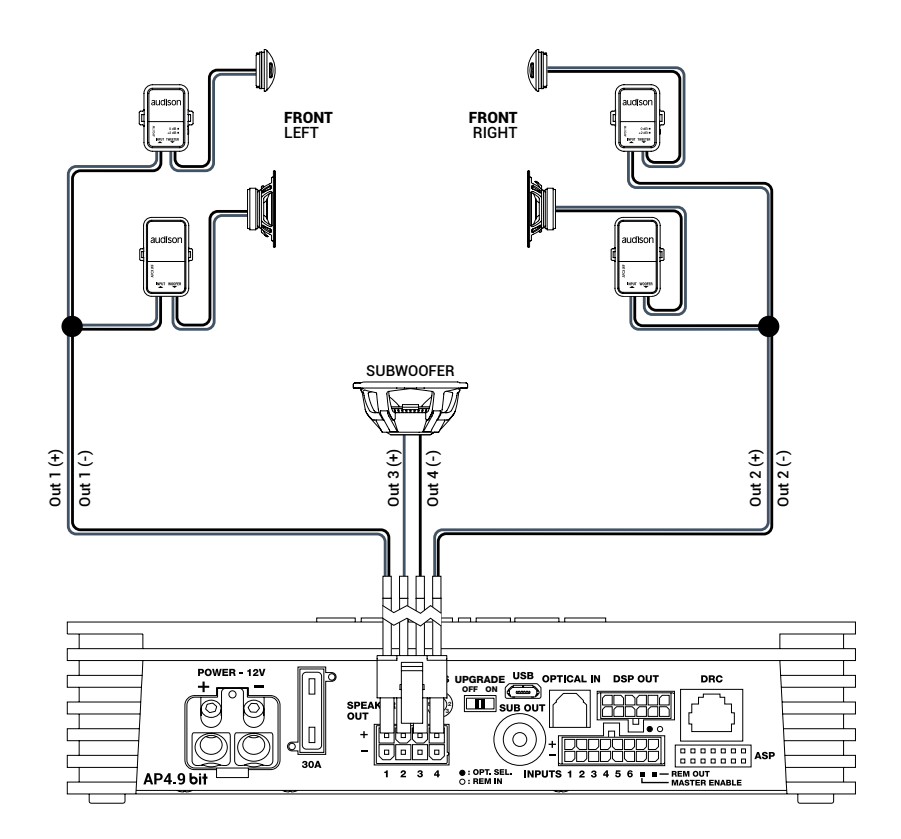

#### **INPUT CONFIGURATION: Master input:** Front + Rear **Aux input:**  $\ln 1 + \ln 2$ **Optical:** S/P-DIF PCM 96kHz/24 bit max

#### **OUTPUT CONFIGURATION:**

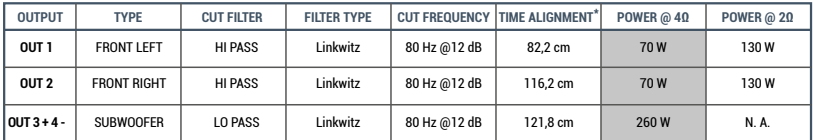

**Example 20 Max power suggested Loads: 400 W** 

**MEMORY CONFIGURATION: Mamory A:** Acustic **Mamory B:** Rhythm

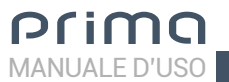

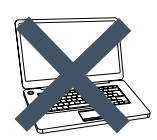

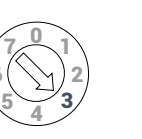

6

<span id="page-17-0"></span>**5.4.4 PRESET** 3**: HI POWER FRONT + EXTERNAL SUBWOOFER**

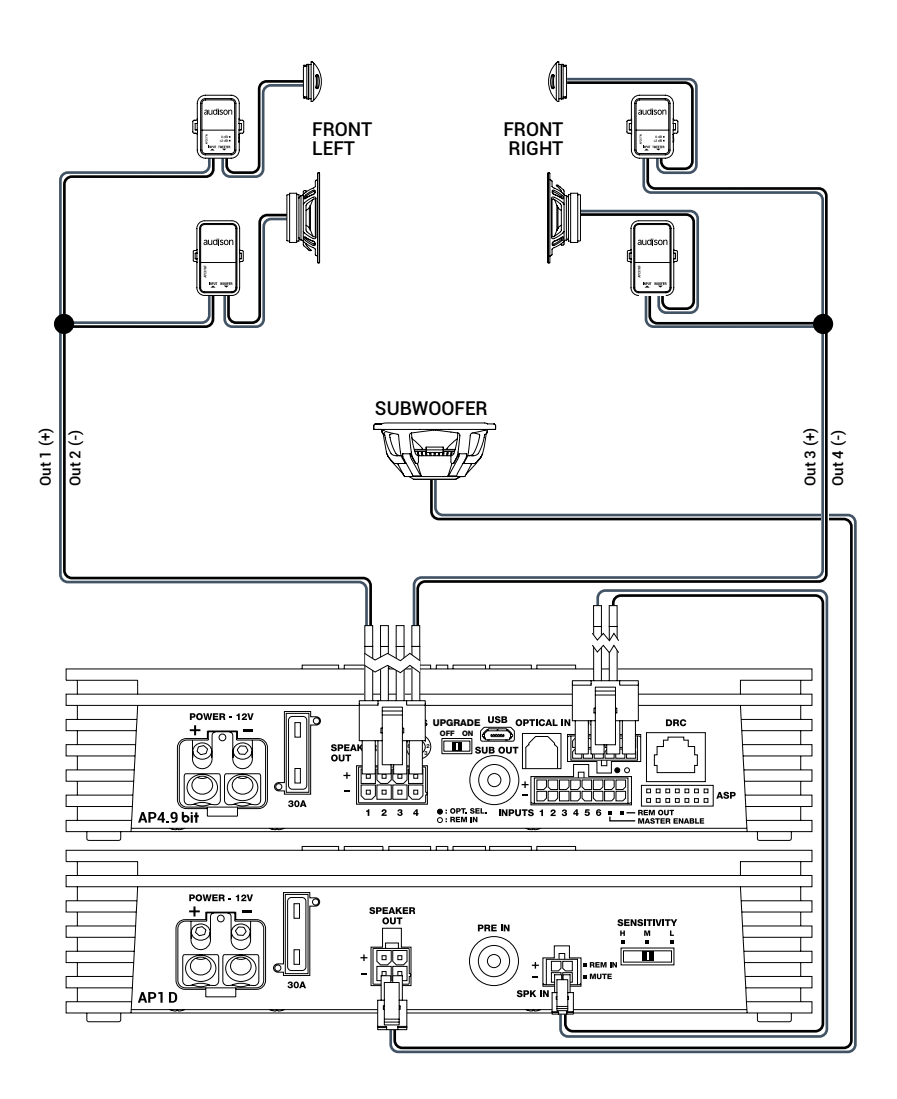

**INPUT CONFIGURATION: Master input:** Front + **AUX Aux input:**  $\ln 1 + \ln 2$ **Optical:** S/P-DIF PCM 96kHz/24 bit max

#### **OUTPUT CONFIGURATION:**

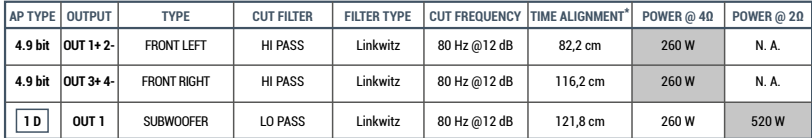

**Example 20 Max power suggested Loads: 1040 W** 

# **MEMORY CONFIGURATION:**

**Mamory A:** Acustic **Mamory B:** Rhythm

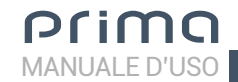

<span id="page-18-0"></span>**5.4.5 PRESET** 4**: 3 WAY ACTIVE FRONT + SUBWOOFER**

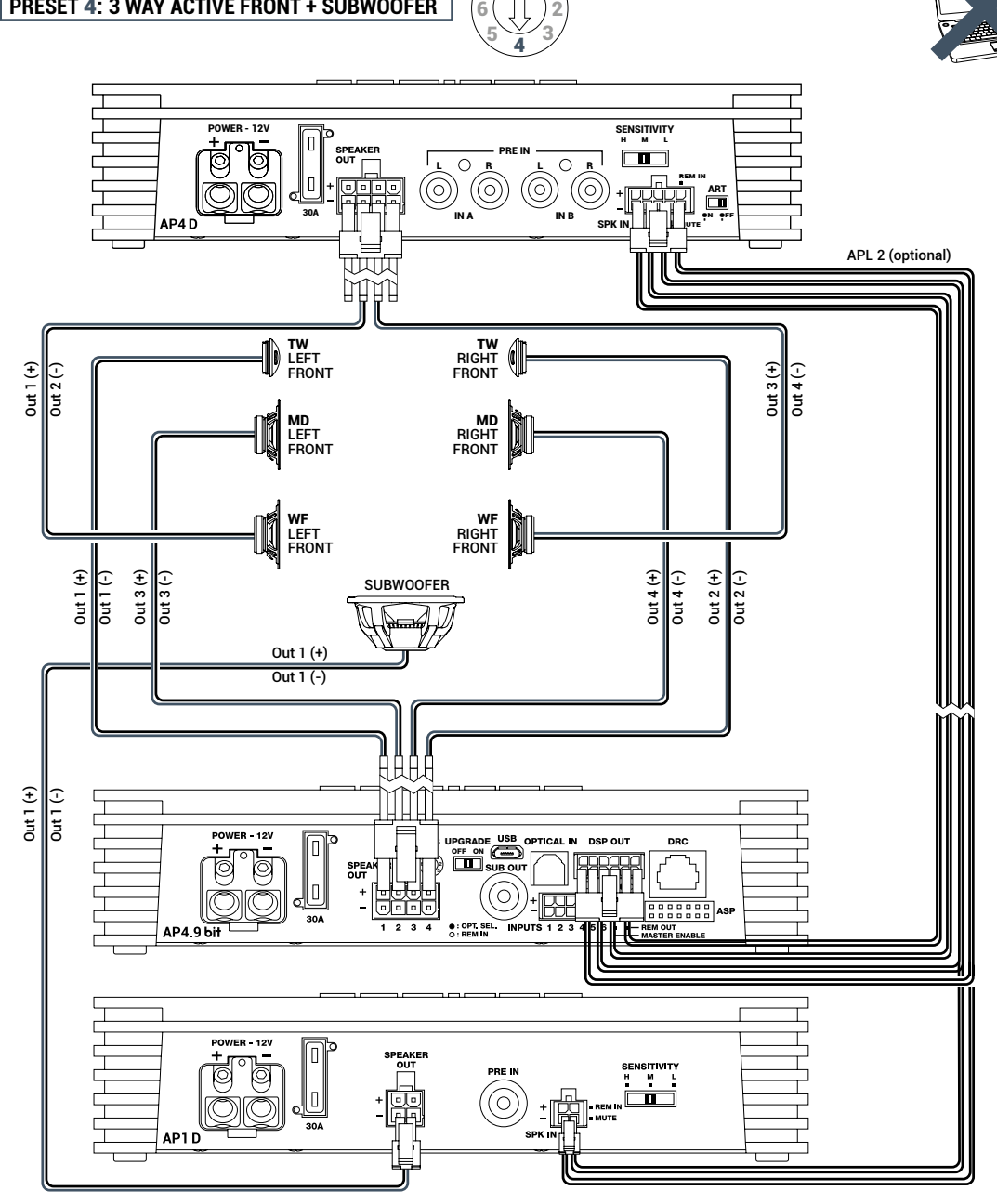

1

 $7 - 0$ 

**INPUT CONFIGURATION: Master input:** Front + **AUX Aux input:**  $\ln 1 + \ln 2$ **Optical:** S/P-DIF PCM 96kHz/24 bit max

#### **OUTPUT CONFIGURATION:**

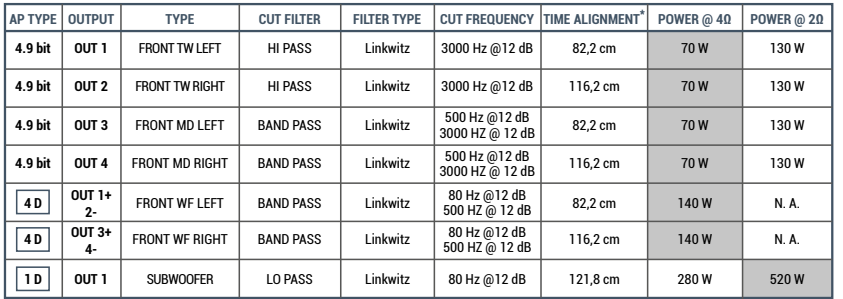

**MEMORY CONFIGURATION: Mamory A:** Acustic **Mamory B:** Rhythm *\*Listening Point: Driver*

**Example 20 Max power suggested Loads: 1080 W** 

19

<span id="page-19-0"></span>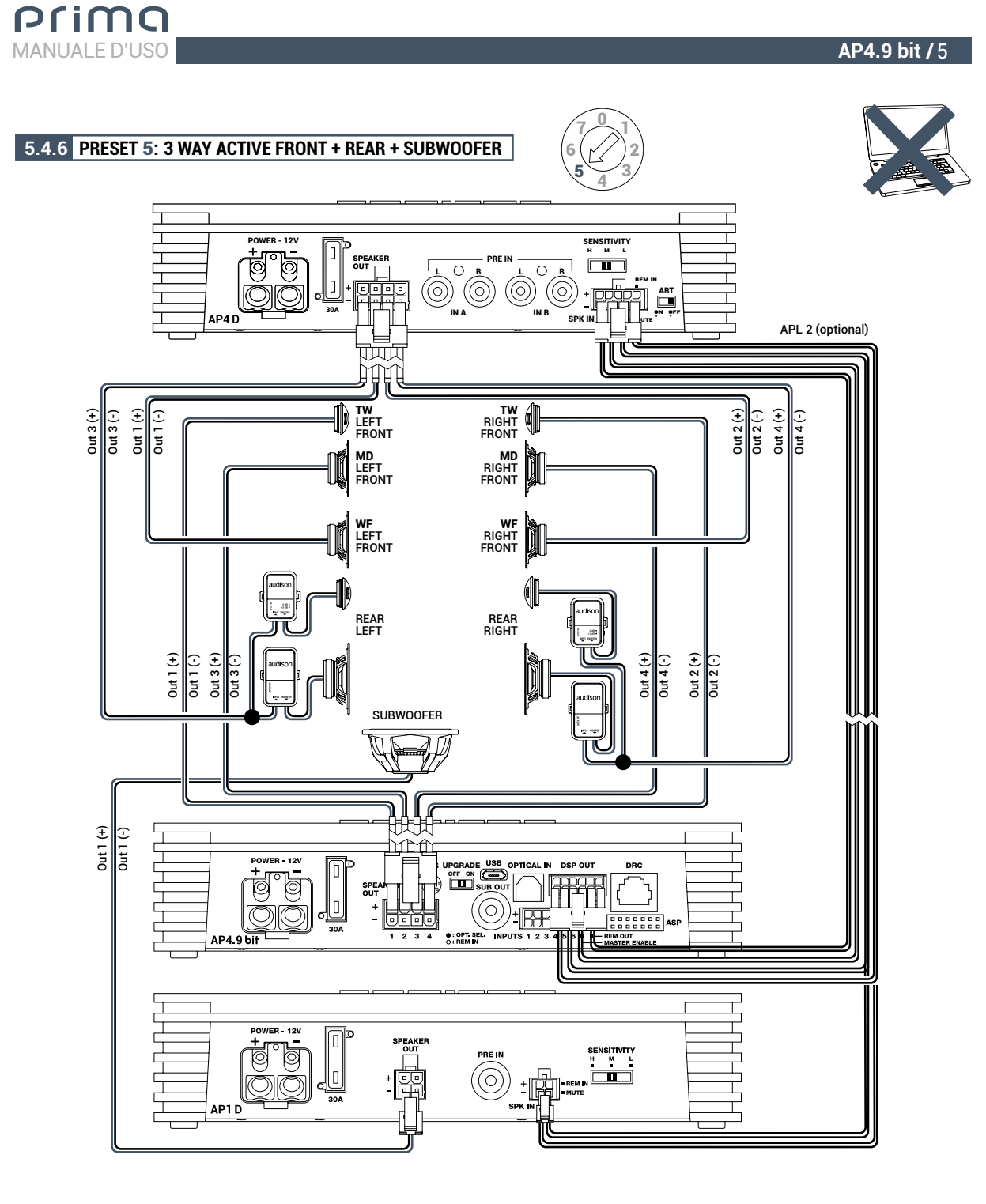

#### **OUTPUT CONFIGURATION:**

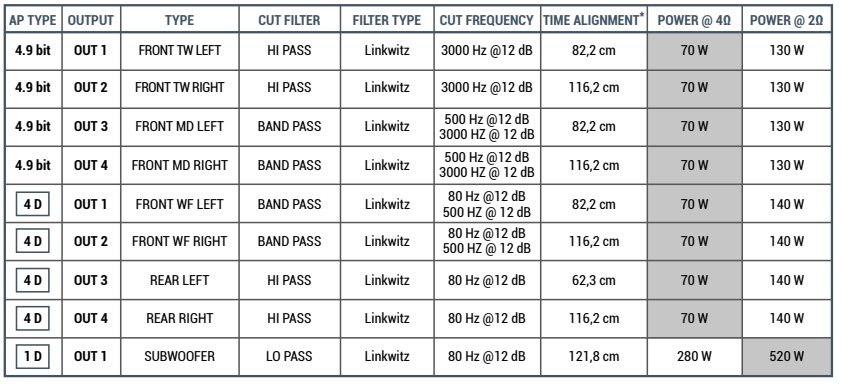

**INPUT CONFIGURATION: Master input:** Front + Rear **Aux input:**  $\ln 1 + \ln 2$ **Optical:** S/P-DIF PCM 96kHz/24 bit max

**MEMORY CONFIGURATION: Mamory A:** Acustic **Mamory B:** Rhythm

*\*Listening Point: Driver*

**Example 20 Max power suggested Loads: 1080 W** 

<span id="page-20-0"></span>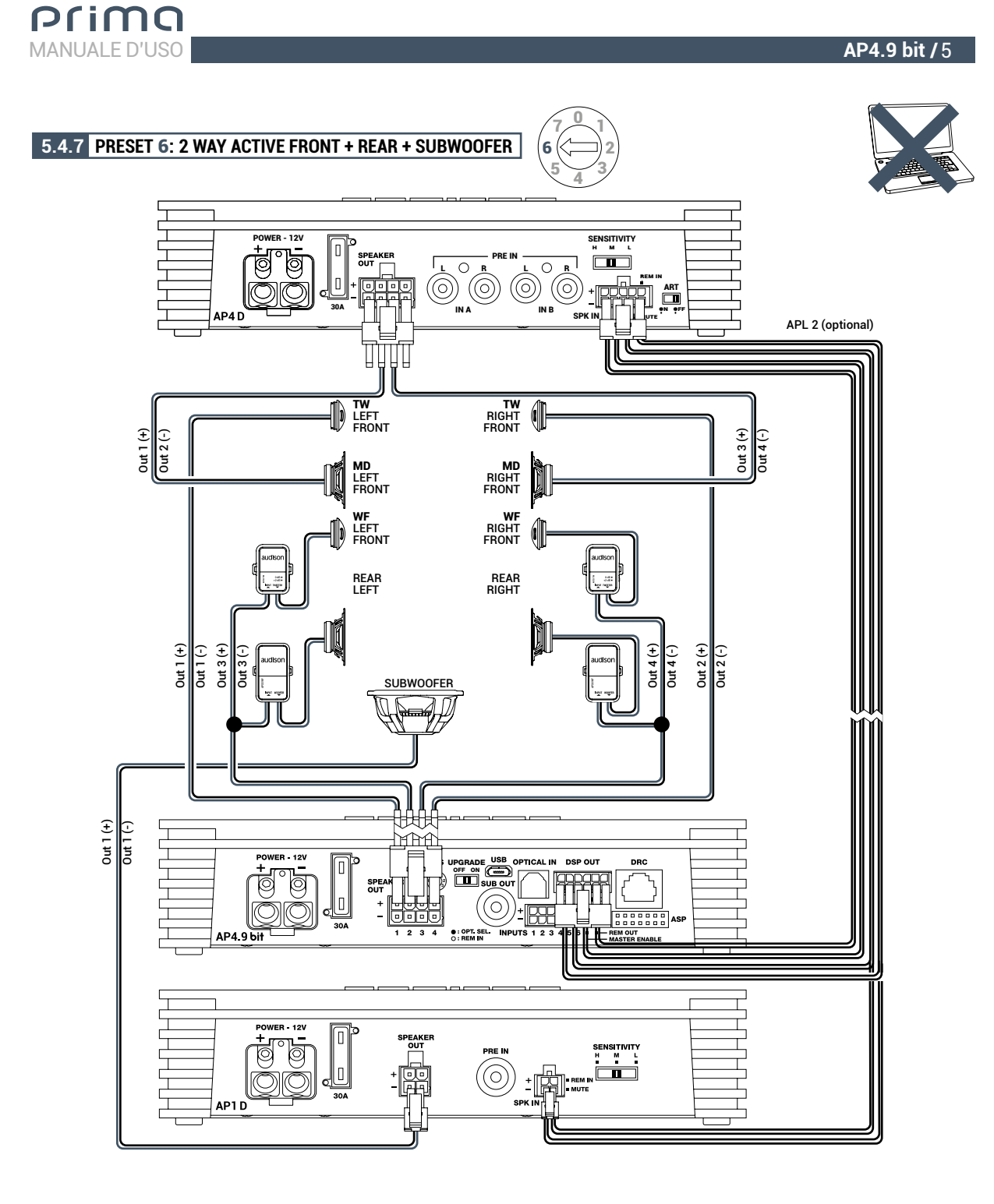

#### **OUTPUT CONFIGURATION:**

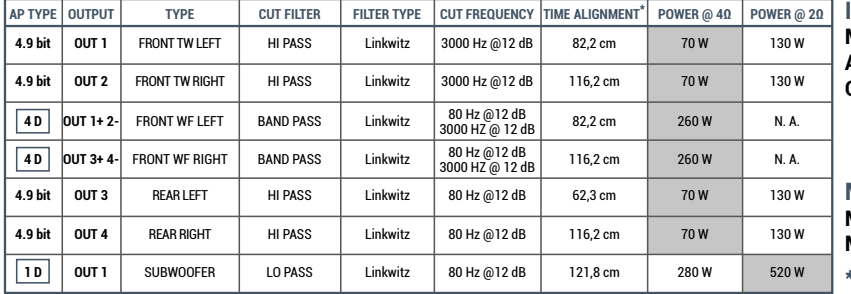

**INPUT CONFIGURATION: Master input:** Front + Rear **Aux input:** In1 + In 2 **Optical:** S/P-DIF PCM 96kHz/24 bit max

**MEMORY CONFIGURATION: Mamory A:** Acustic **Mamory B:** Rhythm *\*Listening Point: Driver*

**Example 20 Max power suggested Loads: 1320 W** 

<span id="page-21-0"></span>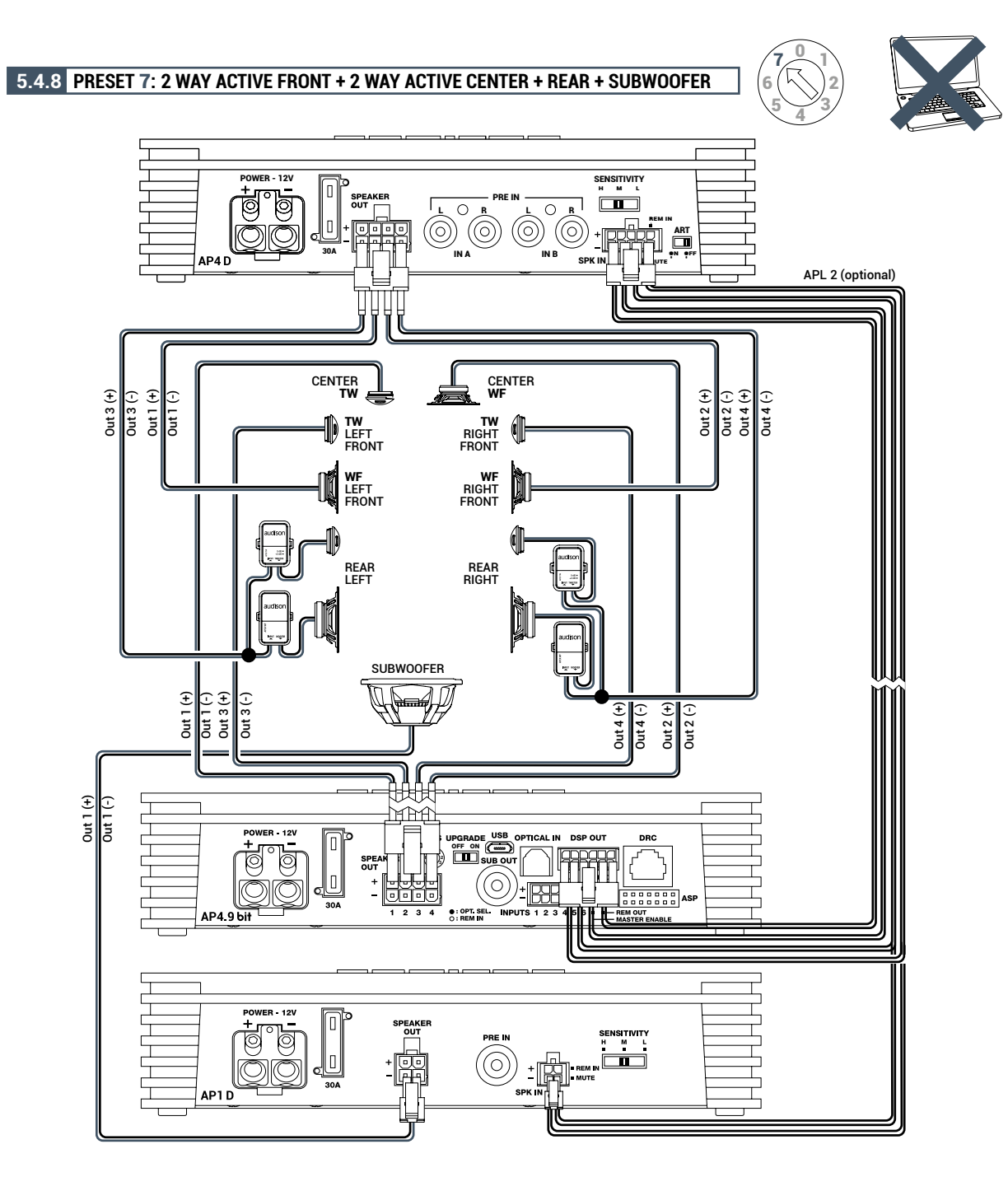

#### **OUTPUT CONFIGURATION:**

MANUALE D'USO **AP4.9 bit /**

Prima

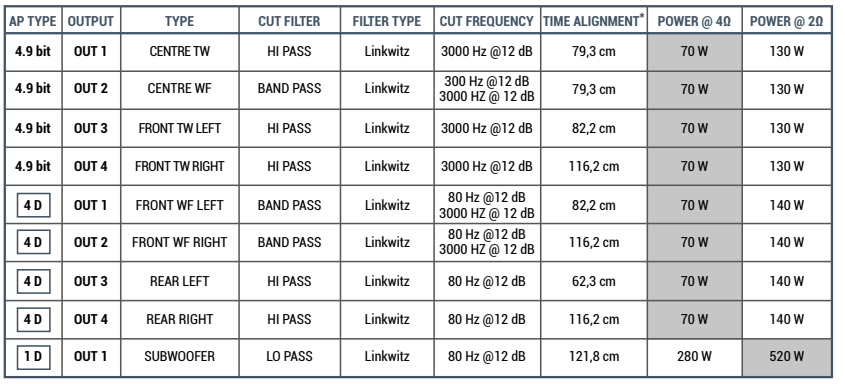

**INPUT CONFIGURATION: Master input:** Front + Rear **Aux input:**  $\ln 1 + \ln 2$ **Optical:** S/P-DIF PCM 96kHz/24 bit max

AP4.9 bit / 5

**MEMORY CONFIGURATION: Mamory A:** Acustic **Mamory B:** Rhythm

*\*Listening Point: Driver*

**Example 20 Max power suggested Loads: 1080 W** 

Prima MANUALE D'USO

#### <span id="page-22-0"></span>**5.5 PERSONAL COMPUTER E CONTROLLO REMOTO DIGITALE (DRC)**

#### **1. Collegamento AP4.9 bit al PC**

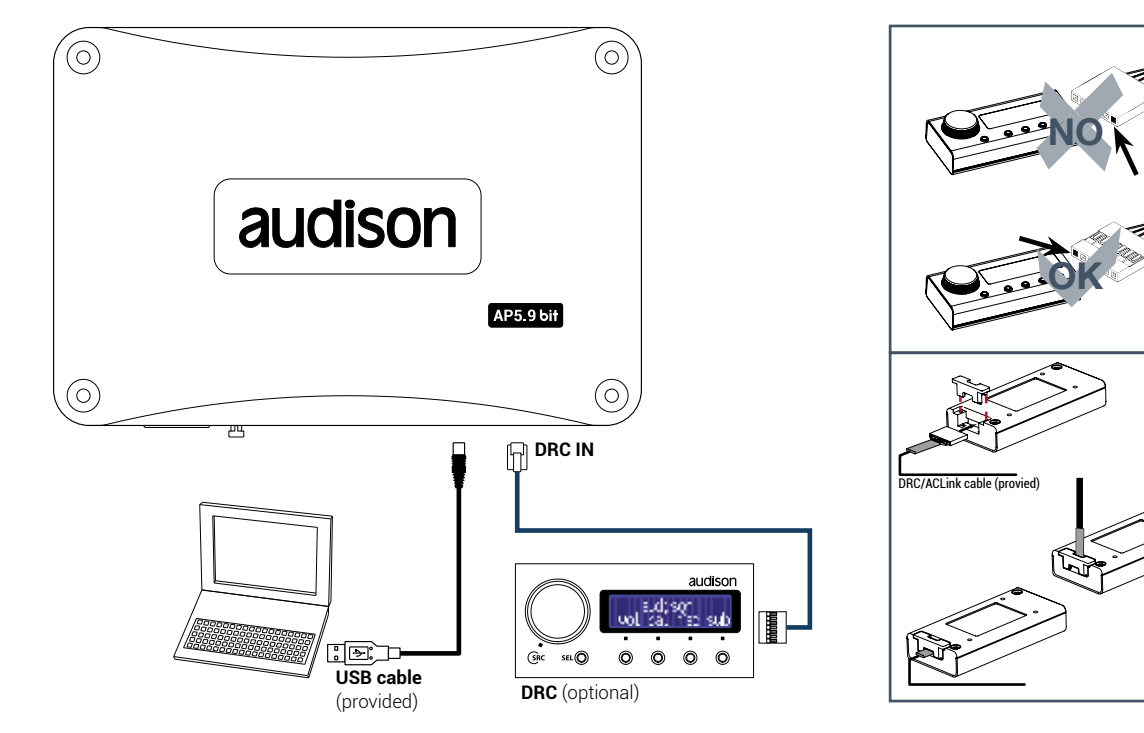

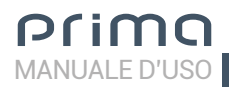

# 6. GUIDA PER L'INSTALLAZIONE / DISINSTALLAZIONE DEL SOFTWARE AP Prima E DEI DRIVER

#### <span id="page-23-0"></span>**6.1 PROCEDURA GUIDATA INSTALLAZIONE SOFTWARE PC**

- 1. Inserire il CD-ROM "**AP4.9 bit** Setup CD 1.0" nel lettore del PC che si intende utilizzare.
- 2. **Windows XP:** accedere a Risorse del Computer del menù **START** di Windows; **Windows Vista:** accedere a Computer del menù **START** di Windows; **Windows 7:** accedere a Computer del menù **START** di Windows; **Windows 8:** accedere a **Deskstop** del menu **principale** di Windows 8;

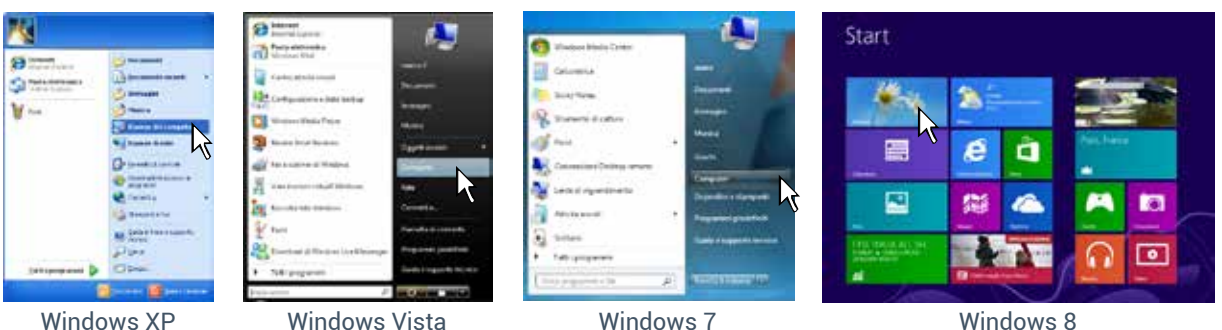

3. **Windows XP:** selezionare con il tasto destro del mouse l'icona relativa al CD "**AP4.9 bit** Setup CD 1.0" e cliccare su **Esplora**;

**Windows Vista:** selezionare con il tasto destro del mouse l'icona relativa al CD "**AP4.9 bit** Setup CD 1.0" e cliccare su **Esplora**;

**Windows 7:** selezionare con il tasto destro del mouse l'icona relativa al CD "**AP4.9 bit** Setup CD 1.0" e cliccare su **Apri**;

**Windows 8:** accedere a **Computer** del menù di Windows 8;

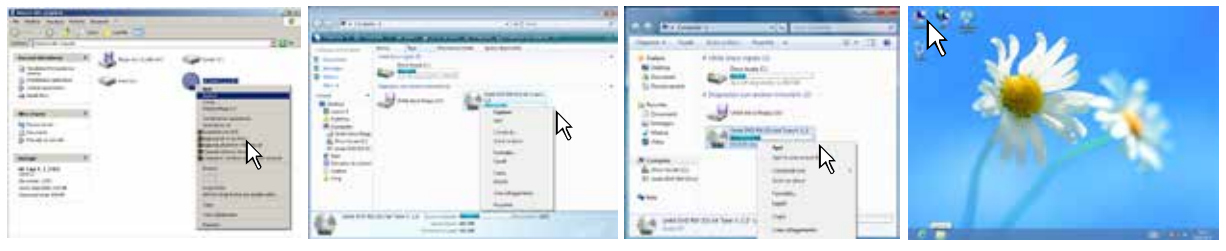

Windows XP Windows Vista Windows 7 Windows 8

4. **Windows XP:** fare doppio click sull'icona **setup**; **Windows Vista:** fare doppio click sull'icona **setup**; **Windows 7:** fare doppio click sull'icona **setup**;

**Windows 8:** selezionare l'unità CD ROM e fare doppio click sull'icona **setup**;

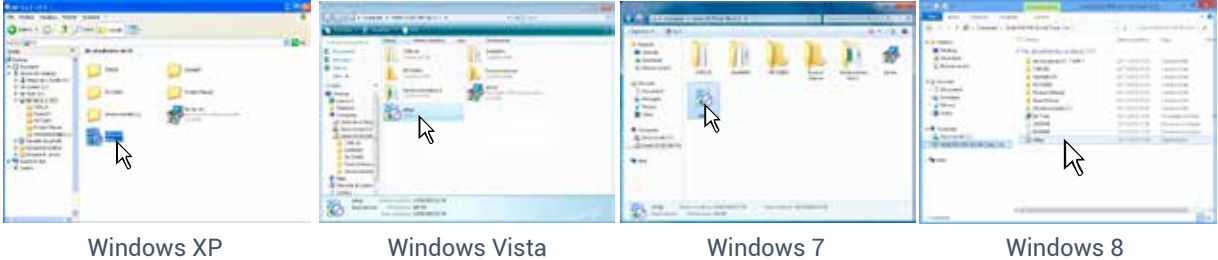

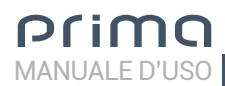

5. **Windows XP:** selezionare **NEXT** per proseguire con l'installazione, **CANCEL** per interromperla; **Windows Vista:** selezionare **NEXT** per proseguire con l'installazione, **CANCEL** per interromperla; **Windows 7:** selezionare **NEXT** per proseguire con l'installazione, **CANCEL** per interromperla; **Windows 8:** selezionare **NEXT** per proseguire con l'installazione, **CANCEL** per interromperla;

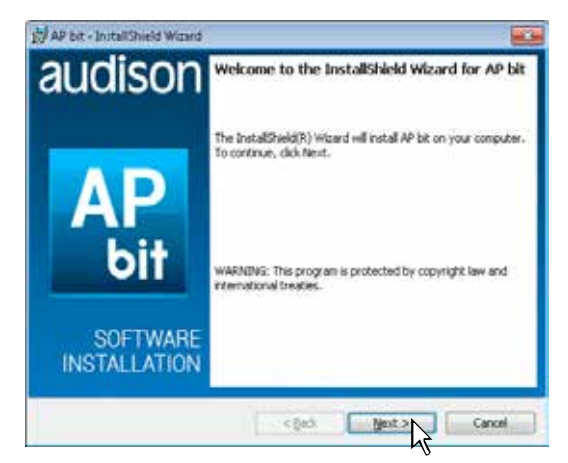

6. **Windows XP:** selezionare **I accept the terms in the license agreements** sul tab, di seguito **NEXT**; **Windows Vista:** selezionare **I accept the terms in the license agreements** sul tab, di seguito **NEXT**; **Windows 7:** selezionare **I accept the terms in the license agreements** sul tab, di seguito **NEXT**; **Windows 8:** selezionare **I accept the terms in the license agreements** sul tab, di seguito **NEXT**;

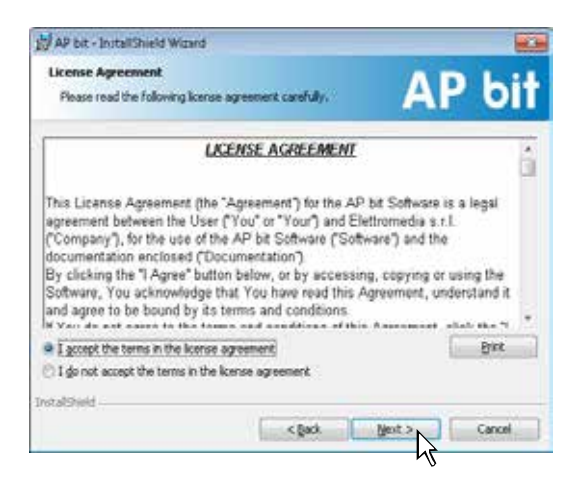

- 7. **Windows XP / Vista / 7 / 8:** selezionare
	- **- Install** per procedere con l'installazione;
	- **- Back** se si vuole tornare al punto precedente;
	- **- Cancell** per uscire dall'installazione;
	- Di seguito cliccare su **NEXT**;

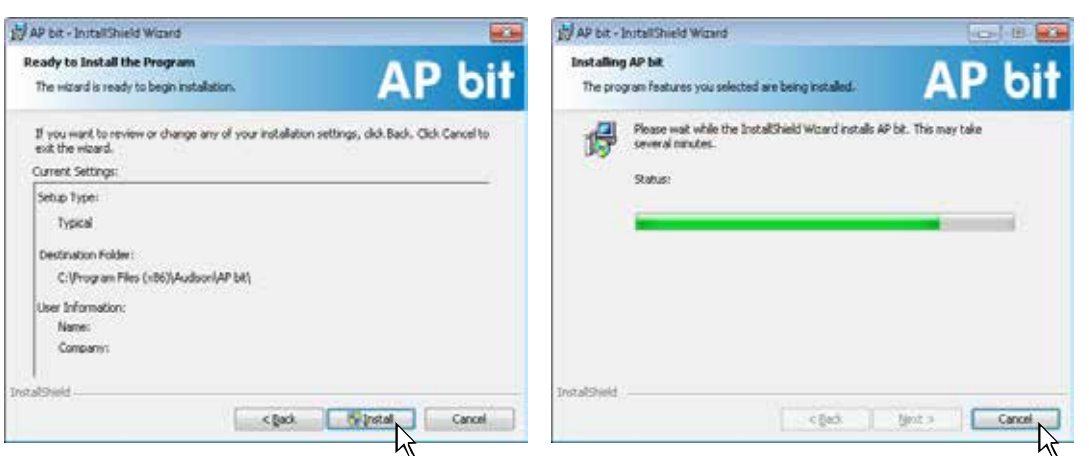

# Prima **MANUALE D'USO**

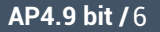

8. **Windows XP:** seguire e completare la procedura di installazione e scegliere **FINISH** alla fine dell'installazione;

**Windows Vista:** seguire e completare la procedura di installazione e scegliere **FINISH** alla fine dell'installazione;

**Windows 7:** seguire e completare la procedura di installazione e scegliere **FINISH** alla fine dell'installazione;

**Windows 8:** seguire e completare la procedura di installazione e scegliere **FINISH** alla fine dell'installazione;

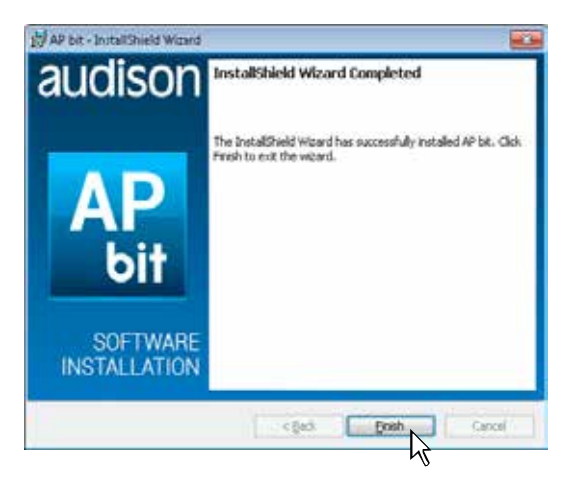

#### <span id="page-25-0"></span>**6.2 PROCEDURA GUIDATA INSTALLAZIONE DRIVER**

- 1. Accendere l'**AP4.9 bit**
- 2. Collegare il cavo USB sull'apposito connettore dell'**AP4.9 bit** ad una USB libera sul PC.

ATTENZIONE: Nel momento in cui si collega un PC portatile via USB all'AP4.9 bit acceso è necessario far funzionare il PC portatile con la propria batteria, mantenendolo disconnesso dall'alimentazione di rete. Una volta che la connessione tra PC e l'**AP4.9 bit** è stata stabilita sarà immediatamente possibile, ove necessario, collegare il computer tramite alimentatore.

3. **Windows XP:** il PC riconoscerà l'interfaccia dell'**AP4.9 bit** e l'installazione avverrà automaticamente;

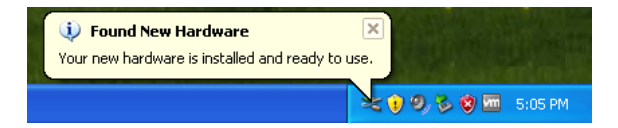

**Windows Vista:** il PC riconoscerà l'interfaccia dell'**AP4.9 bit** e l'installazione avverrà automaticamente;

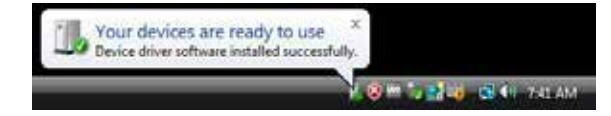

**Windows 7:** il PC riconoscerà l'interfaccia dell'**AP4.9 bit** e l'installazione avverrà automaticamente;

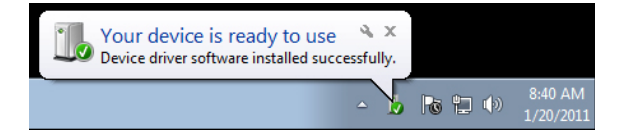

**Windows 8:** il PC riconoscerà l'interfaccia dell'**AP4.9 bit** e l'installazione avverrà automaticamente;

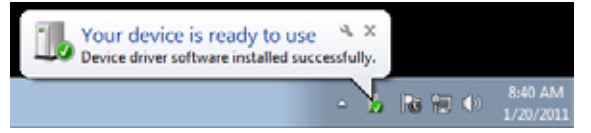

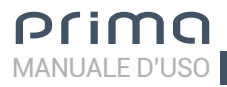

#### 4. La periferica è stata installata correttamente ed è pronta per essere utilizzata

**\*Nota:** l'**AP4.9 bit** sfrutta i driver per periferiche HID, già incorporati in Windows. Per questo motivo, essi non sono presenti nel CD e la loro installazione è sempre automatica.

#### <span id="page-26-0"></span>**6.3 DISINSTALLAZIONE SOFTWARE AP4.9 bit**

#### **Procedura 1**

Per disinstallare il Software per PC **AP bit** è possibile utilizzare il link presente nel menù:

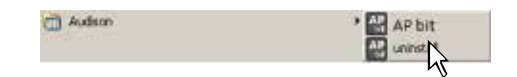

**Start / Tutti i programmi / AP bit / uninstall**

#### **Procedura 2**

Per disinstallare il Software per PC **AP bit** è possibile utilizzare anche la procedura standard:

**Start / Pannello di controllo / Installazione applicazioni / AP bit / rimuovi.**

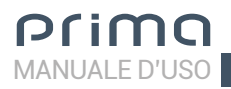

# 7. CONFIGURAZIONE DELL'AP4.9 BIT CON IL PC

#### **7.1 MODALITA' OFFLINE**

La modalità **OFFLINE** può essere utilizzata per analizzare il software senza collegare l'**AP4.9 bit** al PC per familiarizzare con le numerose funzioni del processore *(Per le funzioni specifiche vedi la modalità TARGET* sezione 7.2*).*

Per attivare la modalità **OFFLINE** è necessario sconnettere il prodotto al PC.

Il software è preimpostato per partire con un sistema multiamplificato attivo FRONT a 3 vie attivo + REAR full. Per impostare un nuovo sistema "virtuale", e quindi cambiare gli ingressi e selezionare le uscite, occorre scegliere la funzione **Configuration Wizard** nella finestra **SETTINGS** nel menù principale del software.

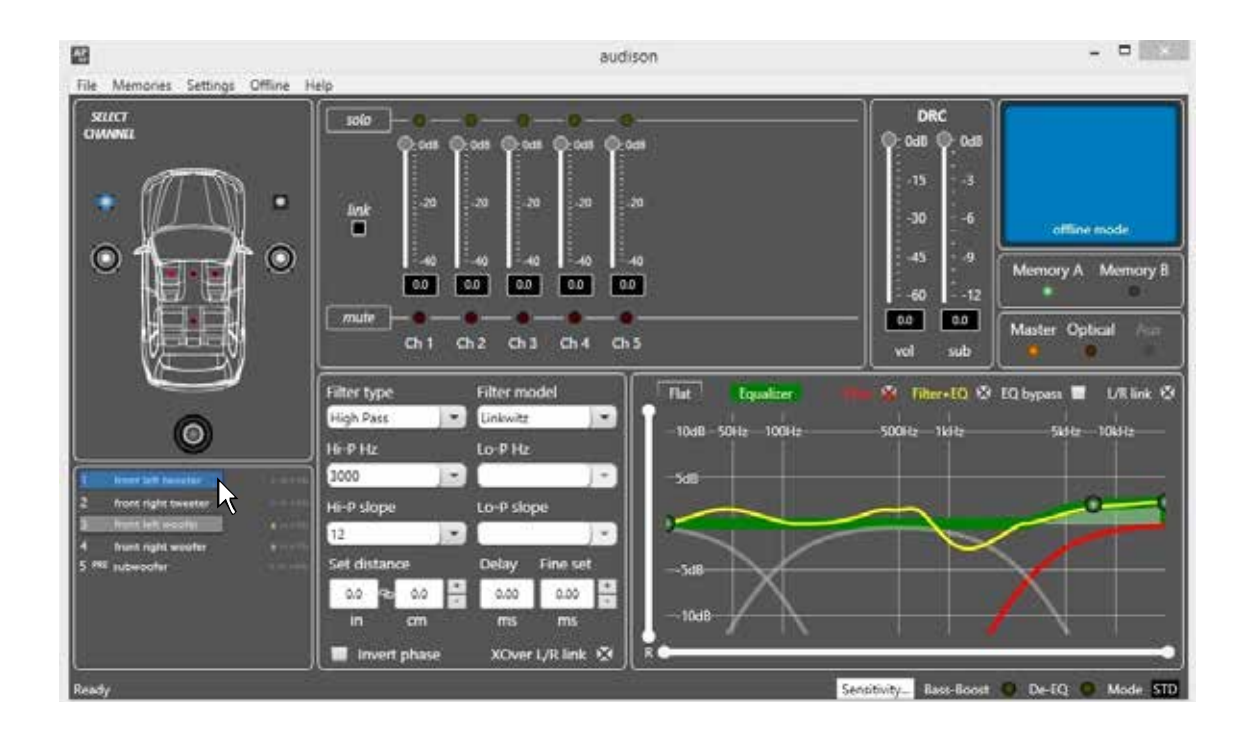

#### **Nota:**Modificare le dimensioni della finestra del PC software.

- **•** Per ingrandire la finestra a schermo intero, fare clic sul pulsante Ingrandisci o oppure fare doppio clic sulla barra del titolo della finestra del PC Software.
- **•** Per ripristinare le dimensioni precedenti della finestra ingrandita, fare clic sul pulsante Ripristina **del** oppure fare doppio clic sulla barra del titolo della finestra.
- **•** Per ridimensionare la finestra del PC Software (renderla più piccola o più grande), posizionare il puntatore del mouse su uno dei bordi o degli angoli della finestra.

 Quando il puntatore del mouse assume la forma di una freccia con punta doppia, trascinare il bordo o l'angolo per ridurre o allargare la finestra.

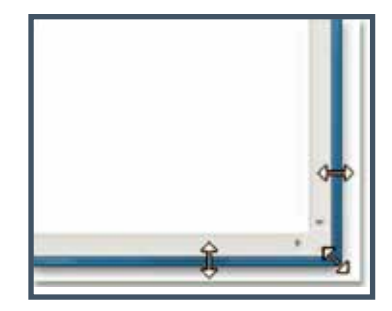

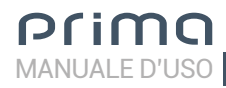

#### **7.2 MODALITA' TARGET**

Per poter configurare gli ingressi, le uscite amplificate di potenza e preamplificate, le equalizzazioni, ritardi temporali dell'**AP4.9 bit**, questo deve essere interfacciato al PC. Arrivati a questo punto è necessario conoscere preventivamente il sistema che si intende realizzare, poiché in seguito, per modificare queste scelte, si dovrà eseguire nuovamente la procedura guidata.

In particolare la procedura guidata chiederà:

- **-** Quale tipologia di specializzazione hanno i canali degli ingressi principali utilizzati. La procedura guidata cambia in funzione della scelta.
- **-** Che tipo di segnali verranno assegnati agli ingressi principali (es.: Front Left o Center o Subwoofer ecc.).
- **-** Quali altoparlanti compongono il sistema (es.: Front a 3 vie o Sub stereo o Rear a 2 vie ecc.).
- **-** Se ci sono crossover passivi che gestiscono gruppi di altoparlanti (es.: sistema a 3 vie con mediobasso attivo).
- **-** Se si intende utilizzare un amplificatore monofonico esterno per pilotare un Subwoofer o un sub woofer esterno amplificato.
- **-** Se si intende utilizzare le uscite amplificate dell'**AP4.9 bit** in configurazione BRIDGE, aumentando conseguentemente la potenza sull'uscita.

ATTENZIONE: Durante questa operazione è consigliabile scollegare le connessioni di potenza dell'**AP4.9 bit** verso gli altoparlanti, sconnettendo il connettore **SPEAKER OUT**. [\(vedi sez. 4.4\)](#page-6-1)

**1.**Collegare le uscite altoparlanti o le uscite **Pre Out** della sorgente all'ingresso **INPUTS** dell'**AP4.9 bit** [\(vedi sez. 4.2\).](#page-5-0) Prima di accendere il sistema, assicurarsi che le uscite di potenza siano scollegate dall'**AP4.9 bit** per evitare di danneggiare gli altoparlanti durante la fase di taratura.

L'operazione di taratura degli ingressi deve essere eseguita con il motore dell'auto acceso. In questo caso la tensione dell'auto è di circa 14,0 V. La sorgente fornirà un segnale di uscita indistorto a volume più elevato.

**2.**Accendere l'**AP4.9 bit** e collegare il cavo USB al PC. Avviare il software **AP4.9 bit** cliccando sull'icona presente sul Desktop del PC precedentemente creata dopo l'installazione.

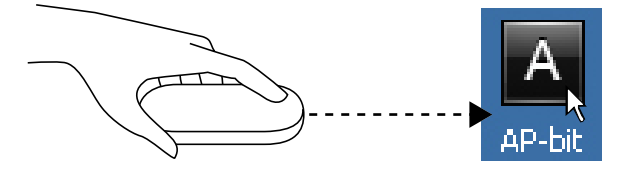

**3.**Se la sincronizzazione avviene con successo apparirà una finestra di comunicazione che mostra lo scambio dati tra processore e software: attendere alcuni secondi.

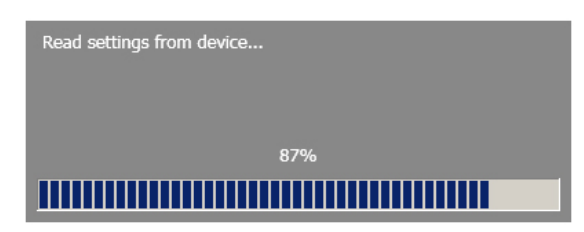

**4.**Cliccare sul menù **Settings** e selezionare **Configuration Wizard**. Premere **Start** per proseguire nella configurazione. Premere **Cancel** per uscire dalla procedura.

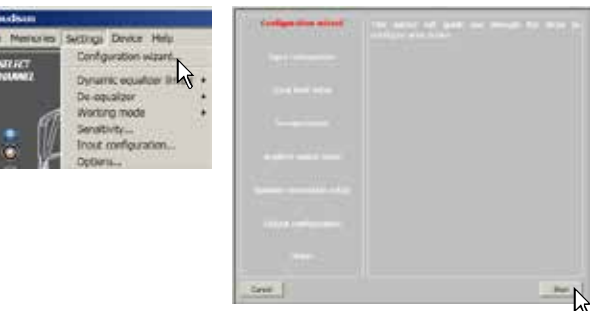

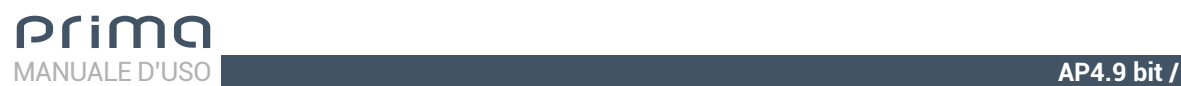

#### <span id="page-29-0"></span>**5.Input Configuration**

E' possibile assegnare a uno qualsiasi dei canali d'ingresso dell'AP4.9 bit il nome identificativo corrispondente al segnale proveniente dalla sorgente. Scegliere una delle 9 configurazioni degli ingressi:

- **- (1) F + R + AUX:** che gestisce un Front stereo + Rear stereo + un ingresso AUX stereo. E' possibile selezionare tramite il menù a tendina la modalità di pilotaggio del subwoofer del sistema audio. Questo può essere gestito dal segnale proveniente dalla linea Front, da quello proveniente dalla linea Rear o da quello proveniente dalla linea Front+Rear;
- **- (2) 2 WAY F + R:** che gestisce un Front stereo 2 vie attivo+ Rear stereo. E' possibile selezionare tramite il menù a tendina la modalità di pilotaggio del subwoofer del sistema audio. Questo può essere gestito dal segnale proveniente dalla linea Front, da quello proveniente dalla linea Rear o da quello proveniente dalla linea Front+Rear;
- **- (3) F + R + SUB L/R:** che gestisce un Front stereo + Rear stereo + SUB stereo;
- **- (4) F + R + SUB:** che gestisce un Front stereo + Rear stereo + SUB mono;
- **- (5) F + R + C + SUB:** che gestisce un Front stereo + Rear stereo + Center + SUB mono;
- **- (6) F + AUX:** che gestisce un Front stereo + un ingresso AUX stereo;
- **- (7) 2 WAY F + AUX:** che gestisce un Front stereo 2 vie attivo + un ingresso AUX stereo;
- **- (8) 2 WAY F + SUB L/R:** che gestisce un Front stereo 2 vie attivo + SUB stereo;
- **- (9) 2 WAY F + SUB L/R:** che gestisce un Front stereo 2 vie attivo + SUB mono;

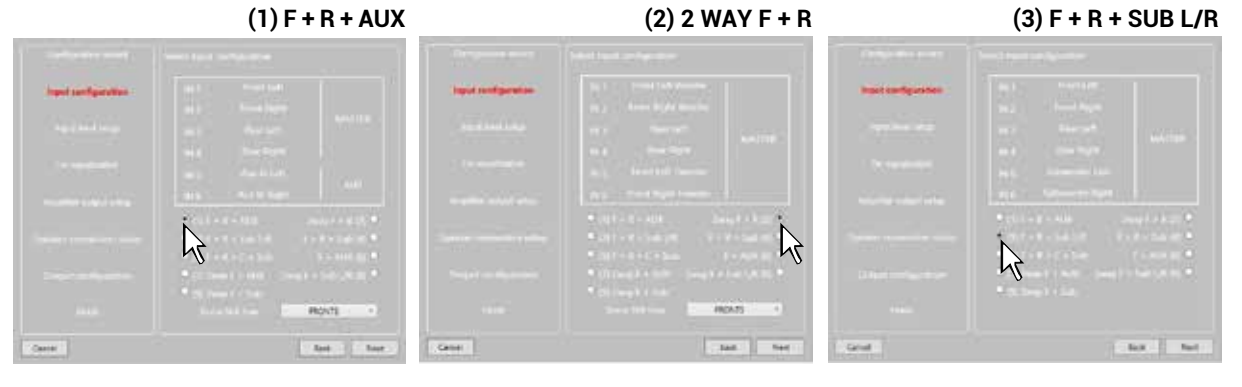

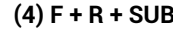

**(5) F + R + C + SUB**

**(6) F + AUX**

 $\mu$  $\triangleright$ **(7) 2 WAY F + AUX (8) 2 WAY F + SUB L/R**

**(9) 2 WAY F + SUB L/R**  $\triangleright$ ド

L'**AP4.9 bit** utilizzerà tali denominazioni per ricostruire un segnale a banda intera proveniente una sorgente OEM, o after market.

Premere **BACK** per tornare al passo precedente. Premere **NEXT** per proseguire nella configurazione. Premere **CANCEL** per uscire dalla procedura.

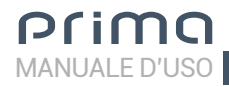

#### <span id="page-30-0"></span>**6.Input Level Setup.**

**-** Eseguire la traccia 1 del CD fornito con l'**AP4.9 bit**.

- **Nota:** se la sorgente utilizzata non dispone di un riproduttore CD, e dispone solo di una porta USB, procedere come descritto di seguito.
	- 1)Copiare le tracce formato Wav dal CD sul dispositivo di storage USB.
	- 2)Copiare le tracce formato mp3 dalla cartella che si trova all'interno del CD setup sul dispositivo di storage USB, nel caso in cui il proprio riproduttore non sia in grado di riprodurre formati Wav
- **-** Impostare tutti i controlli di tono a zero (flat).
- **-** Impostare il Balance ed il Fader al centro.
- **-** Regolare il volume della sorgente al massimo livello indistorto.
- **-** Se la sorgente prevede un equalizzatore regolabile, assicurarsi che i controlli siano posizionati a zero (flat).

#### Selezionare:

- **- 0dB Reference:** setup riferito all'utilizzo di brani musicali registrati a 0dB.
- **- Musical setup:** riferito all'utilizzo di brani musicali registrati a livello inferiore di 0dB (-3dB ÷ -6dB).

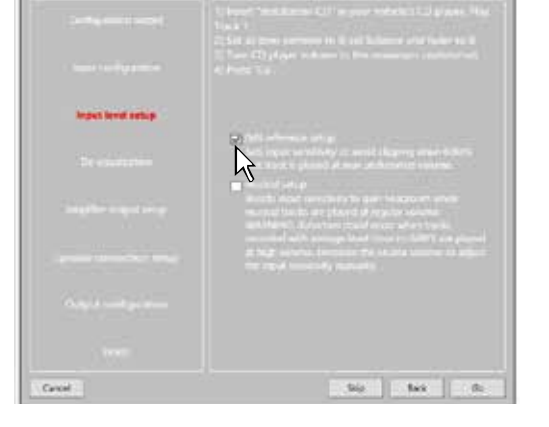

Premere **BACK** per tornare al passo precedente. Premere **GO** per proseguire nella configurazione. Premere **CANCEL** per uscire dalla procedura Premere **SKIP** per saltare la procedura di taratura dei livelli

La procedura di taratura dei livelli di ingresso è un operazione è delicata e va eseguita con la massima accuratezza. La sua non corretta esecuzione può vanificare i risultati acustici finali.

IMPORTANTE: il livello della sorgente deve essere portato al massimo **livello indistorto**. Se non si ha modo di verificare il livello di inizio distorsione della sorgente portare la regolazione del volume circa all' 80% del massimo livello di volume. Se il livello d'uscita della sorgente è posizionato a un **livello troppo basso** si potrebbe udire un rumore di fondo (soffio) durante la riproduzione dei brani musicali. Questo avviene causa lo scarso rapporto segnale/rumore fornito dalla sorgente all'ingresso dell'**AP4.9 bit**. Se si dovesse avere questo problema, dopo aver **tarato le sensibilità degli amplificatori**, aumentare il volume della sorgente e ripetere le operazioni di taratura dell'**AP4.9 bit** descritte nel punto 9 di questo paragrafo.

IMPORTANTE: Alcune sorgenti di serie richiedono una bassa impedenza di carico per poter attivare le uscite (normalmente la sezione Rear). Se durante il processo di calibrazione non si riuscisse a regolare il livello del segnale d'ingresso, Л potrebbe essere necessario collegare in parallelo ai cavi d'ingresso dei canali che presentano tale anomalia il modulo **ASP** [\(vedi sez. 4.3\)](#page-6-0)

La verifica della necessità del modulo **ASP** sull **AP4.9 bit**, può essere effettuata utilizzando il lo strumento SPEAKER SIMULATOR del bit Tune (vedi sez. 8.1 Advanced Manual bit Tune).

#### **Verifica strumentale del livello di uscita della sorgente**

*E' possibile misurare la massima tensione in uscita, il massimo livello indistorto utilizzando lo strumento SOURCE CHECK del AUDISON bit Tune* (vedi sez. 7.1 bit Tune Advanced manual)

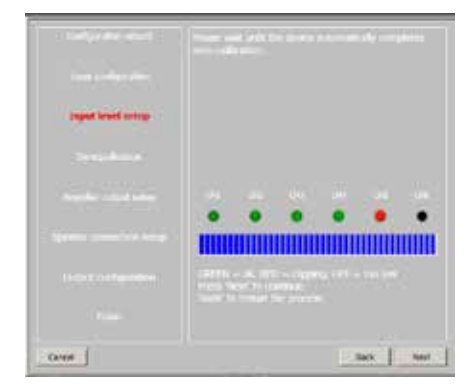

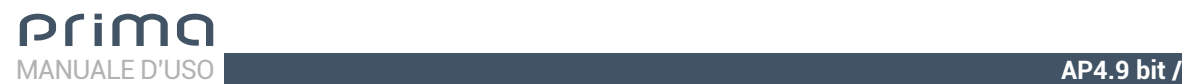

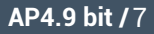

#### **7.De-equalization.**

De-equalizzazione della sorgente OEM, operazione non obbligatoria, e non necessaria se si utilizzano ingressi a basso livello (Pre out).

Nella procedura di configurazione degli ingressi ad alto livello è possibile sfruttare questa funzione per poter utilizzare al meglio sorgenti OEM, anche se queste siano state equalizzate per adattarsi meglio all'acustica dell'autovettura a cui sono dedicate. Il procedimento di de-equalizzazione esegue un'analisi della risposta in frequenza elettrica proveniente dai vari canali della sorgente OEM ed applica automaticamente un'equalizzazione contraria a quella originale, generando un segnale lineare, molto più adatto a pilotare sistemi audio di alta qualità. Indipendentemente dai canali d'ingresso utilizzati, la de-equalizzazione verrà eseguita per gruppi funzionali.

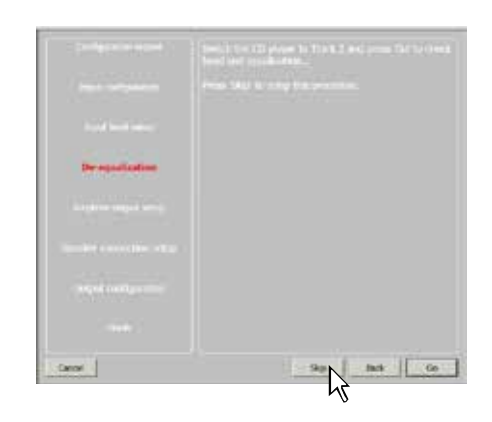

**Es.:**Anche se si utilizzano come ingressi Front Left Full e Front Right Full, il software eseguirà la de-equalizzazione anche su Rear, Center e Subwoofer in quanto il processore dovrà utilizzare i segnali identificati come Front per gestire eventualmente anche le uscite Rear, Center e Subwoofer

Se si decide di eseguire tale procedura, seguire le indicazioni riportate:

- **-**Inserire il disco fornito in dotazione Setup CD se la sorgente utilizzata
- è un lettore CD audio;
- **-**Eseguire la traccia 2 (premere Play);
- **-**Impostare tutti i controlli di tono a zero (0);
- **-**Impostare il balance e il fader al centro (0);
- **-**Non spostare la regolazione del volume rispetto alla calibrazione automatica dei livelli d'ingresso;

Premere **BACK** per tornare al passo precedente. Premere **GO** per proseguire nella configurazione. Premere **SKIP** per abbandonare la procedura. Premere **CANCEL** per uscire dal programma.

Il software mostra attraverso una barra segnatempo e dei messaggi specifici l'esecuzione della procedura. Al termine della procedura la finestra mostrerà le curve di equalizzazione della sorgente.

Premere **BACK** per tornare al passo precedente. Premere **NEXT** per proseguire nella configurazione. Premere **CANCEL** per uscire dal programma.

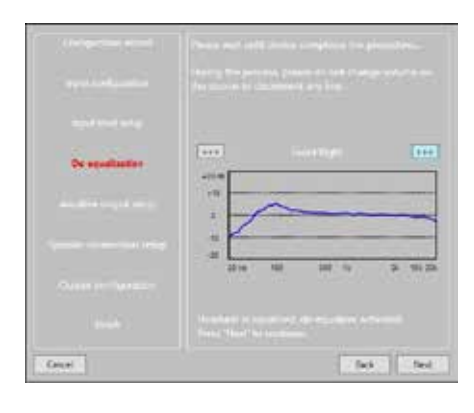

#### **8.Amplifier Output Setup.**

Questa finestra mostra lo schema di configurazione dei canali d'uscita.Sono disponibili 4 canali d'uscita che si possono estendere a 9 Selezionando nel menù la presenza di un amplificatore AP4 D / AP1 D.

Premere **BACK** per tornare al passo precedente. Premere **NEXT** per proseguire nella configurazione. Premere **CANCEL** per uscire dal programma.

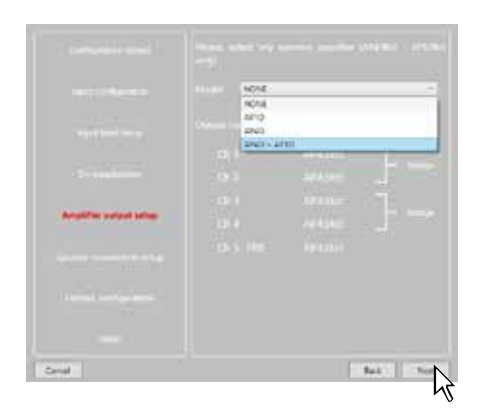

#### <span id="page-32-0"></span>**9. Speaker Connection Setup.**

E' possibile attivare gli altoparlanti presenti nel sistema semplicemente cliccandoci sopra.

Il software presuppone che se si selezionano tweeter, midrange o woofer Left, automaticamente verranno attivati anche i Right. Questa scelta influenzerà, una volta avviato il software, la tipologia e le frequenze di crossover con impostazioni di Default. Se non si usano filtri crossover passivi, ogni altoparlante corrisponde ad un canale di uscita.

#### **Selezione dei crossover passivi per gruppi di altoparlanti**

E' possibile indicare la presenza di crossover passivi che gestiscono gruppi funzionali di altoparlanti. **Es.:** Se nel sistema audio sono stati previsti dei crossover passivi, il software chiederà di impostarli cliccando su**N**, altrimenti premere **NEXT.**

Un crossover passivo a 2 o 3 vie occupa un solo canale di uscita.

Se la somma dei crossover e/o degli altoparlanti supera l'occupazione di 4 canali se si utilizza un AP4.9 bit e 9 canali nel caso si utilizzino un AP4.9 bit + AP4 D + AP1 D, il software non permetterà di procedere nell'operazione successiva. Ricontrollare la configurazione dei crossover o, tramite **BACK**, l'impostazione degli altoparlanti.

ATTENZIONE: Un altoparlante coassiale è da considerarsi come un Tweeter + Woofer + Crossover a 2 vie passivo.

#### **Selezione uscite Bridge Mode per gruppi di altoparlanti.**

Allo scopo di aumentare la potenza di pilotaggio deil fronti di emissione, è possibile impostare le uscite dell AP4 D collegato all'AP4.9 bit in modalità **BRIDGE** selezionando la spunta come indicato in figura.

Premere **BACK** per tornare al passo precedente. Premere **NEXT** per proseguire nella configurazione. Premere **CANCEL** per uscire dalla procedura.

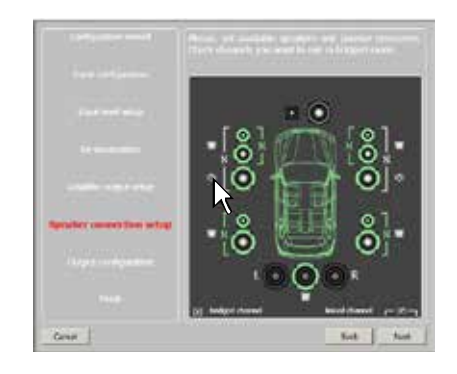

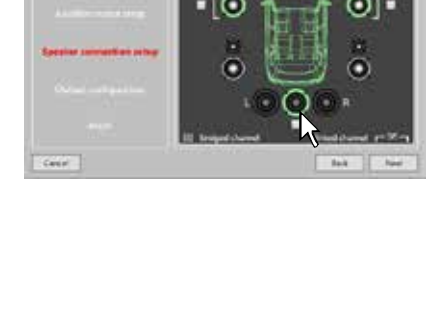

#### **AP4.9 bit /** 7

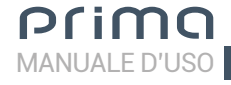

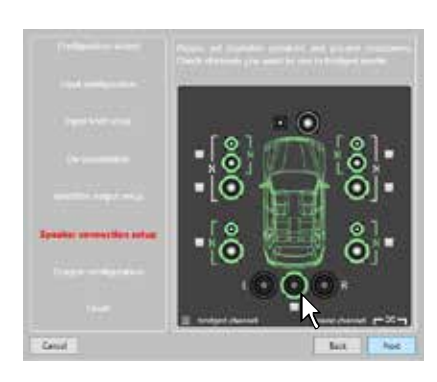

#### **10.Output Configurations.**

L'**AP4.9 bit** dispone di 4 canali d'uscita. In questo specifico passo della procedura è possibile assegnare qualsiasi segnale ad uno dei canali d'uscita, tenedo però conto della diversità delle potenze disponibili alle uscite [\(vedi sez 5.4.1\)](#page-14-0)

**Es.:** Il 2 vie anteriore può essere gestito come:

**-** medio-alti passivi + woofer amplificato separatamente (servirebbero 4 canali in uscita). Durante la selezione il software segnalerà automaticamente il rientro nel limite dei 5 canali d'uscita, facendo sparire il messaggio di attenzione e apparire il tasto **NEXT**.

Premere **BACK** per tornare al passo precedente. Premere **NEXT** per proseguire nella configurazione. Premere **CANCEL** per uscire dalla procedura.

#### **11.Finish.**

Interrompere la riproduzione della traccia Test e rimuovere il disco setup CD oppure dal lettore della sorgente .

Premere **BACK** per tornare al passo precedente. Premere **CANCEL** per uscire dalla procedura. Premere **FINISH** per terminare la configurazione.

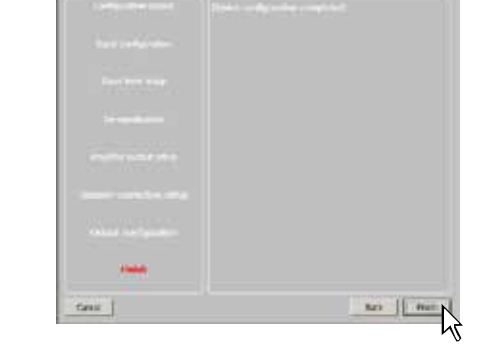

#### **12.Avvio Software.**

Il software trasferisce le impostazioni selezionate durante la procedura guidata nella memoria centrale del processore. Al termine di questa operazione appare un messaggio di conferma dell'avvenuto aggiornamento.

#### Premere **OK**.

Il prodotto va ora finalizzato, per evitare di perdere i dati memorizzati durante la fase calibrazione (vedi sez. 7.3.5.2). tramite la funzione **FINALIZE the device**.

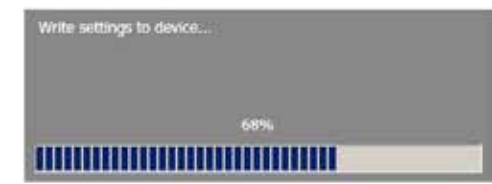

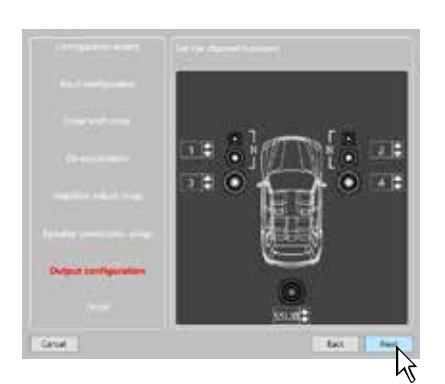

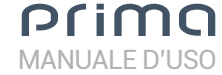

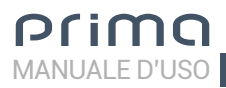

#### <span id="page-34-0"></span>**7.3 REGOLAZIONE DELLA RIPRODUZIONE ACUSTICA**

Nei paragrafi successivi verranno descritte le funzioni che permettono la regolazione dell'impianto e il suo affinamento acustico.

ATTENZIONE: Nell'esplorare le funzioni evitare di modificare i parametri dell'**AP4.9 bit**. Prendere il tempo necessario per familiarizzare con le possibilità offerte dal software.

Se si sceglie di lasciare collegati gli altoparlanti/amplificatori all'**AP4.9 bit**, ricordate di effettuare le regolazioni con un volume generale tale da non costituire pericolo per gli altoparlanti del sistema. [\(vedi sez. 7.3.13.8\)](#page-47-0)

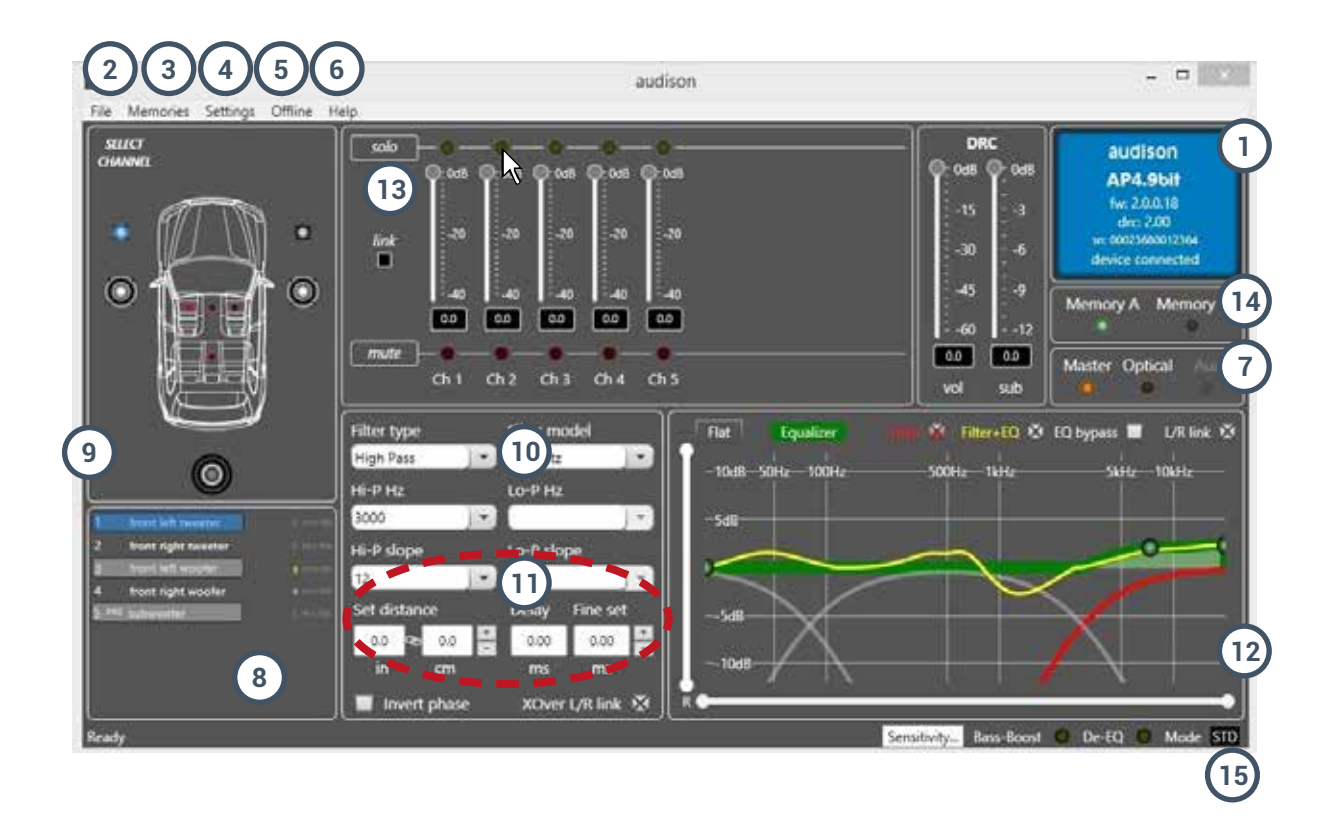

<span id="page-34-1"></span>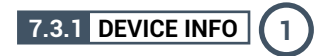

Questa finestra indica se l'**AP4.9 bit** è interfacciato correttamente al PC e al DRC, mostrando anche la versione Firmware del dispositivo e il relativo Serial Number.

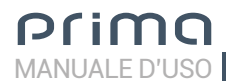

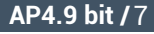

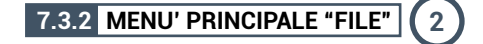

Cliccando sul relativo pulsante si apre un menù a tendina con le voci mostrate in figura:

1. **Load:** Carica la configurazione completa dell'**AP4.9 bit** da un file precedentemente salvato *(es.: "AP4.9 bit setup1.aps").*

Questa funzione è presente sia in modalità **TARGET** che in modalità **OFF LlNE** .

In modalità **TARGET** ha lo scopo di poter ricaricare tutte le impostazioni salvate in precedenza. Questa funzione è utile nel caso in cui si voglia installare un altro **AP4.9 bit** con le stesse regolazioni. L'operazione di taratura dei livelli d'ingresso ed, eventualmente, quelli di De-Eq debbono essere ripetute. In modalità **OFF LlNE** ha lo scopo di poter consultare le impostazioni salvate in precedenza.

- 2. **Save Setup:** Salva la configurazione completa dell'**AP4.9 bit** in un file (es.: "AP4.9Config.aps"), che può essere ricaricato in un secondo momento all'interno dell'**AP4.9 bit** tramite la funzione **Load Setup** . Questa funzione è presente sia in modalità **TARGET** che in modalità **OFF LlNE** .
- 3. **More setup files (online):** Il comando richiede una connessione a internet. Cliccando su questa voce si attiva un link per scaricare nuovi setup d'installazione.
- 4. **Preferences:** Permette di attivare la visualizzazione dei messaggi contestuali nella lingua scelta (Italiano o Inglese). In default il PC software si imposta automaticamente nella lingua Inglese. Per cambiare lingua selezionare dal menù la voce "Lingua" e riavviare il PC software.
- **Nota:**Potranno essere disponibili ulteriori linguaggi. Controllate tramite **"download language pack (on line)"**
- 5. **Exit:** Serve per uscire dal software PC.

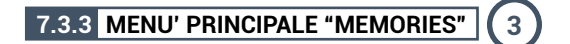

Cliccando sul relativo pulsante si apre un menù a tendina con le voci mostrate in figura:

- 1.**Copy A to B:** Copia il contenuto della memoria A nella memoria B.
- 2.**Copy B to A:** Copia il contenuto della memoria B nella memoria A.
- 3.**Reset current memory:** Ripristina i valori di crossover ed equalizzazione standard, quelli che verrebbero proposti alla fine della procedura di configurazione.
- 4. **Load memory from file :** carica una memoria precedentemente salvata, posizionandola in una delle due memorie disponibili.

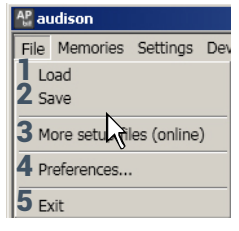

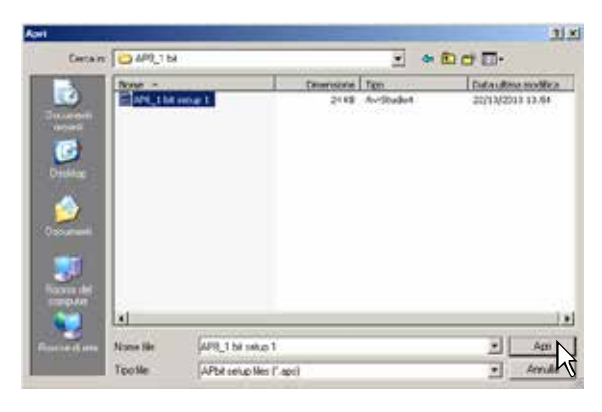

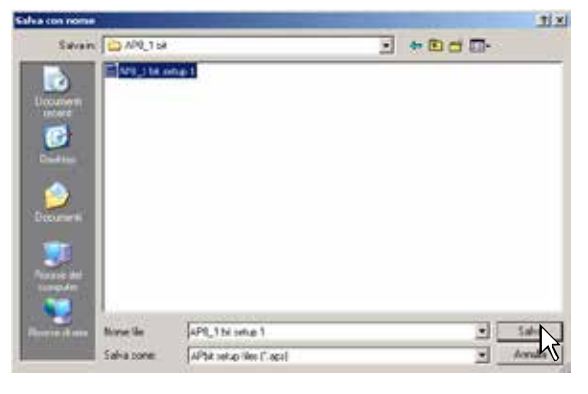

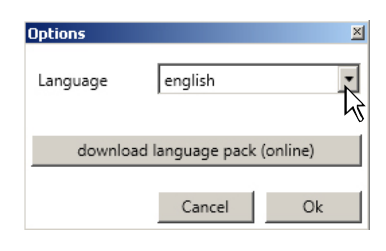

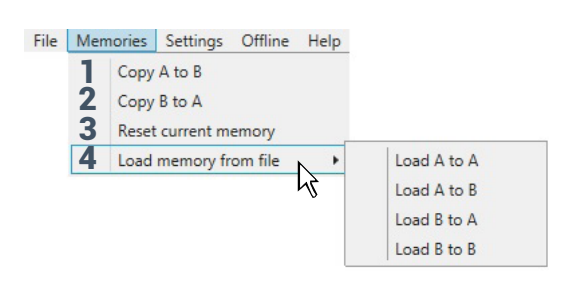

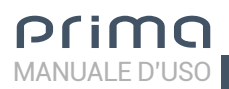

#### **7.3.4 MENU' PRINCIPALE "SETTINGS" 4**

Cliccando sul relativo pulsante si apre un menù a tendina con le voci mostrate in figura:

1.**I/O Configuration Wizard:** Permette di effettuare la taratura del sistema portando l'**AP4.9 bit** alle condizioni necessarie per poter effettuare questa operazione (vedi sez. 7.2).

ATTENZIONE: Ogni volta che si esegue l'operazione di *I/O Configuration Wizard* i valori impostati nel menu Options [\(vedi sez. 7.3.4.7\)](#page-37-0) sono riportati ai valori di default.

2. **Controlled bass-boost:** questa funzione, se attivata, ha lo scopo di intervenire sull'equalizzazione del canale sub e dei woofer. Cliccando su Settings è possibile scegliere il polo di equalizzazione parametrico su cui intervenire e variare il fattore "Q" agendo tramite la rotella del mouse se dotato di tale funzionalità o tramite i tasti " $\Box$ " e " $\Box$ " della tastiera del PC.

ings Configuration witard. Fontedlad hara home · Disabled Enabled r. Settings  $\lambda$ 

Settings

Configuration wizard Controlled bass-bor De-equalizer Working mode Sensitivity... Input configuration... Options...

**Nota:** Per selezionare la frequenza del punto d'intervento del polo parametrico in maniera FINE, utilizzare il tasti della Tastiera

 $del PC$  " $\boxed{cfrkl} + \boxed{\bullet}$ " o " $\boxed{cfrkl} + \boxed{\bullet}$ ".

Quando sono impostate forti equalizzazioni, il software interverrà tramite un soft clipping eliminando le conseguenti distorsioni. La funzione è attivabile e disattivabile anche da DRC MP. (vedi sez 9.1).

- 3.**De-Equalizer:** Questa funzione se attivata*(Enabled)* abilita la curva di de-equalizzazione calcolata nella fase di **Configuration Wizard**. Se la funzione viene disattivata *(Disabled)* non viene applicata nessuna curva di de-equalizzazione della sorgente. il comando *Reset* cancella la curva di de-equalizzazione calcolata nella fase di **Configuration Wizard.**
- 4. **Working Mode:** Si hanno due modalità che agiscono sulla sezione dei filtri crossover.

**Standard:** Procedura semplificata con alcuni vincoli che facilitano l'utilizzo del software [\(vedi sez. 7.3.10\).](#page-41-0)

**Expert:** Non ci sono vincoli nelle funzioni per l'utilizzo del software [\(vedi sez. 7.3.10\).](#page-41-0)

ATTENZIONE: il passaggio da una modalità all'altra comporta il ripristino della configurazione dei filtri nella loro impostazione originaria di Default

5. **Sensitivity:** Permette di visualizzare e regolare la sensibilità degli ingressi dell'**AP4.9 bit**.

Per eseguire la procedura di taratura della sensibilità, fare riferimento alla [sez. 7.2.6](#page-30-0).

6.**Input configuration:** Mostra la specializzazione assegnata agli ingressi dell'**AP4.9 bit** durante la fase di **Configuration wizard.**

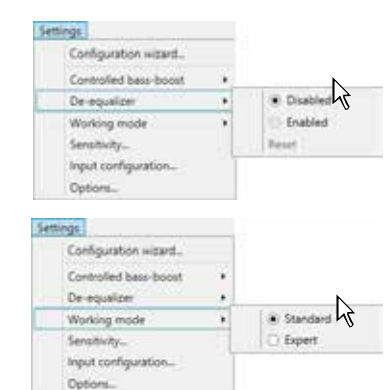

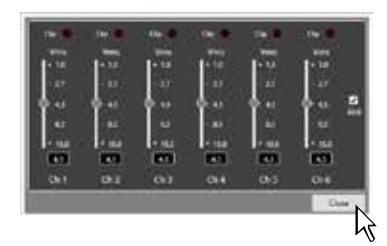

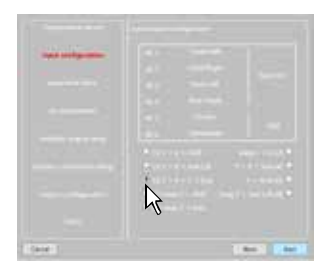

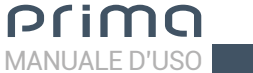

<span id="page-37-0"></span>7. **Options:** Cliccando sul relativo pulsante si apre un menù a tendina con 4 menù come mostrato in figura:

**Signals:**Permette di impostare l'accensione dell'**AP4.9 bit**, tramite:

 • **Turn ON by SPEAKER DC (ART):** Selezionando **Enabled** l'**AP4.9 bit** si attiva tramite l'uscita amplificata (BTL) di una sorgente collegata agli ingressi **FL-FR-RL-RR**. Questa funzione si può disabilitare selezionando **Disabled**.

- **Turning ON by SIGNAL PRESENCE (AST):** Selezionando **Enabled** l'**AP4.9 bit** si attiva tramite la presenza di segnale di una sorgente collegata agli ingressi **FL-FR-RL-RR**, **IN1-IN2 (AUX).** Il tempo di stand-by (energy saver) del prodotto in assenza di segnale è impostabile tramite la funzione **TIMES** -> **SLEEP time out for analog input** *(vedi punto successivo).* Il tempo di spegnimento del prodotto in assenza di segnale è impostato a 30 min. Questa funzione si può disabilitare selezionando **Disabled**.
- **Input selector**: Permette di specializzare il terminale **"OPTICAL SEL"**, per la selezione automatica dell'ingresso **OPTICAL** o **AUX**. E' possibile anche specializzare questo terminale per l'accensione del prodotto cliccando la spunta **"Enabled"**. Se si sceglie di utilizzare il terminale **"OPTICAL SEL"** questo sarà attivo portandolo a +12 V.
- **Times:** Permette di variare le impostazioni dei tempi di accensione e spegnimento dell'**AP4.9 bit**.
	- **Remote OUT delay (sec):** E' il ritardo tra la disattivazione del segnale REMOTE OUT verso gli amplificatori e lo spegnimento dell'**AP4.9 bit**. Non è generalmente necessario agire su questo parametro ma può essere utile diminuirlo qualora si abbiano amplificatori che producano un "Bump" allo spegnimento.
	- **MUTE release delay (sec):** E' il ritardo tra l'accensione del dispositivo e l'attivazione dell'audio in uscita. Ogni amplificatore presenta in fase di accensione, un proprio ritardo prima di essere operativo. Impostando Startup Time ad un valore pari o superiore al più lungo di questi ritardi si avrà una partenza sincronizzata dell'audio dell'intero sistema.
	- **Sleep timeout for analog input (min):** Imposta il tempo di stand-by dell'amplificatore in assenza di segnale audio. Il tempo di stand-by (energy saver) è impostabile da un minimo di 1 min. a un massimo di 20 min. Il ripristino del normale funzionamento avviene in presenza del segnale audio. Questa funzione è impostata di default su 20 minuti e può essere abilitata selezionando il valore in minuti desiderato. La funzione **Sleep timeout for analog input** permette il risparmio energetico e consente al prodotto di funzionare a temperature più basse.

**Nota:** Si consiglia di scegliere un tempo d'intervento più basso possibile nel caso di auto a propulsione ibrida o elettrica, senza interferire con il normale funzionamento del prodotto.

> • **Wake delay from sleep (sec):** Imposta il ritardo di ripristino dell'amplificatore dallo stato energy saver. Il tempo di ritardo è regolabile da un minimo di 0 sec. a un massimo di 5 sec. Questa funzione è impostata di default a 0 sec. (disabilitata).

**Nota:** Alcune sorgenti di serie (OEM) durante la fase di accensione dispongono di un segnale di controllo della durata di circa 2 sec. durante la fase di accensione per verificare la presenza degli altoparlanti [\(vedi sez. 4.3\).](#page-6-0) Se durante l'utilizzo dell'automobile la sorgente viene spenta, l'**AP4.9 bit**, se acceso tramite ART, rimarrà in funzione in quanto dovrà permettere la riproduzione dei segnali di sicurezza, telefonici, navigazione…ecc. Alla riaccensione della sorgente può accadere che vengano riprodotti i segnali di controllo presenza altoparlanti. Per evitare la loro riproduzione si può impostare un ritardo di Wake delay from sleep (sec) leggermente superiore alla durata dei segnali di controllo presenza altoparlanti.

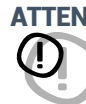

ATTENZIONE: Nei casi in cui nella vettura siano presenti segnali di sicurezza, telefonici, navigazione…ecc, impostando un tempo di Wake delay from sleep (sec) troppo elevato, si potrebbe perdere la riproduzione della prima parte di questi ultimi.

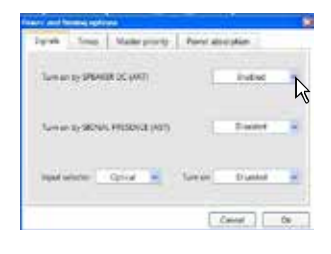

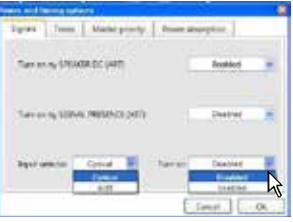

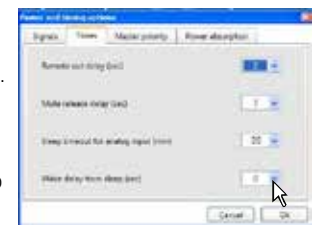

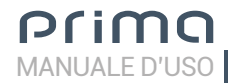

**Master priority:** Permette di variare le impostazioni del livello di segnale audio. • **MASTER ENABLE attenuation:** Imposta il livello di segnale dell'ingresso master quando viene abilitato dal terminale"MASTER ENABLE". E' possibile scegliere tra livelli di intervento da 0 dB a -18 dB.

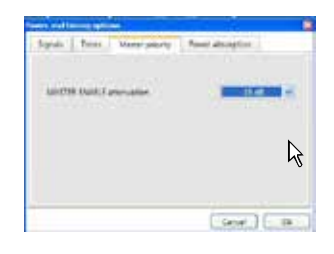

**Power Absorption:** Abilitando questa casella è possibile limitare la potenza assorbita dall'**AP4.9 bit.** Se si alimenta l'**AP4.9 bit** utilizzando i cablaggi pre esistenti dell'autovettura, si può avere una forte caduta di tensione ai capi dei morsetti di alimentazione del prodotto. Questo potrebbe accadere perché la sezione dei cavi pre esistenti è di sezione troppo piccola. Le caduta di tensione sono proporzionali ai picchi di potenza musicale a volume di ascolto elevato, e potrebbero generare delle distorsioni o anche spegnimenti temporanei dell'**AP4.9 bit**. Se si verifica questa situazione occorre abilitare la casella **"ENABLED"** e scegliere il valore di corrente più elevato, allo scopo di eliminare l'inconveniente descritto precedentemente.

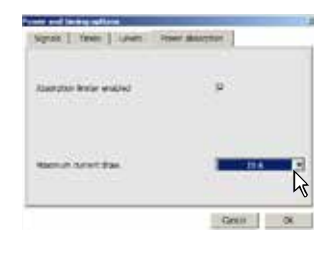

ATTENZIONE: La limitazione in corrente permette comunque il passaggio dei picchi di potenza, intervenendo solo quando questi sono molto frequenti e prolungati nel tempo. L'intervento consiste nella riduzione temporanea del volume massimo dell'**AP4.9 bit**.

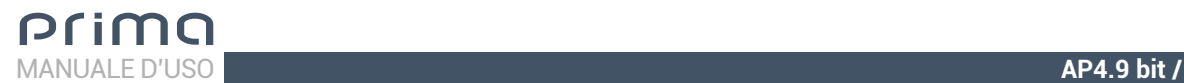

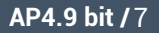

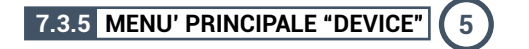

Cliccando sul relativo pulsante si apre un menù a tendina con le voci mostrate in figura:

1. **Synchronize:** Queste funzioni sincronizzano il PC con l'**AP4.9 bit** e viceversa, in caso di perdite di comunicazione causate dallo spegnimento del prodotto o altre ragioni.

 **Read from Device:** Il PC carica le impostazioni presenti nella memoria dell'**AP4.9 bit** sul PC software.

 **Write to device:** Il PC carica le impostazioni finora effettuate nella memoria dell'**AP4.9 bit**.

2. **Finalize the device:** Permette di caricare tutti i parametri impostati durante la taratura del sistema nella memoria interna permettendo all'**AP4.9 bit** di poter funzionare senza essere collegato al Pc.

 Quando si esegue Finalize to **AP4.9 bit**, il software avverte che saranno sovrascritti i dati precedentemente salvati nell'**AP4.9 bit**.

- -Fare click su **YES** per caricare i dati.
- -Fare click su **NO** per interrompere la procedura.
- 3. **Load setup preset:** carica uno dei 7 "PRESETS" presenti nella memoria del preset 0 dell'**AP4.9 bit**, per poter essere editato [\(vedi sez.5.4.2](#page-15-0) [- 5.4.8\).](#page-21-0)
- 4. **Update firmware:** Serve per poter effettuare l'aggiornamento del firmware dell' **AP4.9 bit** (vedi sez. 8.3).
- 5. **Reset factory default:** Esegue il Reset totale dell'**AP4.9 bit** riportando il prodotto alle condizioni originali, cancellando tutti i dati precedentemente salvati nella memoria del processore.

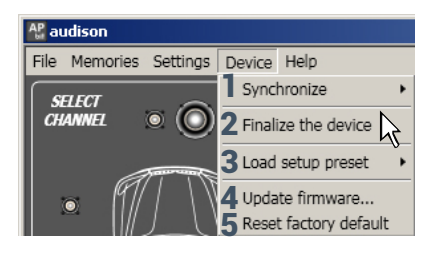

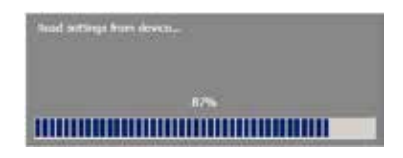

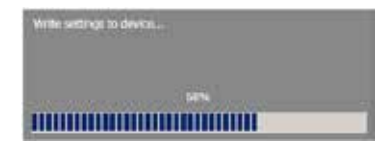

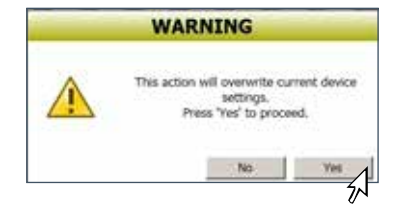

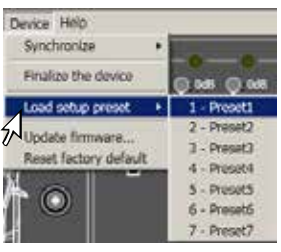

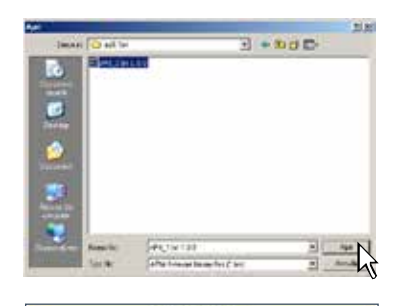

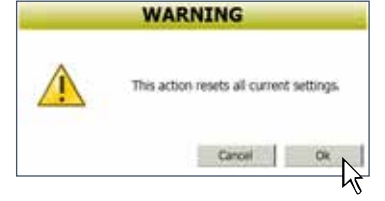

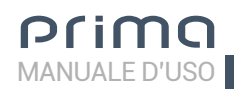

#### **7.3.6 MENU' PRINCIPALE "HELP" 6**

Cliccando sul relativo pulsante si apre un menù a tendina con le relative voci:

**1) Help (online):** Il comando richiede una connessione a internet. Attivando questa funzione e spostando il puntatore del mouse nelle varie sezioni dell'interfaccia grafica del PC software, la sezione interessata si evidenzierà in rosso. Cliccando la zona rossa, si attiverà un link che aprirà sul browser di default il paragrafo del manuale online relativo a quella specifica zona. La lingua del manuale utilizzata sarà la stessa di quella selezionata nel menù FILE->PREFERENCES (vedi sez 7.3.2).

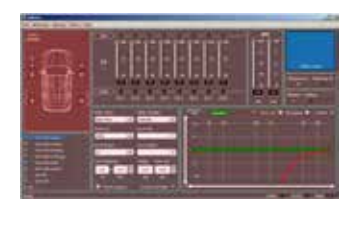

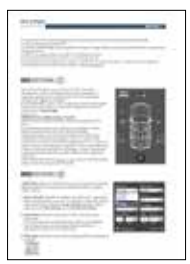

- **2) Tutorials (online):** Il comando richiede una connessione a internet. Cliccando su questa voce si attiva un link su youtube, per consultare informazioni audio/video relative al prodotto.
- **3) User's Manual (online):** Si aprirà il browser internet presente sul PC e si avvierà automaticamente la ricerca l'URL www.audisonbitdrive.eu, per la consultazione del manuale del prodotto.
- **4) Diagnostic:** Funzione da utilizzare esclusivamente su richiesta del centro di assistenza tecnica. Genera un file "xxxxxxxxxxxx.dng" sul desktop del proprio PC, inerente la diagnostica del dispositivo. Questa funzione potrà essere utile per risolvere problematiche d'installazione da remoto.
- **5) Check for Updates:** Verifica tramite la connessione al sito www.audisonbitrive.eu la presenza di aggiornamenti Software/Firmware dell'**AP4.9 bit**, allo scopo di poter effettuare l'aggiornamento del dispositivo in uso (vedi sez. 8.3).

 Per poter eseguire questa operazione è necessario che il PC disponga di una connessione internet attiva.

- **6) Check for Updates on startup:** Quando abilitata questa funzione, il software verifica la disponibilità di aggiornamenti Firmware/PC Software, automaticamente ad ogni avvio del programma.
- **7) Register product:** Il comando richiede una connessione a internet e apre il browser di sistema alla pagina che consente la registrazione del prodotto e la creazione del proprio account personale all'interno del portale "bit Drive". Questa operazione va effettuata una sola volta dopo la quale si potrà accedere al proprio account tramite il comando Login Account.
- **8) About:** Mostra le informazioni relative al software dell'**AP4.9 bit** in uso.

#### **7.3.7 SELECTED INPUT 7**

La finestra **"Selected Input"** mostra la sorgente attiva durante il collegamento con il PC. Agendo su di essa si può selezionare la sorgente desiderata. Una volta disconnessi dal PC sarà possibile selezionare la sorgente in ingresso tramite DRC (vedi sez. 9) o tramite i comandi esterni "MASTER ENABLE" e "OPTICAL ENABLE".

# **7.3.8 CHANNEL MAP 8**

Su questa finestra è visibile la denominazione attribuita ai canali d'uscita. La finestra è attiva, vi si può cliccare sopra per gestire il singolo canale che, una volta selezionato, apparirà evidenziato. Se si tiene premuto il tasto CTRL e si clicca su un altro canale, anche questo verrà selezionato ed evidenziato. Contemporaneamente apparirà la curva del filtro sull'area grafica. La selezione multipla è consentita solo per fronti d'emissione, con l'unica eccezione del Subwoofer che può essere selezionato insieme a qualsiasi fronte di emissione.

**Es.:**Front Left Full insieme a Subwoofer, ma non insieme a Rear Left Full.

# **ONLINE UPDATE** are or firmware updates are available for your device.<br>Do you want to download them?

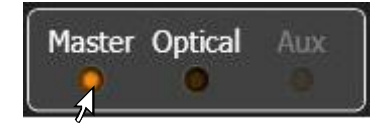

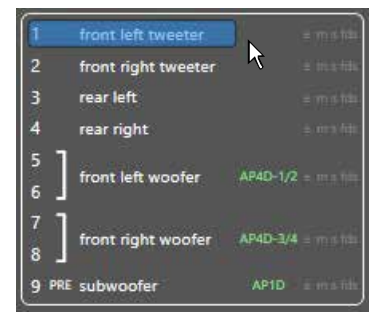

#### Help 1 Help (online) 2 Tutorials (online) 3 User's manual (online) 4 Diagnostic... 5 Check for updates (online) 6 Check for updates on startup 7 Register product (online) 8 About

MANUALE D'USO **AP4.9 bit /** 7

Se si vuole verificare la risposta elettrica del sistema Rear insieme al Subwoofer è necessario deselezionare il sistema Front.

Il software però, permetterà di lavorare solo su un singolo canale e mostrerà la scritta EDIT in rosso al fianco del canale su cui è possibile agire.

In particolare, nel grafico saranno riportate in rosso le risposte elettriche del solo crossover relativo al canale in editing, in giallo la risposta elettrica complessiva di tutti i canali selezionati tenendo conto dei filtri crossover ed equalizzazioni, in verde la risultante finale.

Per agire su un altro canale senza perdere la selezione basta cliccare alla destra del canale desiderato, in corrispondenza della colonna EDIT. La finestra CHANNEL MAP permette anche di silenziare i singoli canali cliccando sulla parola MUTE alla sinistra del canale desiderato.

Se il MUTE sul canale è attivo, la scritta "m" si evidenzia di rosso.

Se la funzione SOLO è attiva, la scritta "s" si evidenzia di verde.

Se sono presenti ritardi temporali sul canale, la scritta "fds" si evidenzia di giallo. La selezione di un canale può avvenire anche come mostrato nello schema in figura.(vedi sez. 7.3.9).

#### **7.3.9 SELECT CHANNEL 9**

Questa finestra è attiva, si può cliccare direttamente sopra l'altoparlante o sistema di altoparlanti per poter visualizzare o impostare i parametri del singolo canale. Una volta selezionato, l'altoparlante/i apparirà evidenziato.

Se si tiene premuto il tasto CTRL e si clicca su un altro canale, anche questo verrà selezionato ed evidenziato, analogamente a quanto accade con la **"Channel Map"** (vedi sez. 7.3.8).

#### **Indicatore visivo della posizione d'ascolto**.

Questa finestra contiene l'indicatore di posizione (selezionato in rosso). Sono predisposti quattro punti: guidatore, passeggero, centrale anteriore e centrale posteriore per i relativi passeggeri.

L'indicazione agisce solo ed esclusivamente come riferimento, permettendo di visualizzare il punto di ascolto sul quale è stato ottimizzato il calcolo dei ritardi digitali [\(vedi sez. 7.3.11\).](#page-43-0) Se si impostano i ritardi in funzione della posizione "guidatore" e poi si vuole ottimizzare il sistema anche per la posizione "passeggero" occorre reimpostare le distanze nel menù specifico, poichè il sistema non le aggiorna in automatico.

Usato insieme alle memorie [\(vedi sez. 7.3.14\)](#page-47-1) è utile per realizzare diversi setup secondo diverse posizioni di ascolto.

#### <span id="page-41-0"></span>**7.3.10 FILTER SETTINGS 10**

L'**AP4.9 bit** gestisce nove filtri crossover, uno per ogni canale d'uscita. Ogni filtro permette la regolazione dei parametri relativi al singolo canale d'uscita.

- **1.Xover L/R Link:** Permette di trasferire sul canale Left le regolazioni fatte sul canale Right e viceversa. Per attivarlo è necessario cliccare sulla spia blu che si lluminerà. **Xover L/R Link** agisce su tutte le regolazioni del **Filter Settings** tranne **Set Distance (Delay)**.
- **2.Invert Phase:** Permette di invertire di 180° la fase del canale selezionato.

Può essere attivato cliccando sulla spia verde che si illuminerà. Questa funzione può essere utile per risolvere problemi di allineamento di fase tra i vari canali filtrati.

- **3.Filter Type:** Permette di selezionare la tipologia di filtro da assegnare ai canali:
	- **- Full Range**
	- **- Low Pass**
	- **- High Pass**
	- **- Band Pass**

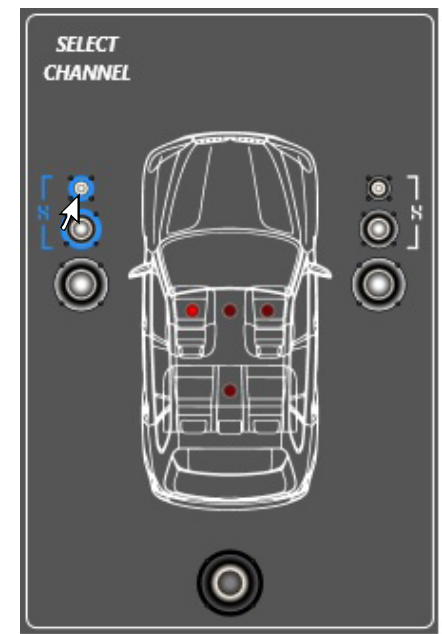

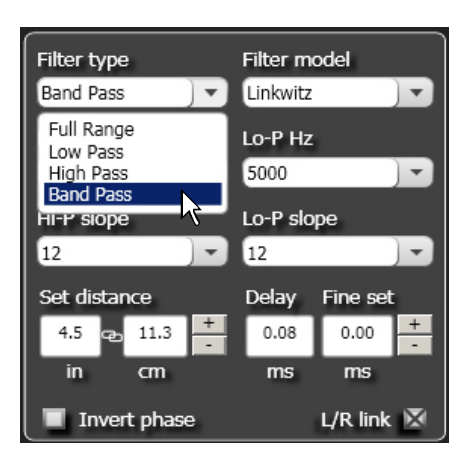

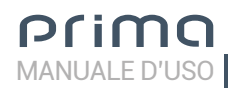

#### In modalità **STANDARD:**

A seconda dell'altoparlante o sistema di altoparlanti selezionati durante la configurazione, sarà disponibile una tipologia di filtro adatta.

**Es.:**Per il Front Woofer saranno disponibili solo Low Pass o Band Pass. Per il Front Mid-Hi saranno disponibili solo High Pass e Band Pass, ecc.

#### In modalità **EXPERT:**

Qualsiasi sistema di altoparlanti selezionato ha a disposizione qualsiasi tipologia di filtro.

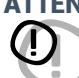

ATTENZIONE: Nella modalità **EXPERT** occorre porre la dovuta attenzione alla selezione del tipo di filtro. Gli altoparlanti hanno dei limiti meccanici che non vanno superati pena il danneggiamento permanente.

Quando si seleziona un filtro vengono impostate,di default, delle frequenze di taglio ottimizzate per evitare la rottura degli altoparlanti.

- **Es.:**Se si seleziona Low Pass per un tweeter, la frequenza di default è adatta per un woofer ma non per il tweeter, che si potrebbe danneggiare.
- **4.Filter Model:** permette di selezionare la tipologia di filtro applicabile. **- Linkwitz** (default)
	- **- Butterworth**

All'avvio del software **AP4.9 bit** propone il **Linkwitz** come modello di filtro all'altoparlante o gruppo di altoparlanti collegati al relativo canale. Per applicare la variazione opposto (Left/Right) attivare Xover L/R Link.

Cambiando il modello in **Butterworth**, la modifica verrà apportata.

#### **5.Frequenze di taglio**

- **- Hi-P Hz** 10 ÷ 20000: filtro High-Pass
- **- Lo-P Hz** 10 ÷ 20000: filtro Low-Pass

Nel caso si fosse selezionato il filtro **Band-Pass**, entrambe le caselle **Hi-P** Hz e **Lo-P** Hz saranno attive per poter impostare la frequenza della banda.

- La selezione della frequenza di taglio può essere fatta:
- **-** cliccando sul relativo menù a tendina, selezionando il range di frequenze che comprende il valore che si vuole impostare e poi sul valore effettivo.
- **-** cliccando sul relativo menù a tendina, selezionando il range di frequenze prescelto e poi spostandosi tra valore e valore con le frecce (alto / basso) della tastiera del PC.
- **-** cliccando due volte sul relativo menù a tendina per poi spostarsi tra valore e valore con la rotella del mouse.

#### **STANDARD MODE**

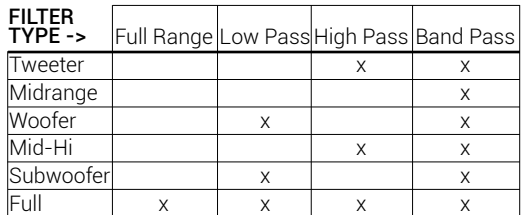

#### **EXPERT MODE**

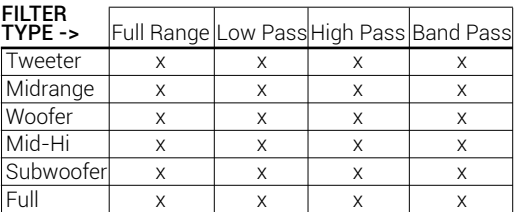

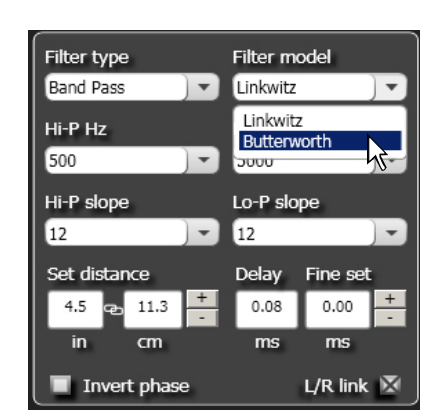

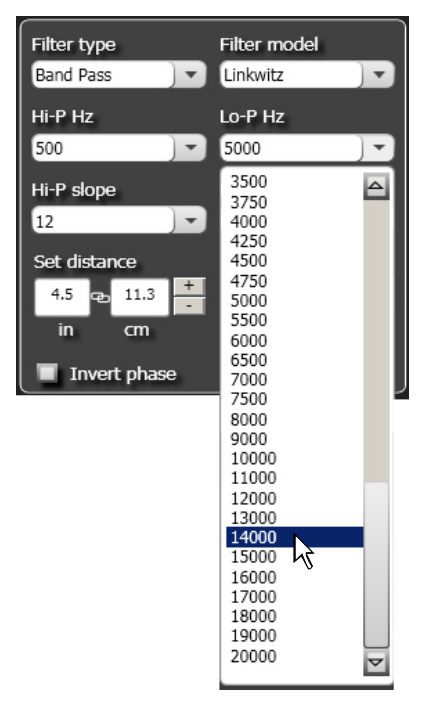

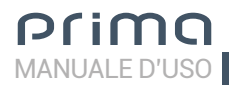

#### **6.Pendenza di filtro**

- **- Hi-P Slope** 12/24 dB/Oct. (Linkwitz) 6/12/18/24dB/Oct (Butterworth)
- **- Lo-P Slope** 12/24 dB/Oct. (Linkwitz) 6/12/18/24 dB/Oct (Butterworth) AII'avvio del software l'**AP4.9 bit** propone il Linkwitz con pendenza di 12 dB Oct.
- **Es.:**Se si è scelta la tipologia di filtro Band Pass, la stessa pendenza verrà applicata sia al passa alto che al passa basso in default, ma sarà possibile svincolarle.

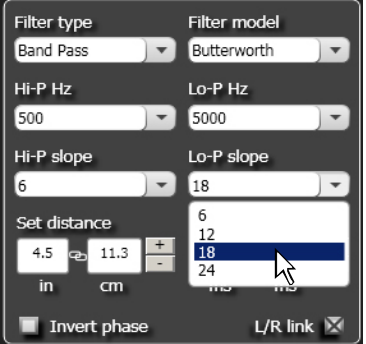

La risposta del filtro crossover relativa al canale corrente selezionato, viene visualizzata graficamente da una curva gialla, come negli esempi sotto riportati.

#### **Es.:** Band Pass

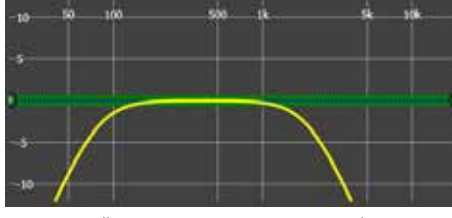

*Frequenza di Crossover 80 - 2000 Hz @ 12 dB Oct. Frequenza di Crossover 80 Hz @ 6 dB Oct. Hi-pass*

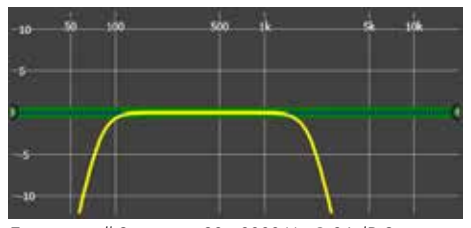

<span id="page-43-0"></span>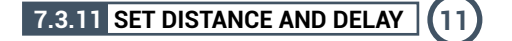

Questa impostazione si basa su di un sistema automatico che permette di calcolare il tempo che impiega il suono dell'altoparlante a raggiungere l'orecchio.

#### **Premessa**

Il suono nell'aria ha una velocita di 343 m/sec (1.125 ft/sec.) alla temperatura di 20°C (68°F). Se si conosce la distanza del punto di emissione sonora è quindi possibile calcolare il tempo che il suono impiega a raggiungere l'orecchio.

Se si impostano le distanze dei vari altoparlanti, il sistema automatico dell'**AP4.9 bit** le trasforma in tempo (ms-millisecondi). Non assegna il ritardo (0,0 ms) all'altoparlante più lontano (in genere il Subwoofer) e assegna ritardi crescenti all'avvicinarsi della posizione degli altri altoparlanti, affinché tutti i punti di emissione possano raggiungere contemporaneamente il punto di ascolto.

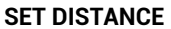

Permette di impostare la distanza tra l'altoparlante interessato e il punto di ascolto. Scegliere cm (centimetri) o in (inches). Le caselle "Set Distance" possono essere impostate mediante i cursori.

#### **DELAY ms/default**

Visualizza il tempo in ms (millisecondi) calcolato in base alla distanza.

#### **DELAY ms/fine set**

Il sistema di calcolo dei ritardi temporali dell' **AP4.9 bit** permette anche una regolazione manuale di affinamento.

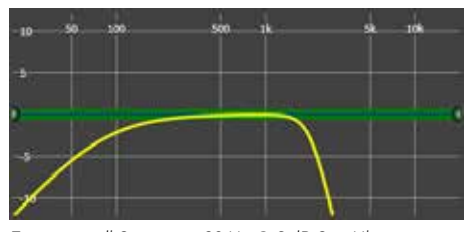

*2000 Hz @ 24 dB Oct. Low-pass*

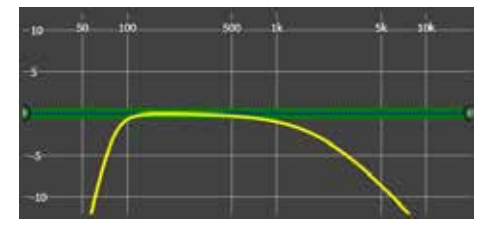

*Frequenza di Crossover 80 - 2000 Hz @ 24 dB Oct. Frequenza di Crossover 80 Hz @ 24 dB Oct. Hi-pass 2000 Hz @ 6 dB Oct. Low-pass*

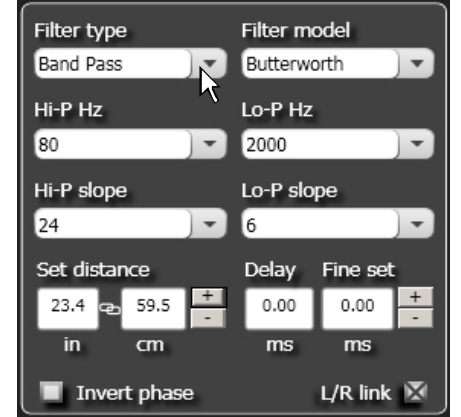

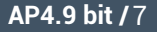

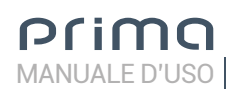

#### **Premessa**

#### **Fine set e ritardo di fase**

L'assegnazione del ritardo in base al calcolo della distanza è teorico.

In pratica piccole variazioni debbono essere effettuate a causa di piccoli errori di misura delle distanze, a causa delle risonanze dell'abitacolo dell'auto e, principalmente, a causa del problema della fase degli altoparlanti.

Due altoparlanti che riproducono due zone di frequenze vicine (es. Woofer e Midrange), nella zona di incrocio riproducono contemporaneamente, a livello attenuato, le stesse frequenze. Per la diversa natura degli altoparlanti, questi presenteranno una diversità di fase che, per un piccolo intervallo di frequenze, si comporta come un ritardo temporale.

Agendo su **"fine set"** è possibile correggere in parte anche problemi di **Ritardo di Fase**.

Agendo sui pulsanti del **"fine set"** è possibile variare il tempo di ritardo impostato automaticamente. Il ritardo che viene variato va a sommarsi (+x.xx) o sottrarsi (-x.xx) al valore del ritardo mostrato nella finestra "Delay/default", la quale non varia il valore mostrato che è quello assegnato automaticamente. Assegnare con il **"fine delay"** un valore positivo (+x.xx) significa aumentare il ritardo di quell'altoparlante e quindi allontanarlo al punto di ascolto.

Analogamente assegnare un valore negativo (-x.xx) significa anticipare l'altoparlante e quindi avvicinarlo dal punto di ascolto.

Per permettere di valutare di quanto è variato manualmente il **"fine set"** vengono mostrati entrambi i valori. Per avere il valore del ritardo risultante, fisicamente applicato all'uscita, occorre fare la somma algebrica dei valori mostrati nelle caselle **"Delay/default"** e **"DELAY/fine set"**, il valore negativo (anticipare) non può essere assegnato all'altoparlante più lontano ma solo agli altri in quanto sono già tutti ritardati rispetto ad esso. Se si tenta di dare un valore negativo all'altoparlante più lontano comparirà un messaggio di allerta (Fig.1). Agendo sul **"fine set"** si accenderà in verde la scritta "fds" sul canale corrispondente della **"Channel Map"** (Fig.2).

Esempio impostazione dei ritardi temporali (Fig.3):

**1.**Scegliere il punto di ascolto del sistema. Per individuare il punto di ascolto, scegliere un punto ideale posizionato al centro della testa dell'ascoltatore (guidatore o passeggero).

Per i punti centrale anteriore e posteriore, scegliere un punto intermedio tra i due ascoltatori.

- **2.**Misurare la distanza in linea retta (linea d'aria) di ogni altoparlante o gruppo di altoparlanti rispetto al punto di ascolto. Per il singolo altoparlante scegliere come punto di emissione il centro della membrana mobile. Per i gruppi di altoparlanti scegliere un punto intermedio tra essi. Successivamente con la funzione Fine Set sarà possibile intervenire per la regolazione di affinamento.
- **3.**Selezionare sulla Channel Map il canale relativo all'altoparlante preso in esame ed inserire il rispettivo valore sulla distanza della casella Set Distance del menù Filter Settings.
- **4.**Ripetere il punto 3 per ogni canale.

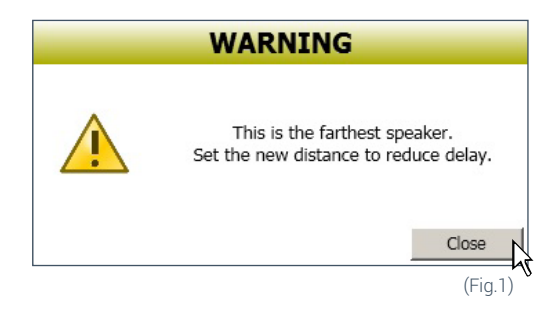

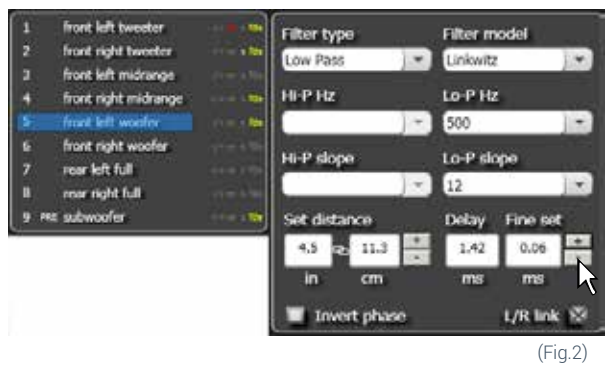

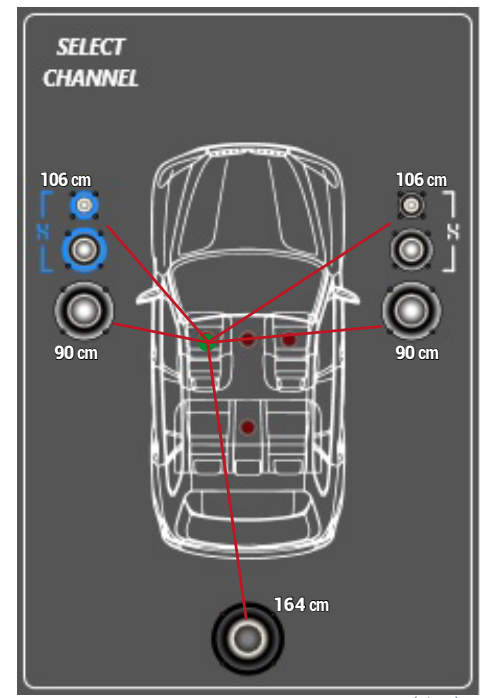

(Fig.3)

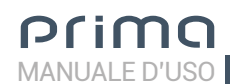

- **5.** Eseguite tutte le impostazioni dei ritardi temporali, avviare la riproduzione musicale ed intervenire sulla casella Fine Set spostando i valori in positivo o negativo (tranne il subwoofer perché è l'altoparlante più lontano) si potrà trovare l'allineamento temporale ottimale per avere una scena acustica corretta. Si consiglia di ascoltare diverse tipologie di brani musicali (percussioni, melodici, ecc.) per una più corretta valutazione della coerenza (stabilità spaziale) dei vari strumenti musicali.
- **6.**Completata la procedura di allineamento temporale, si potrà intervenire sull'equalizzatore di uscita [vedi sez.](#page-46-0) *7.3.12*, per ottimizzare la risposta del sistema in funzione dell'allineamento di livello alle varie frequenze.
- **Nota:**Le misure per le operazioni precedenti possono essere effettuate strumentalmente anche mediante un analizzatore di spettro munito di apposito microfono. Il risultato dovrà comunque essere valutato ed ottimizzato con prove di ascolto.

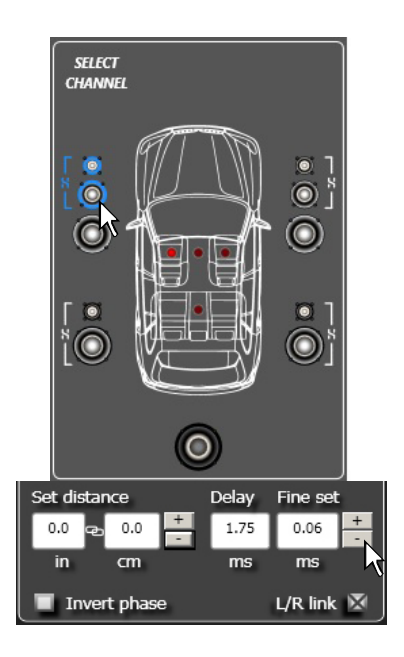

ATTENZIONE: se dopo aver impostato le distanze rispetto al punto d'ascolto "guidatore", cliccate sul punto d'ascolto "passeggero", l'**AP4.9 bit** non ricalcolerà i ritardi in funzione del nuovo punto poichè i pulsanti presenti nella casella **SELECT CHANNEL** sono puramente descrittivi e hanno come unico scopo quello di ricordarvi che avete impostato i ritardi per quella posizione!

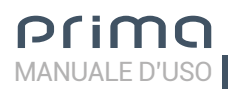

### <span id="page-46-0"></span>**7.3.12 EQUALIZZATORE PARAMETRICO 12**

Il software **AP4.9 bit** mette a disposizione un equalizzatore, che può essere gestito da un massimo di 10 punti di controllo grafico i quali inseriscono automaticamente un massimo di 10 poli di equalizzazione parametrica.

La quantità dei punti di controllo grafico utilizzati non corrisponde alla quantità dei poli parametrici, che è determinata dal software adattativo.

L'equalizzatore lavora per gruppi funzionali e quindi avremo nella configurazione di fabbrica:

- **-** un equalizzatore per il **Front Tweeter**.
- **-** un equalizzatore per il **Front Mid**
- **-** un equalizzatore per il **Front Woofer**.
- **-** un equalizzatore per il **Rear**.
- **-** un equalizzatore per il **Subwoofer**.

Per poter variare i parametri dell'equalizzatore, al fine di impostare una curva di equalizzazione, basta scegliere il canale da equalizzare dal menù "**Channel Map**", posizionare il cursore del mouse in corrispondenza del punto di intervento da settare e modellare le curve con il tasto sinistro del mouse (curva verde) o tramite i tasti " $\boxed{\blacksquare}$   $\boxed{\blacksquare}$   $\boxed{\blacksquare}$ " della tastiera del PC.

**Nota:**Per selezionare la frequenza del punto d'intervento del polo parametrico in maniera FINE, utilizzare il tasti della Tastiera  $\text{del PC} \text{``} \boxed{\text{crrel}} + \boxed{\bullet}$  " o " $\boxed{\text{crrel}} + \boxed{\bullet}$ ".

Per poter variare il fattore "Q" del punto d'equalizzazione selezionato, basterà agire sulla rotella del mouse dotato di tale funzionalità o tramite i tasti " $\boxed{\blacksquare}$ " e " $\boxed{\blacksquare}$ " della tastiera del PC

Per poter cancellare le modifiche introdotte basterà posizionare il cursore del mouse sul punto d'intervento, selezionare con tasto sinistro e premere il tasto CANC della tastiera del PC.

L'equalizzatore dispone di funzioni specifiche che aiutano e facilitano la taratura.

**Flat** riporta, se premuto, tutti i cursori in posizione 0 dB; **1**

**L/R Link** applica, quando attivo, la curva di equalizzazione **2** sia al canale destro che al canale sinistro contemporaneamente.

- **EQ by Pass** permette, quando attivo, il disinserimento dell'equalizzatore **3** per verificarne l'effetto senza perdere le impostazioni.
- **Filter** permette, di visualizzare la risposta elettrica sottoposta **4** a filtraggio (XOVER), cliccando sulla casella (curva rossa).

**Filter + Eq** permette, di visualizzare la risposta elettrica sottoposta **5** a equalizzazione, cliccando sulla casella (curva gialla).

**Nota:**Allo scopo di visualizzare in maniera più chiara la curva di equalizzazione impostata, è possibile aumentare o diminuire la scala verticale (dB) e quella orizzontale (Hz) spostando i cursori posizionati a fianco degli assi. In default la visualizzazione del grafico è impostata a ± 12dB e 0-20 kHz.

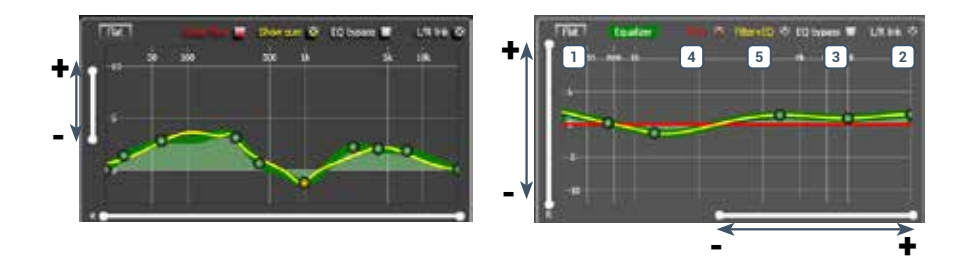

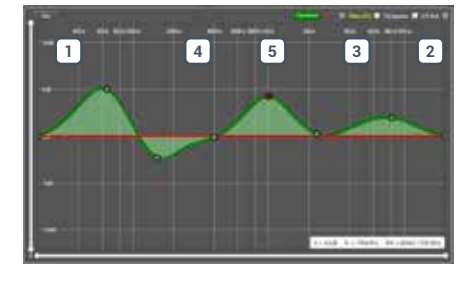

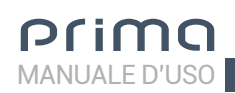

#### <span id="page-47-0"></span>**7.3.13 OUTPUT LEVEL 13**

Questa sezione mostra a video le impostazioni relative ai livelli d'uscita dei canali dell'**AP4.9 bit**. Di seguito la descrizione dei punti indicati in figura.

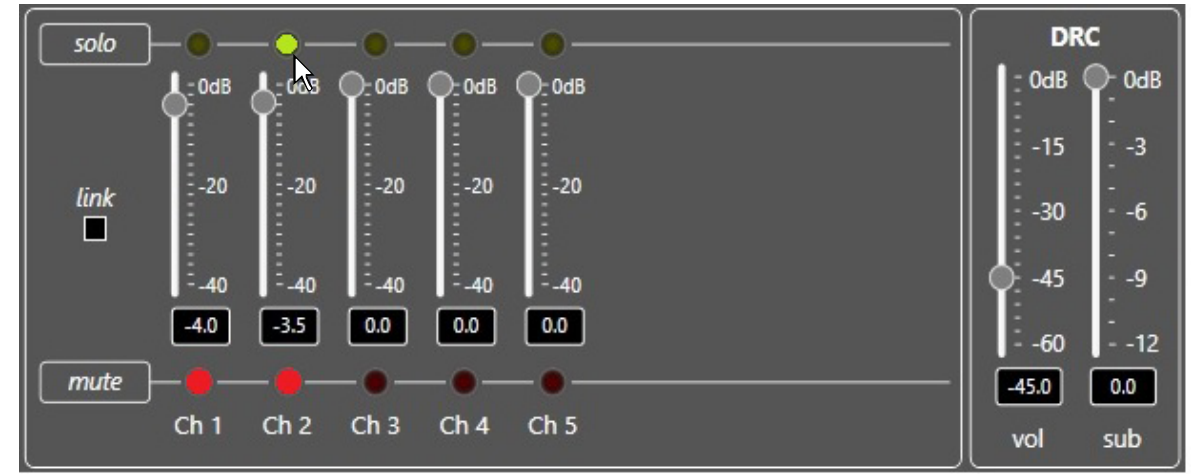

- **1.**Agendo su uno degli slider appartenenti ai canali d'uscita, sarà possibile effettuare la regolazione del livello d'uscita (-40÷0 dB) per ogni canale. Gli slider si attivano in funzione della configurazione d'uscita.
- **2.**Su questa parte dello schermo viene indicato il livello d'uscita di ogni singolo canale (-40÷0 dB), riferito alla posizione dello Slider dei canali d'uscita.
- **3.**Cliccando sul pulsante **"Mute"** sarà possibile il silenziamento dei canali d'uscita ad esso riferito.
- **4.**Cliccando nuovamente sul pulsante **"Mute"** la funzione di silenziamento sarà disattivata.
- **5.**Cliccando sul pulsante **"Link"** sarà possibile la regolazione di tutti i livelli d'uscita dell' **AP4.9 bit** contemporaneamente. Cliccando di nuovo sul pulsante **"Link"** la funzione sarà disabilitata.
- **6.**Cliccando sul pulsante **"Solo"** sarà possibile il silenziamento dei canali d'uscita escluso quello attivato.
- **7.**Cliccando manualmente sul pulsante **"Solo"** questa funzione sarà disattivata.
- **8.**Agendo sullo slider **"Volume"**, sarà possibile effettuare le regolazioni del livello d'uscita generale del sistema (-60÷0 dB).
- **9.**Agendo sullo slider **"Sub Volume"** sarà possibile agire sulla regolazione del livello d'uscita del subwoofer (-12÷0 dB), se presente nel sistema.

#### <span id="page-47-1"></span>**7.3.14 MEMORY 14**

L'**AP4.9 bit** gestisce la configurazione del sistema lavorando di default sulla memoria **A**, ma dà la possibilità di salvare e richiamare due memorie **(A, B)**.

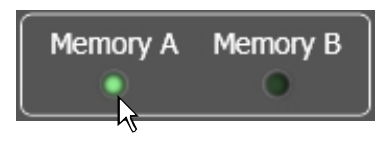

#### <span id="page-47-2"></span>**15 7.3.15 STATUS BAR**

E' un' area di informazioni presente nella parte inferiore del PC software. Questa mostra in tempo reale lo stato di funzionamento del PC software dell'**AP4.9 bit**.

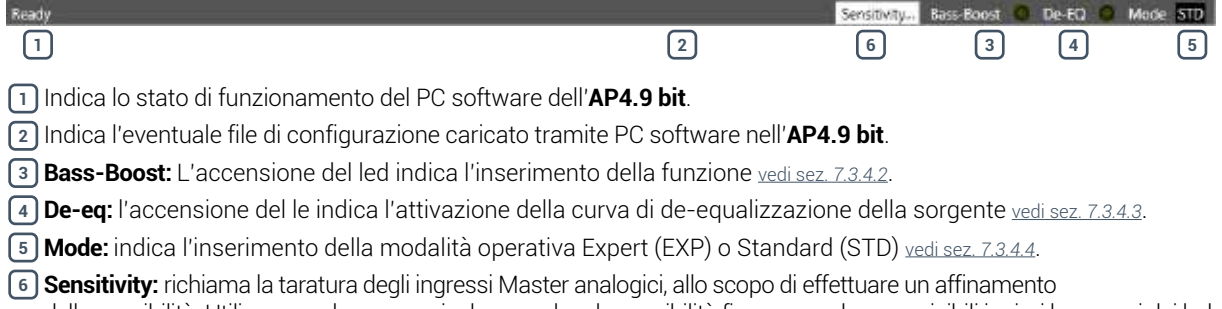

della sensibilità. Utilizzare un brano musicale e regolare le sensibilità fino a quando sono visibili i primi lampeggi dei led. E' possibile intervenire su ogni singolo canale d'ingresso o tramite la funzione LINK selezionare tutti i canali d'ingresso.

**Nota:** non intervenire eccessivamente nella regolazione della sensibilità. Potrebbe verificarsi l'accensione delle spie di clipping aumentando la distorsione e peggiorare il rapporto segnale/rumore (fruscio/soffio di fondo) del proprio sistema audio.

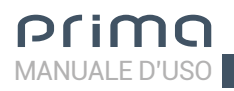

# 8. RISOLUZIONE DEI PROBLEMI

#### **8.1 SINCRONIZZAZIONE CON IL PC**

#### **1.Anomalie di funzionamento AP4.9 bit**

**-** Se, durante la taratura del sistema con l'**AP4.9 bit** collegato ad un PC portatile, si notassero delle anomalie di funzionamento, provare a scollegare dalla rete il cavo di alimentazione del PC portatile. In questo modo, facendo funzionare il PC con le batterie, si evita una possibile differenza di tensione nel collegamento di massa USB tra quella dell'auto (**AP4.9 bit**) e quella di terra (PC).

#### **2.Perdita di connessione tra AP4.9 bit e PC**

**-** Se, durante la taratura del sistema con il PC collegato all'**AP4.9 bit**, quest'ultimo viene spento e poi riacceso, la connessione si perde e il software non può finalizzare le regolazioni impostate. Per non perdere le impostazioni, procedere come segue:

 **a.**Salvare il setup in un file sul PC tramite la funzione **FILE / SAVE SETUP**.

**b.**Uscire dal software.

 **c.**Accendere l'**AP4.9 bit**.

 **d.**Riavviare il software.

 **e.**Ricaricare il setup salvato tramite la funzione **FILE / LOAD SETUP**.

#### **3.L'AP4.9 bit non risponde ai comandi**

Se, durante la taratura del sistema con il PC collegato all'**AP4.9 bit**, quest'ultimo non dovesse rispondere ai comandi, procedere come segue:

- **a.**Spegnere l'**AP4.9 bit**: premendo la manopola del DRC, oppure scollegando il Remote IN, o anche scollegando per un istante il cavo di alimentazione.
- **b.**Salvare il setup in un file sul PC tramite la funzione **FILE / SAVE SETUP**.
- **c.**Uscire dal software.
- **d.**Accendere l'**AP4.9 bit**.
- **e.**Riavviare il software.
- **f.** Ricaricare il setup salvato tramite la funzione **FILE / LOAD SETUP**.

#### **4.Mancato salvataggio delle impostazioni**

Per concludere positivamente la fase di configurazione dell'**AP4.9 bit** e non perdere il lavoro svolto, ricordarsi di memorizzare le impostazioni effettuate. Accedere al menù **"File"** del software di gestione via PC e scegliere **"Finalize the device"**.

#### **8.2 RUMORE DI FONDO**

#### **Eccessivo soffio/fruscio di fondo.**

Se si dovesse avvertire eccessivo soffio/fruscio di fondo, potrebbe essere necessario ripetere la taratura della sensibilità di ingresso e/o correggere la taratura dei livelli di uscita. Per maggiori dettagli vedi sez. 7.2

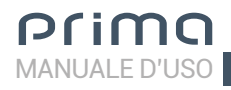

#### **8.3 FIRMWARE UPGRADE**

Qualora siano presenti UPGRADE del prodotto disponibili on-line, procedere come segue:

- **-**Salvare la configurazione precedentemente impostata (per eventuale consultazione in modalità OFF LINE);
- **-**Scollegare il connettore "Speaker out" e "Sub out" dell'**AP4.9 bit**.
- **-**Posizionare lo switch upgrade del prodotto nella posizione **"ON"**

**-**Accendere l'AP4.9 bit, il logo posto sul prodotto inizia a lampeggiare. Avviare il software per PC **AP4.9 bit** e selezionare la modalità **TARGET**.

**1.**Accedere al menù **"Help"** del software di gestione del PC e scegliere **"Check for Updates"**.

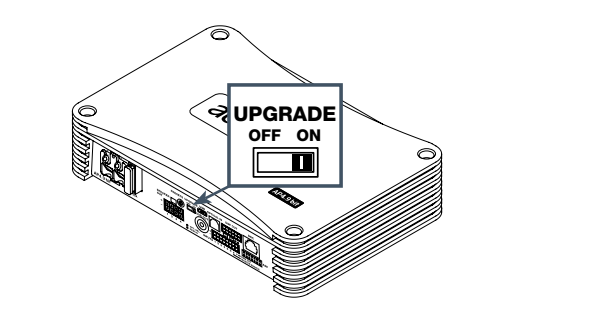

**2.**Selezionando la voce **"Check for Updates"**; si aprirà il browser internet presente sul PC e si avvierà automaticamente la ricerca della URL: www.audisonbitdrive.eu;

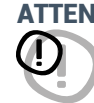

ATTENZIONE: Occorre scaricare i file manualmente dal sito. La metodologia di accesso al software potrà essere diversa da quella di seguito descritta. Fare riferimento alle istruzioni presenti sul sito.

- **3.** Una volta aperta la pagina relativa, cliccare sull'apposito LINK del prodotto.
- **4.** Individuare il file più aggiornato nel cui nome sia contenuta la parola Firmware seguita da quattro numeri e cliccare sul simbolo specifico per avviare il download. Alla richiesta salvare il file sul proprio PC.
- **5.** Selezionare la voce **"Update Firmware"**; il programma chiederà di selezionare il file appena salvato dall'Area Download oppure precedentemente salvato sul PC.

ATTENZIONE: La procedura di aggiornamento Firmware dell'**AP4.9 bit** può essere delicata. È della massima importanza che venga effettuata nelle migliori condizioni possibili: se l'operazione dovesse essere iniziata ma prematuramente interrotta (es. blocco del PC, caduta di alimentazione dell'**AP4.9 bit**, accidentale disconnessione del cavo USB durante l'aggiornamento), potrebbe essere necessario riprogrammare l**'AP4.9 bit** in assistenza tecnica.

- **6.** Prima di iniziare l'aggiornamento dell'**AP4.9 bit** il programma avverte di:
	- **-** non disconnettere l'**AP4.9 bit** dal PC.
	- **-** non disconnettere l'**AP4.9 bit** dall'alimentazione.
	- **-** disabilitare temporaneamente i processi di sospensione automatica sul PC.
	- **-** disabilitare temporaneamente i processi di Screen Saver sul PC.
	- **-** chiudere tutte le altre applicazioni aperte.
	- **-** disabilitare temporaneamente i sistemi antivirus e antispyware.
- **7.** Una volta dato l'**OK**, comincia l'aggiornamento del Firmware del processore. Questo processo durerà da 30 sec. a 1 minuto e il corretto svolgimento sarà indicato dallo scorrere della barra segnatempo e dal lampeggiamento del logo sull'**AP4.9 bit**.

ATTENZIONE: Durante l'aggiornamento il movimento della barra può interrompersi per qualche secondo. Non interrompere in alcun modo il processo.

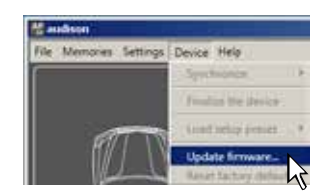

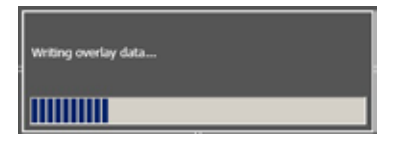

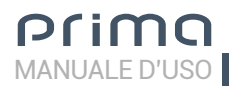

- **9.** L'avvenuto aggiornamento è segnalato dalla finestra di avviso. Per poter utilizzare di nuovo l'**AP4.9 bit** è necessario chiudere il programma sul PC, e spegnere l'**AP4.9 bit**.
- **10.** Posizionare lo switch "UPGRADE" nella posizione OFF.
- **11.** Riaccendere l'**AP4.9 bit** e riavviare il software PC. Se l'aggiornamento del firmware dell'**AP4.9 bit** è stato completato in modo corretto, nella finestra di dialogo si avranno le indicazioni: **-** nuova versione Firmware **AP4.9 bit**. SPEAKER OUT
- 12. Ripetere le operazioni di taratura del prodotto (vedi sez. 7.2).

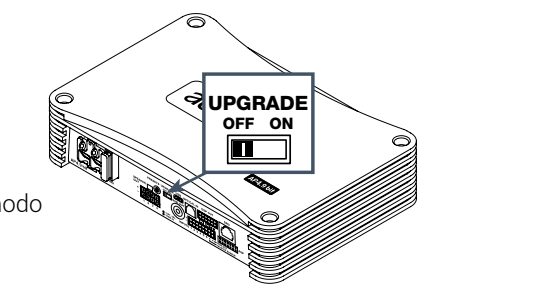

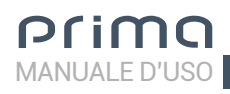

# 9. DRC - DIGITAL REMOTE CONTROL (OPTIONAL)

Il DRC è il sistema di controllo remoto dell'**AP4.9 bit**. E' un sistema digitale a microprocessore che può controllare e monitorare in remoto anche gli eventuali amplificatori dotati del control bus AC Link.

Alla prima accensione il display mostrerà la versione del Firmware installato a bordo del DRC.

Quando si configura l'**AP4.9 bit** attraverso il PC, il DRC può rimanere collegato ma mostrerà sul display la dicitura "PC controI - DRC is disabled".

**1**

 $-59.56$ 

slume)

Ealance:

Facey

5.45 次は -1.568

MAIN SCREEN

s k

auxison<br>Ual bal fac

**1 2 3 4**

audison bai UO.

audison

cuk. lari

**2**

**3**

**4**

#### **Le sue funzioni sono:**

- **-** Accensione / spegnimento dell'**AP4.9 bit**;
- **-** Controllo di volume principale;
- **-** Controllo di volume del Subwoofer;
- **-** Controllo Fader Front/Rear;
- **-** Selezione delle sorgenti connesse;

PRESS PRESS

PRESS

BACK TO MASTER

rus Salad<br>Dasar

Select the Input.

Ū.

PRESS

 $\widehat{\mathsf{G}}$ RC

TURN

**-** Selezione delle memorie;

SEL  $\circledcirc$ 

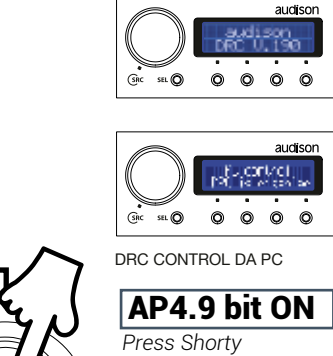

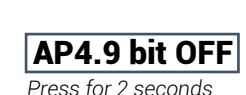

*Volume Control Default function*

La regolazione del volume può essere effettuata semplicemente ruotando la manopola principale o premendo il tasto **1** e ruotando la manopola. Il range del volume va da -60 (min) a 0 dB (max).

Per accedere al bilanciamento Left/Right occorre premere il tasto **2** e ruotare la manopola per regolarlo.

Per accedere al Fader Front / Rear occorre premere il tasto **3** e ruotare la manopola per regolarlo.

Il volume indipendente per il Subwoofer agisce solo se nella configurazione è stato impostato un canale denominato Subwoofer. Premere il tasto 4 e ruotare la manopola per ottenere una regolazione da - MUTE (min), a 0 dB (da -11,5 a 0 dB con step di 0,5).

52

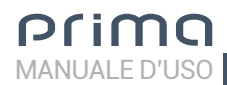

#### **9.1 FUNZIONI DEL TASTO SEL**

Attraverso la pressione del tasto SEL si accede a:

- **- DSP Memory:** è possibile richiamare direttamente le memorie A/B settate (tramite il software) e memorizzate nell'**AP4.9 bit**.
- **- bass bost en:** Cliccando su "Y" attiva la funzione "Bass Boost". Cliccando su "N" disattiva la funzione "Bass Boost" (vedi sez 7.3.4.2)
- **- Brightness:** per adattare il DRC alle condizioni di luce all'interno dell'abitacolo, è possibile regolare la luminosità del display e della ghiera rossa dei pulsanti.

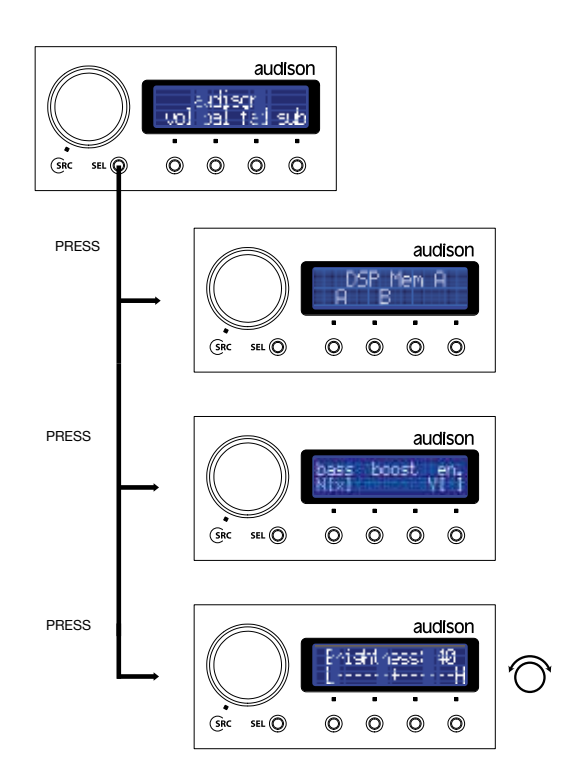

#### **9.2 MESSAGGI ANOMALIE DI FUNZIONAMENTO**

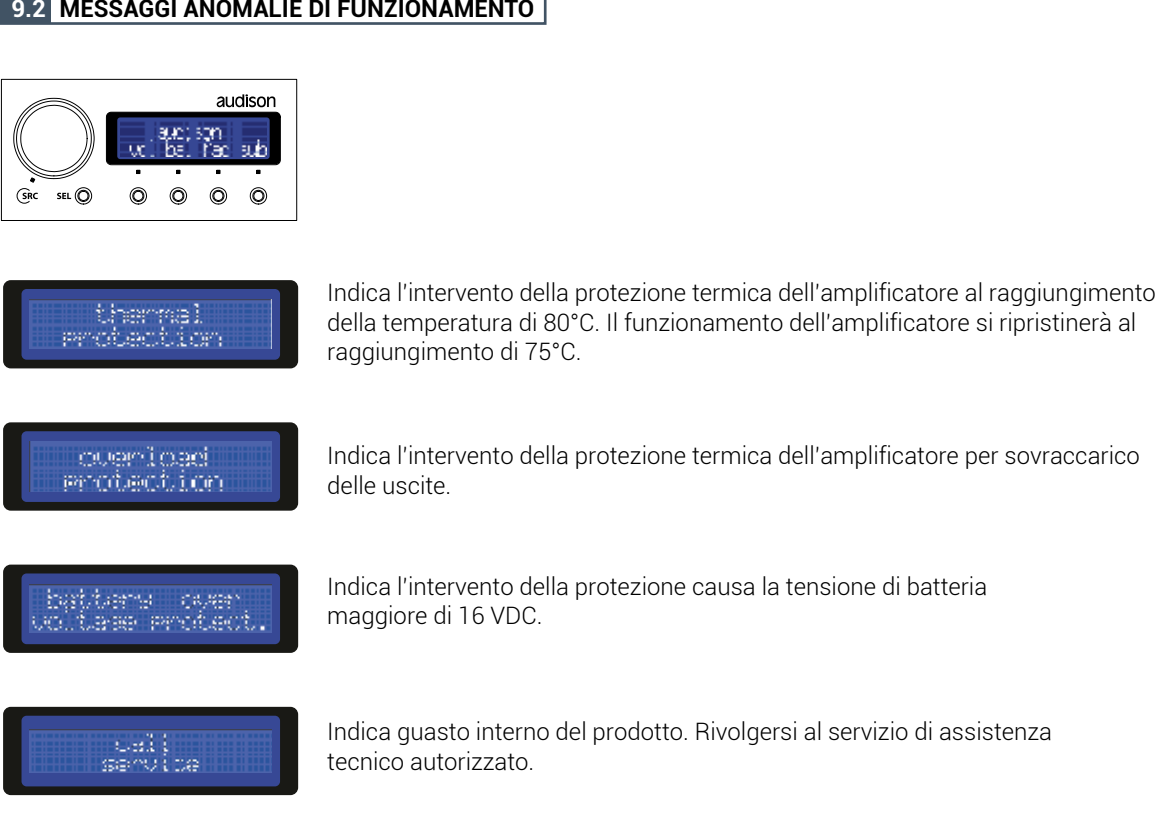

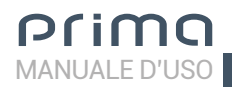

# <span id="page-53-0"></span>10. ACCESSORI

#### <span id="page-53-1"></span>**10.1 ASP - AUTOMATIC SPEAKER PRESENCE**

L'ASP è indispensabile nelle installazioni dell'**AP4.9 bit** con alcune sorgenti OEM di serie che richiedono, solo nell'istante iniziale di accensione, una impedenza di carico resistivo sulle uscite per determinare la presenza degli altoparlanti.

In mancanza di carico la sorgente disabilita le uscite, in genere solo per la sezione Rear.

Pertanto, se durante il processo di calibrazione non si riuscisse a regolare il livello per mancanza di segnale su alcuni o tutti gli ingressi dell'**AP4.9 bit**, installando il modulo **ASP**, all'accensione verrà simulato un carico momentaneo che poi si disabilita automaticamente risolvendo il problema.

L'**ASP** evita l'applicazione di resistenze fisse di potenza sulle uscite della sorgente che producono calore e che, inoltre, la fanno riscaldare inutilmente.

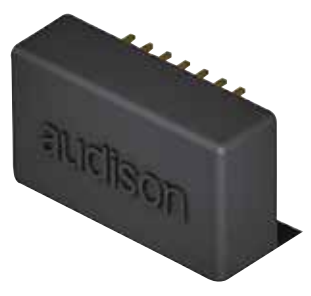

#### <span id="page-53-2"></span>**10.2 ACP 2 - 2 RCA ADAPTER CABLE**

È un kit composto da un cablaggio **INPUTS AP4.9 bit** con terminazione RCA degli ingressi IN1, IN2 un adattatore RCA/Jack 3.5mm. Questo cablaggio permette di gestire i segnali provenienti da sorgenti ausiliarie preamplificate (AUX) **tramite gli ingressi RCA o di sorgenti ausiliarie portatili, utilizzando l'apposito adattore RCA/Jack 3.5mm**.

<span id="page-53-3"></span>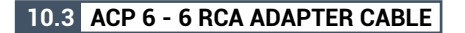

È un kit composto da un cablaggio **INPUTS AP4.9 bit**, con terminazione RCA degli ingressi FL,FR,RL,RR,IN1 e IN2 e un adattatore RCA/Jack 3.5mm.

Questo cablaggio permette di gestire i segnali provenienti da sorgenti preamplificate tramite gli ingressi RCA o di sorgenti ausiliarie su ingressi IN1 e IN2, utilizzando l'apposito adattore RCA/Jack 3.5mm è possibile interfacciare sorgenti audio portatili.

<span id="page-53-4"></span>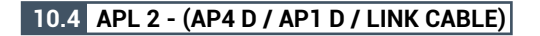

Cablaggio che permette di interfacciare amplificatori AP4.9 bit / AP4.9 bit a amplificatori AP4 D e AP1 D [\(vedi sez 4.7.3\).](#page-7-2)

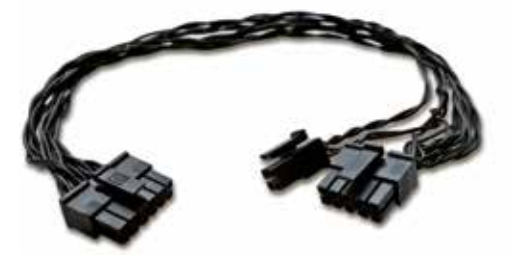

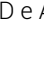

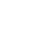

54

#### <span id="page-54-0"></span>**10.5 APTK 3 - AUDISON PRIMA TOWER KIT 3**

Con il sistema di montaggio APTK 3 (Audison Prima Tower Kit 3) è possibile impilare fino a 3 amplificatori AP per risparmiare spazio senza compromettere la dissipazione degli stessi.

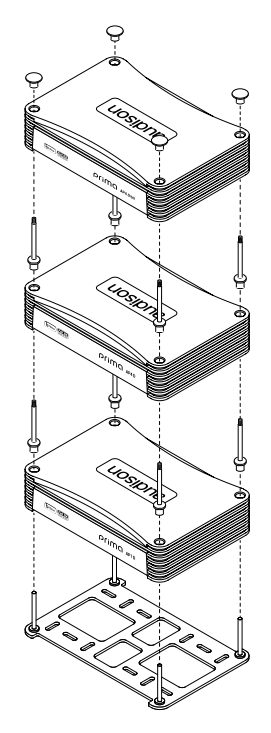

#### <span id="page-54-1"></span>**10.6 DRC DIGITAL REMOTE CONTROL**

Il DRC è l'interfaccia digitale tra i processori bit e l'utente. Il DRC montato nel cruscotto del veicolo con processore **AP4.9 bit**, prevede:

- **-** Capacità di selezionare tra gli ingressi principali e aux
- **-**Il controllo del volume generale, volume del subwoofer, balance e fader
- **-**Possibilità di scegliere tra 2 preset di memoria definite dall'utente per le impostazioni di allineamento equalizzatore e crossover.

#### <span id="page-54-2"></span>**10.7 ECK DRC-CABLE EXTENSION KIT**

È un kit composto da un cavo e un adattatore che permette di prolungare di 2 m la lunghezza del cavo fornito con il DRC. Questa prolunga si rende necessaria nelle installazioni su veicoli molto lunghi tipo grandi SUV. La lunghezza totale del cavo fornito di serie e la prolunga è di 6,5 m.

<span id="page-54-3"></span>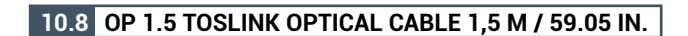

**Cavo ottico con terminazioni TOSLINK per segnali audio digitali S/PDIF.** Lunghezza cavo 1,5 m / 59.05 in.

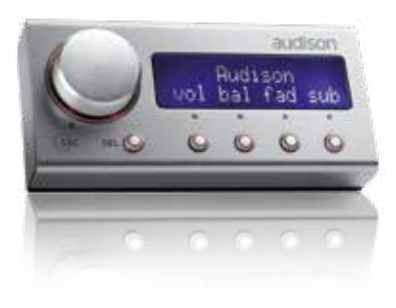

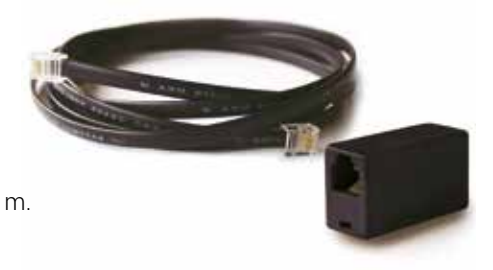

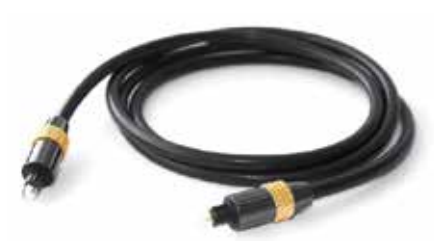

56

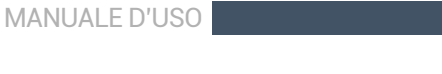

prima

#### <span id="page-55-0"></span>**10.9 OP 4.5 TOSLINK OPTICAL CABLE 4,5 M / 177.16 IN.**

**Cavo ottico con terminazioni TOSLINK per segnali audio digitali S/PDIF.** Lunghezza cavo 4,5 m / 177.16 in.

#### <span id="page-55-1"></span>**10.10 STA - F/F SOCKET TOSLINK ADAPTER**

Adattatore ottico per prolungare cavi ottici con terminazioni TOSLINK.

#### <span id="page-55-2"></span>**10.11 SFC - SAMPLING FREQUENCY CONVERTER**

L'SFC è un adattatore di segnale audio digitale (S\PDIF) da interporre tra due dispositivi con ingresso/uscita digitali. Scopo principale di questo adattatore è quello di risolvere problemi connessi all'interfacciamento digitale dei dispositivi:

- **1.**Sorgente digitale con frequenza di campionamento superiore (96/192 kHz) mentre il ricevitore non accetta più di 96 kHz.
- **2.**Il ricevitore/trasmettitore non dispone di un ingresso/uscita ottica o coassiale elettrica: l'SFC può essere usato per ricreare la connessione mancante.
- **3.**Malfunzionamenti o rumori anomali quando si mette in "Pausa" l'apparecchio sorgente. Il problema è dovuto al fatto che alcuni apparecchi sorgente durante la pausa tolgono la portante del segnale digitale; l'SFC fornisce sempre la portante al ricevitore.
- **4.**All'avvio in "Play" del programma musicale o durante il funzionamento normale si odono dei rumori saltuari anche a volume basso. Questo fenomeno è dovuto a scarsa qualità o livello insufficiente del segnale digitale; l'SFC è in grado di ricostruire il segnale eliminando il problema.

#### **Descrizione**

L'SFC converte la frequenza di campionamento del segnale digitale in grado di accettare in ingresso un segnale digitale in formato S/PDIF con frequenza di campionamento compresa tra 32 e 192 kHz e rendere disponibile inuscita un segnale digitale in formato S/PDIF con frequenza di campionamento pari a 48 kHz. L'SFC non altera le informazioni trasportate dal segnale, non accetta segnali codificati in AC3® o Dolby Surround® ma solo segnali PCM stereo e non opera alcuna conversione in analogico del segnale stesso. L'SFC dispone di due ingressi: uno elettrico coassiale (75 Ω) e uno ottico (TOSLINK). Tramite lo switch INPUT MODE è necessario selezionare quale dei due ingressi sarà utilizzato. L'accensione del LED ERROR indicherà eventualmente che il segnale applicato all'ingresso non è del tipo PCM stereo o è instabile. In questi casi l'SFC viene posto in "Mute" per non danneggiare gli apparecchi collegati alle sue uscite. L'SFC ha due collegamenti d'uscita: uno elettrico coassiale (75 Ω) e uno ottico (TOSLINK). Le uscite sono entrambe attive.

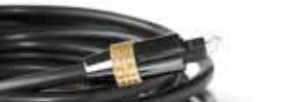

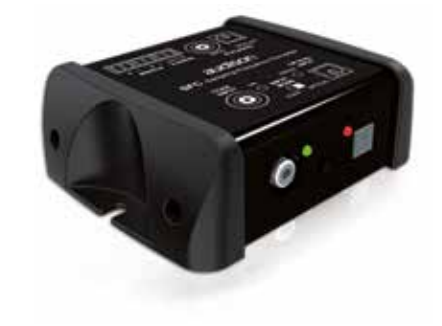

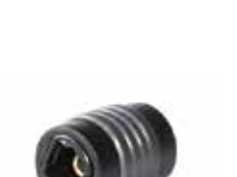

#### AP4.9 bit / 10

# <span id="page-56-0"></span>**11. TECHNICAL SPECIFICATIONS**

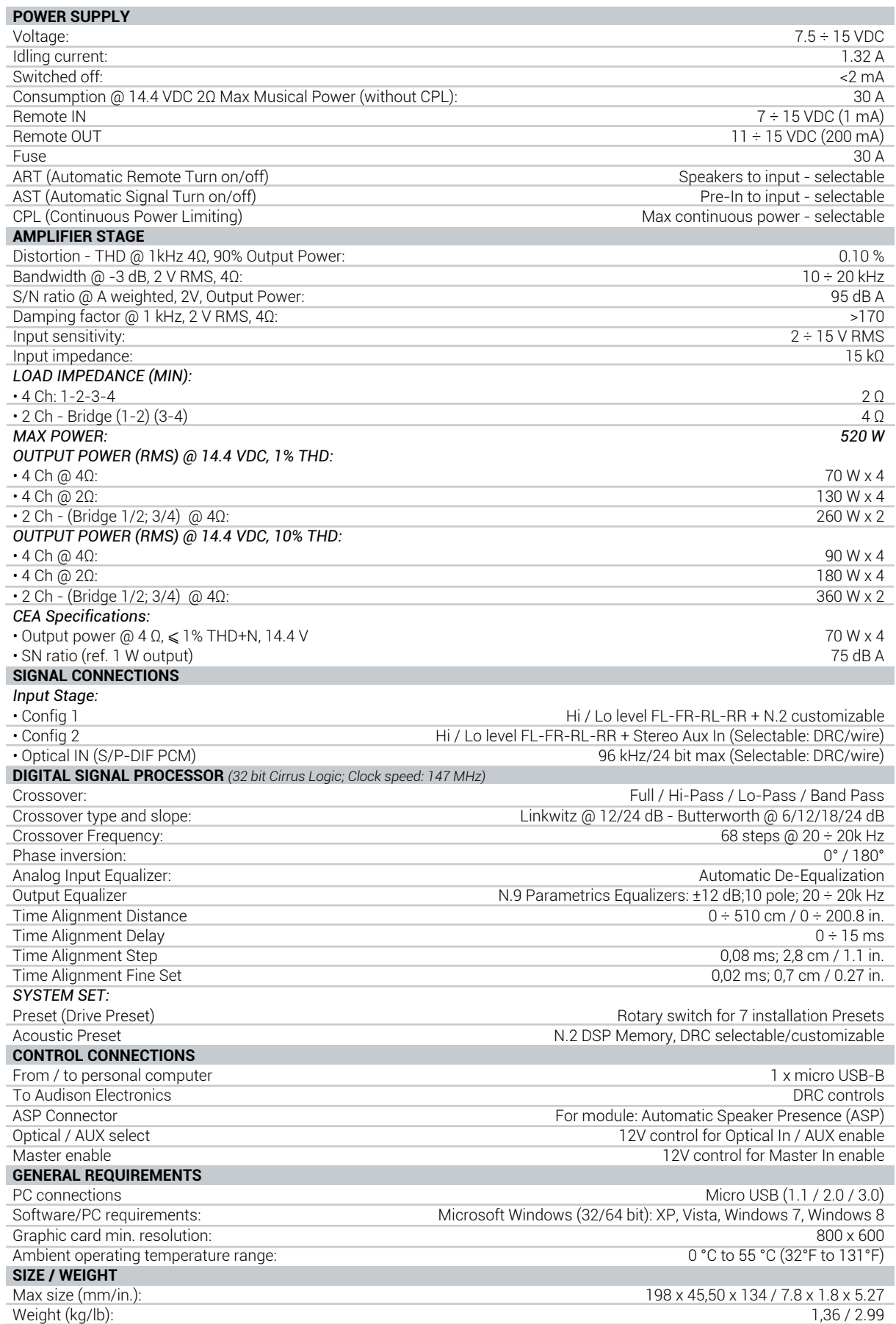

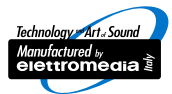

audison.com

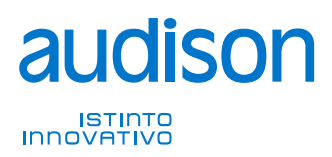

**PART OF ELETTROMEDIA<br>62018 Potenza Picena (MC) Italy<br>T +39 0733 870 870 - F +39 0733 870 880<br>www.elettromedia.it**